# **JVC**

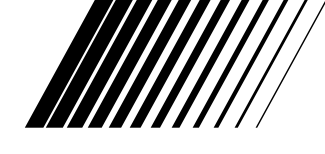

## **APPAREIL PHOTO NUMÉRIQUE**

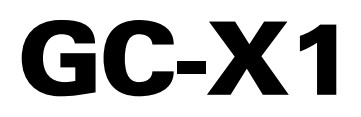

**FRANÇAIS**

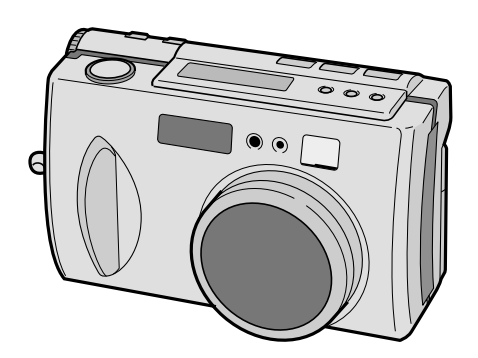

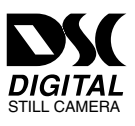

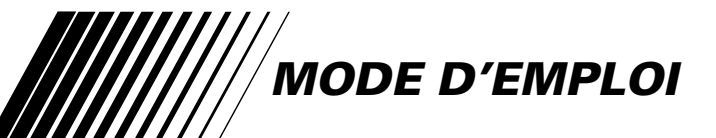

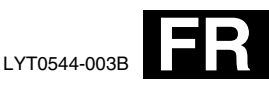

## $2$  FR

#### **Cher client,**

Nous vous remercions pour l'achat de l'appareil photo numérique JVC. Avant utilisation, veuillez lire les informations pour votre sécurité et les précautions de sécurité indiquées dans les pages suivantes pour assurer une utilisation sûre de votre nouvel appareil.

#### **Utilisation de ce mode d'emploi**

- Toutes les sections principales et les sous-sections sont indiquées dans le sommaire ( $\epsilon \gg 0.8, 9$ ).
- •Des remarques apparaissent après la plupart des sous-sections. Bien les lire également.
- •Les caractéristiques/opérations de base/avancées sont séparées pour une référence plus aisée.

#### **Nous vous recommandons de . . .**

- .... vous référer aux "COMMANDES, CONNECTEURS ET INDICATEURS" ( $\epsilon$ ) p. 10 à 17) et de vous familiariser avec la disposition des touches, etc. avant utilisation.
- .... lire complètement les instructions et les précautions de sécurité qui suivent. Elles contiennent des informations extrêmement importantes concernant l'utilisation sûre de votre nouveau camescope.

Nous vous recommandons de bien lire les précautions à observer aux pages 88, 89 avant utilisation.

# **PRÉCAUTIONS DE SÉCURITÉ**

**AVERTISSEMENT: POUR ÉVITER LES RISQUES D'INCENDIE OU D'ÉLECTROCUTION, NE PAS EXPOSER L'APPAREIL À LA PLUIE NI À L'HUMIDITÉ.**

### **REMARQUES:**

- La plaque d'identification (numéro de série) et l'étiquette d'avertissement de sécurité se trouvent sous l'appareil et/ou au dos.
- La plaque d'identification (numéro de série) de l'adaptateur secteur est située sous l'appareil.

#### **PRECAUTIONS:**

- Pour éviter tout risque d'électrocution, ne pas ouvrir le boîtier. Aucune pièce intérieure n'est à régler par l'utilisateur. Se référer à un agent qualifié en cas de problème.
- Si l'on ne se sert pas de l'adaptateur secteur pendant une longue période, il est recommandé de débrancher le cordon d'alimentation de la prise secteur.

Cet appareil est conçu pour être utilisé avec les signaux de télévision couleur de type PAL. Il ne peut pas être utilisé pour la lecture sur un téléviseur de standard différent. Cependant, la prise de vues et la lecture sur l'écran LCD sont possibles n'importe où.

Cet appareil a été fabriqué pour être conforme au standard CEI 65.

### *4* FR **MISE EN ROUTE RAPIDE**

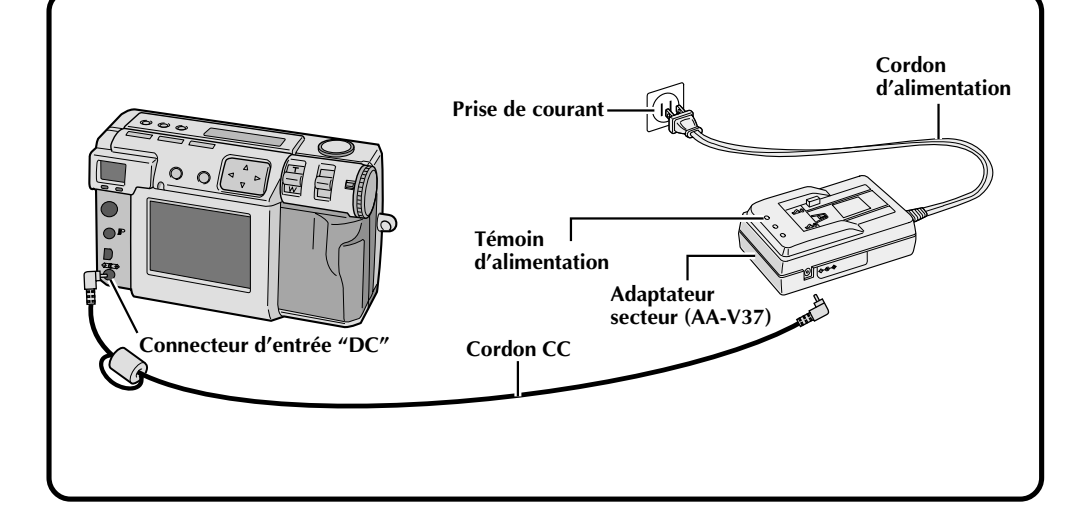

### **Raccordez l'appareil à une prise de courant. ( p. 20)**

**1 Ouvrez le cache-connecteurs au dos de l'appareil.**

**2 Raccordez le cordon CC au connecteur d'entrée "DC".**

**3 Raccordez le cordon CC au connecteur d'entrée "DC" de l'adaptateur secteur.**

**4 Branchez le cordon d'alimentation à une prise de courant.**

•Le témoin d'alimentation de l'adaptateur secteur s'allume.

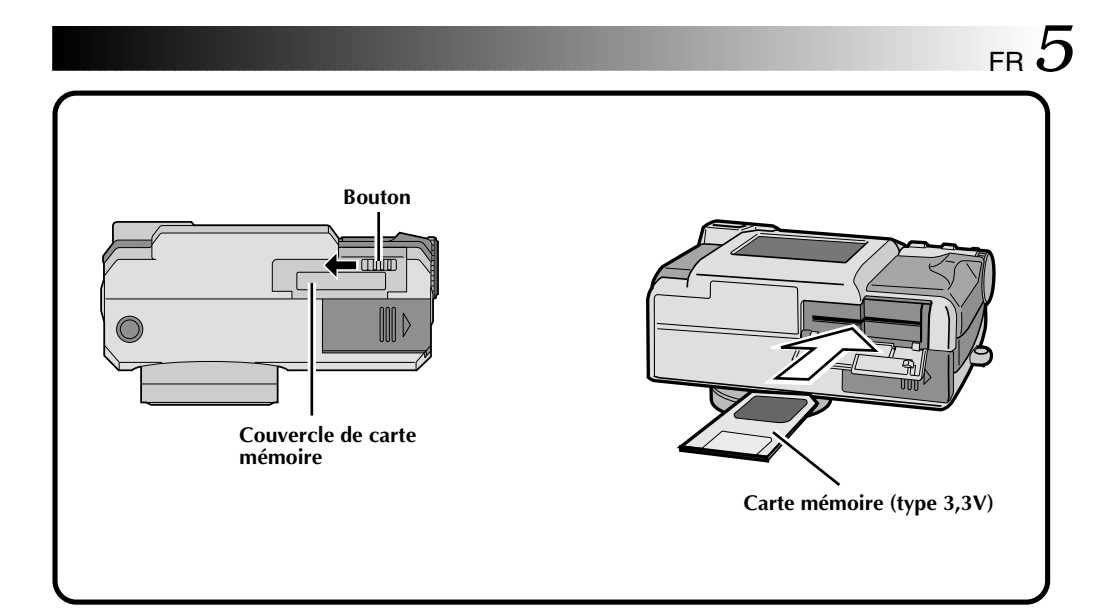

### **Insérez la carte mémoire. (** $\text{cm}$  **p. 22)**

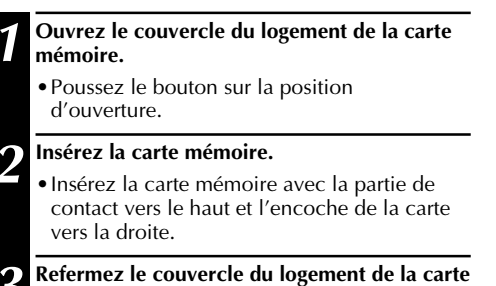

**mémoire.** •Poussez le bouton sur la position de fermeture.

## **6** FR **MISE EN ROUTE RAPIDE** (suite)

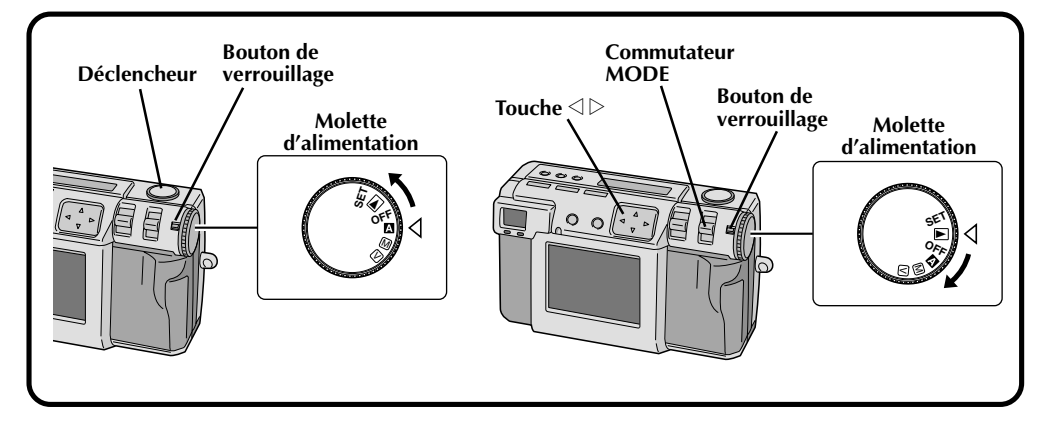

### **Pour prendre une photo. (** $\text{c}$  **p. 30)**

**1 Tournez la molette d'alimentation sur "**A**" (mode entièrement automatique).**

- •Maintenez le bouton de verrouillage enfoncé lorsque vous tournez la molette d'alimentation.
- **2 Pointez l'objectif sur le sujet, mettez-vous en position, puis enfoncez le déclencheur à micourse.**
	- •Regardez dans le viseur.
	- •La mise au point est terminée lorsque le témoin d'attente de prise de vues (vert) cesse de clignoter pour rester continuellement allumé.

#### **3 Enfoncez complètement le déclencheur pour prendre la photo.**

•L'image est enregistrée sur la carte mémoire.

### **Pour visionner une photo. (** $\text{c}$  **p. 31)**

#### **1 Tournez le molette d'alimentation sur "**B**".**

•Maintenez le bouton de verrouillage enfoncé lorsque vous tournez la molette d'alimentation.

**2 Sélectionnez "STILL PB" avec le commutateur MODE.**

**Appuyez sur la touche**  $\triangle$  **pour sélectionner l'image désirée.**

## **PARTICULARITÉS**

### **Trois modes de prise de vues de haute qualité Carte SmartMediaTM\* permettant de prendre**

#### **1. 6M Pro-Still (mode décalage des pixels) ( p. 46)**

Ce mode réunit deux fois plus d'informations d'image en utilisant deux expositions (avec le CCD décalé d'un pixel à la seconde exposition). On obtient ainsi une image constituée de 6 millions de pixels, soit deux fois plus qu'en mode normal.

#### **2. DR Pro-Still (mode plage étendue) (** $\equiv$  **p. 47)**

Ce mode utilise deux expositions, la première réglée pour les parties sombres de l'image, la seconde pour les parties claires. L'utilisation des données d'image des deux expositions permet d'obtenir une plage dynamique étendue jusqu'ici impossible. Les images ne comportent pas de partie noircie ou blanchie comme c'est souvent le cas avec les appareils photo numériques conventionnels.

#### **3. NR Pro-Still (mode réduction de bruit) ( p. 48)**

Ce mode utilise plusieurs expositions pour recueillir une grande quantité d'informations d'image. Les composantes du signal sont ensuite extraites pour en éliminer les bruits. Ceci permet de supprimer les bruits électroniques, fréquents avec les appareils photo numériques conventionnels.

### **Prise de vues vidéo**

Cette fonction est utile si vous désirez envoyer une courte séquence vidéo par e-mail.

### **Prise de vues avec collage**

Cette fonction vous permet de combiner facilement un sujet avec un fond précédemment photographié.

## **un plus grand nombre de photos**

Cet appareil prend en charge les cartes SmartMedia<sup>TM\*</sup> (en option) qui vous permettent de prendre un plus grand nombre de photos.

\* "SmartMediaTM card" (appelée "carte mémoire" dans ce mode d'emploi) est une marque de Toshiba Corporation.

#### **Avant de prendre des photos importantes**

- Faites toujours un essai avant de prendre des photos importantes pour vous assurer que l'appareil fonctionne correctement.
- La carte mémoire n'a pas été installée en usine. Vous devez installer une carte mémoire avant de prendre des photos.
- Avant la prise de vues, vérifiez toujours combien il reste de mémoire disponible sur la carte mémoire.
- Nous ne saurions être tenus responsables d'une incapacité de photographier, enregistrer ou lire les images normalement en cas de problème avec l'appareil photo numérique, une carte mémoire, etc.
- Faites une copie de sauvegarde de vos photos importantes sur un ordinateur, etc. Nous ne saurions être tenus responsables d'une perte ou altération des images en mémoire.

### **Droits d'auteur**

Vous êtes uniquement autorisé à utiliser les photos que vous prenez ou enregistrez avec cet appareil photo numérique pour votre usage personnel sous réserve que cela ne constitue pas une violation des droits d'auteur de tiers. (Notez que la photographie de certains spectacles et expositions est soumise à certaines restrictions.)

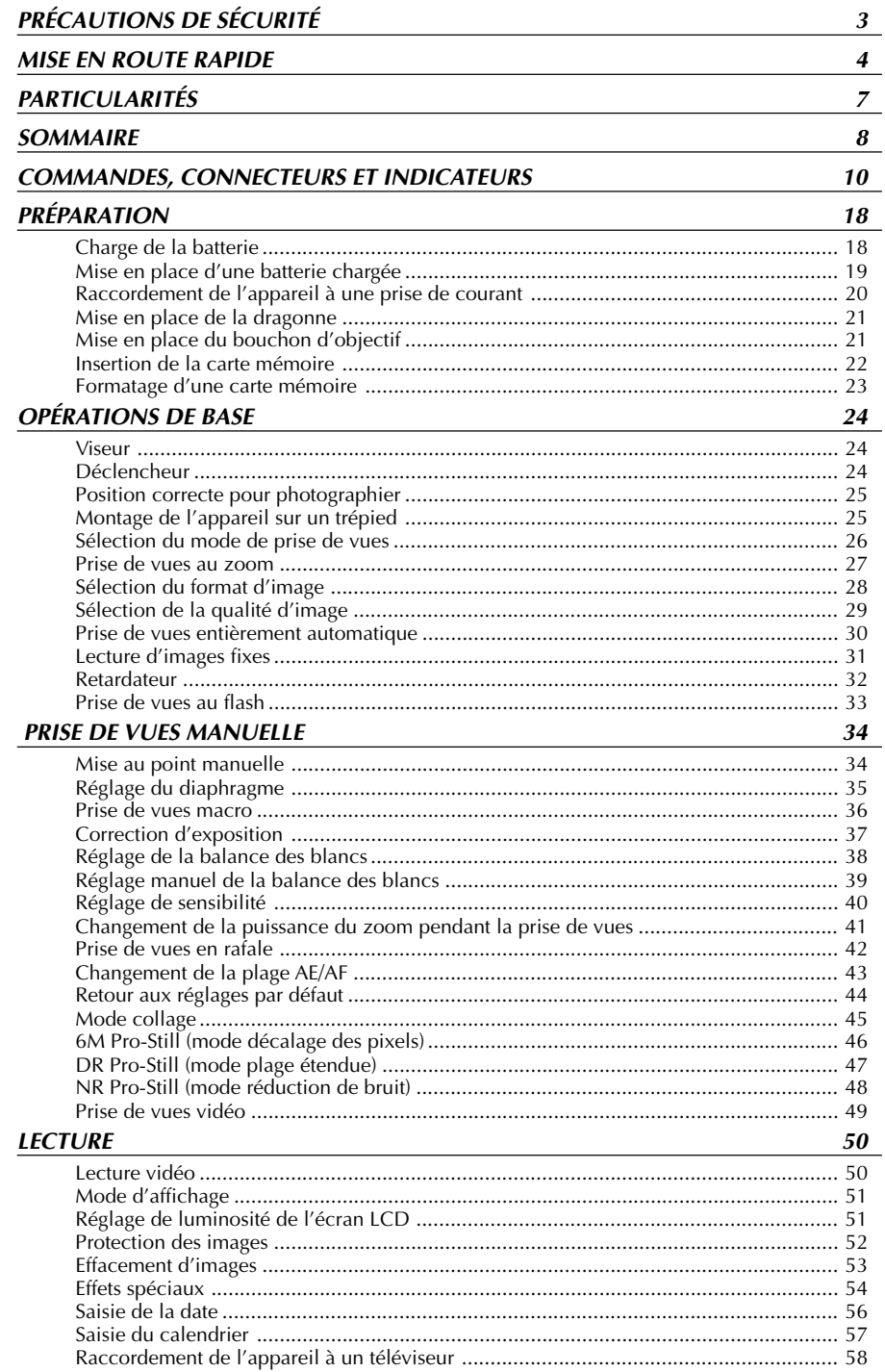

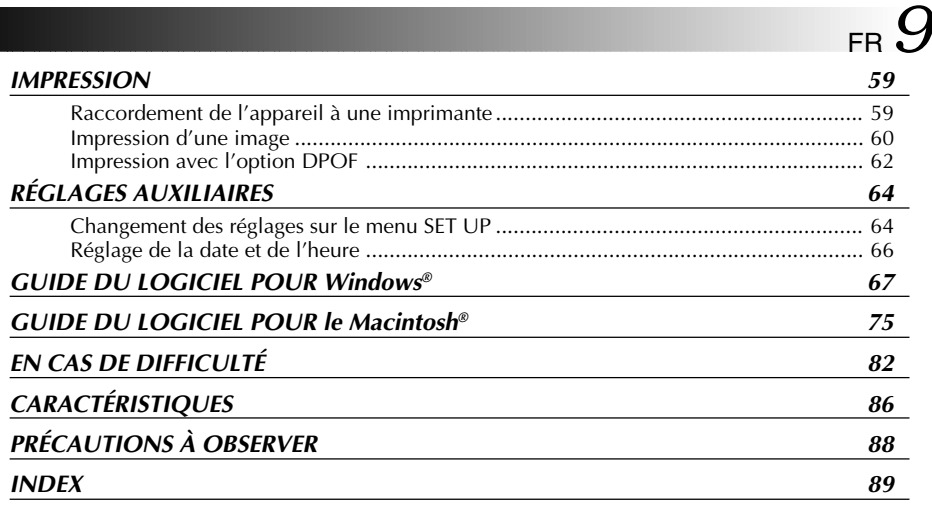

### **ACCESSOIRES FOURNIS**

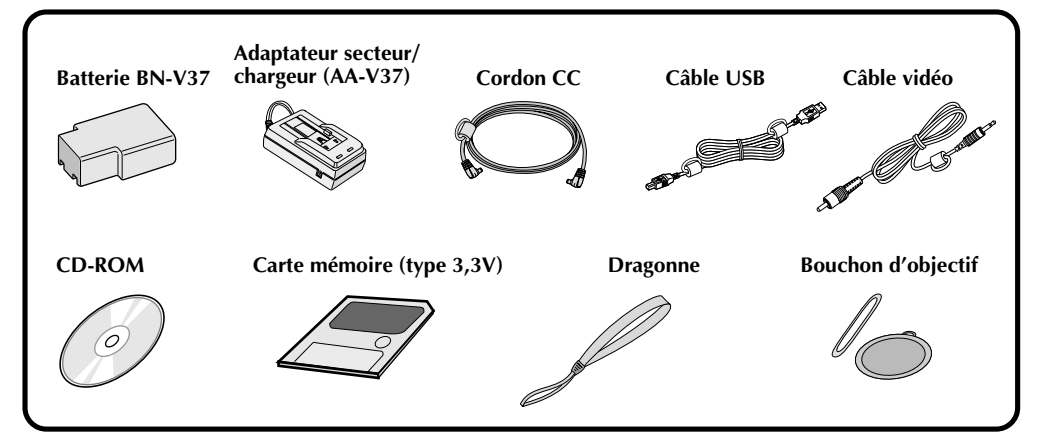

## FR **COMMANDES, CONNECTEURS ET INDICATEURS**

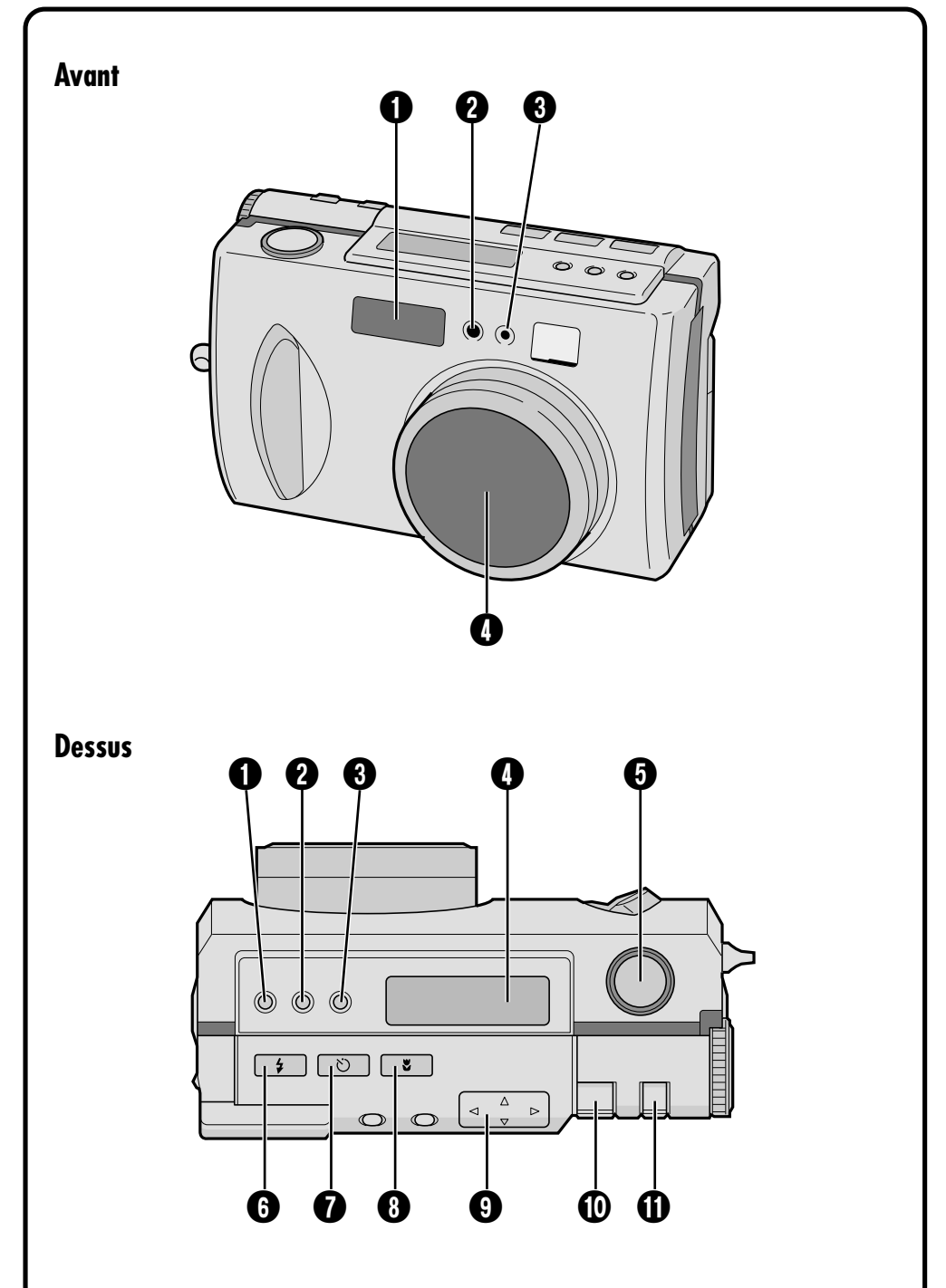

### **Avant**

1 **Flash.............................................** p. 33 Utilisez le flash pour photographier par faible éclairage.

#### 2 **Capteur de flash**

Ce capteur permet de régler la luminosité lorsque vous utilisez le flash.

**32 D** Témoin de retardateur .................... **E** p. 32 Clignote lorsque le retardateur est activé.

4 **Objectif zoom ..............................** p. 30 Pointez l'objectif sur le sujet lors de la prise de vues. L'objectif est très vulnérable aux chocs,manipulez-le donc avec le plus grand soin. Veillez à ne pas le heurter ou le faire tomber car ceci pourrait l'endommager.

- **Dessus** 1 **Touche de correction de l'exposition (+/–)..........................** p. 37 Appuyez sur cette touche pour vérifier et corriger le réglage de luminosité pour la prise de vues. 2 **Touche FOCUS ............................** p. 34 Appuyez sur cette touche pour vérifier le mode de mise au point actuel ou le changer. **13 Touche de diaphragme ................. IF** p. 35 Appuyez sur cette touche pour vérifier le mode actuel du diaphragme ou le changer. 4 **Écran LCD ....................................** p. 14 Indique l'état actuel de l'appareil par du texte ou des symboles. 5 **Déclencheur ................................** p. 24 Ce bouton a deux fonctions : enfoncez-le à mi-course pour faire la mise au point sur le sujet ; enfoncez-le complètement pour prendre la photo. **10 Touche de flash ................................. IF** p. 33 Appuyez sur cette touche pour changer le mode de flash. **1 Touche de retardateur** .................... **IF** p. 32 Appuyez sur cette touche pour changer le délai du retardateur. **10 Touche macro ...................................**  $\sqrt{27}$  p. 36 Appuyez sur cette touche pour activer le mode macro. **9** Touche directionnelle  $(\triangle \triangledown \triangle \triangledown)$  ...  $\Box$  p. 23 Appuyez sur cette touche pour effectuer divers réglages et sélections. **10 Levier ZOOM...........................**  $\mathbb{F}$  p. 27, 51 Utilisez ce levier pour photographier au zoom et régler la luminosité de l'écran LCD.
- **10 Commutateur MODE .............**  $\mathbb{F}$  p. 31, 36 Utilisez ce commutateur pour changer les modes de prise de vues et de lecture.

## FR **COMMANDES, CONNECTEURS ET INDICATEURS (suite)**

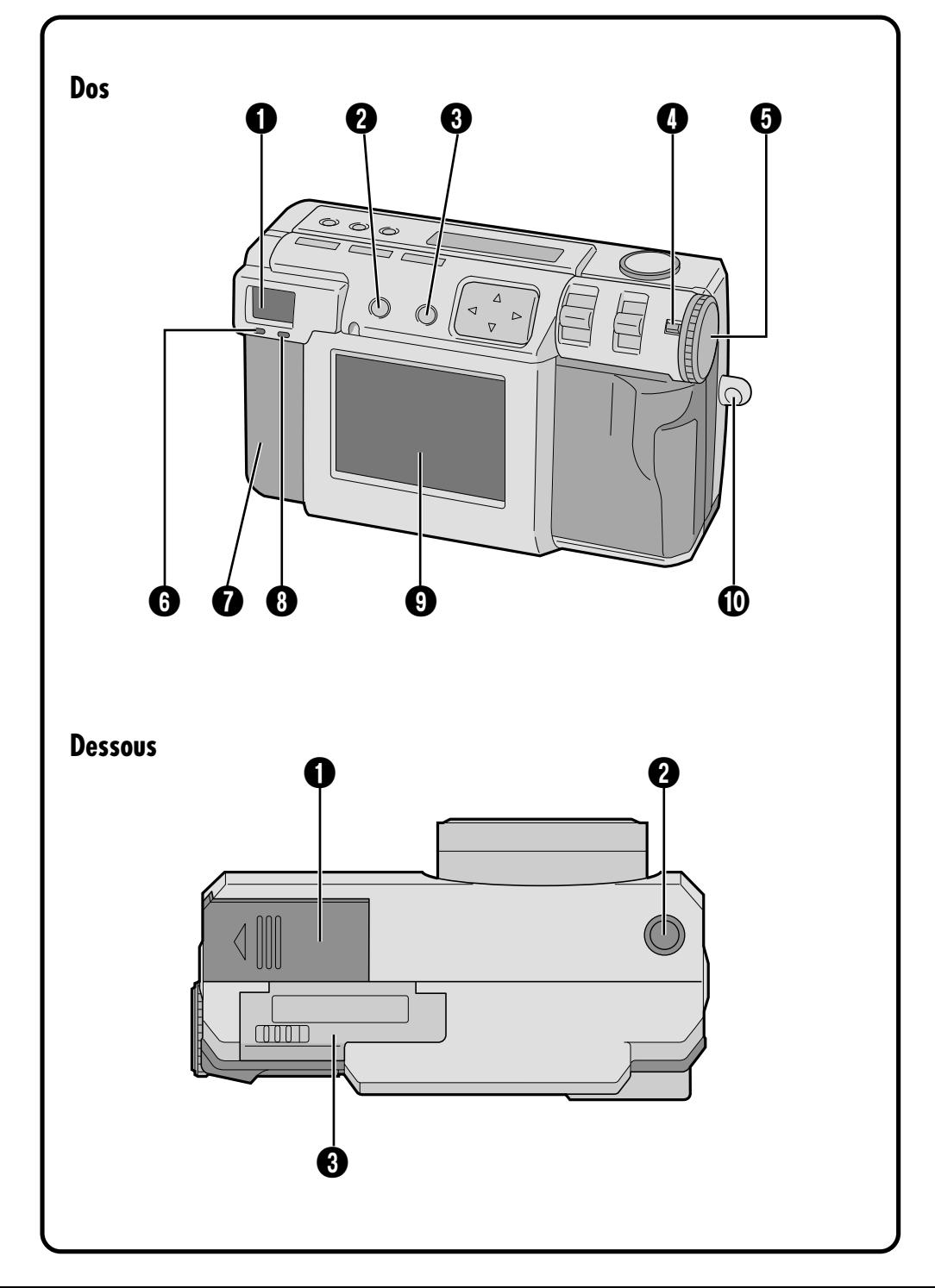

### **Dos**

#### 1 **Viseur**

Regardez par ici pour cadrer le sujet et faire la mise au point.

**2 Touche DSP (affichage) .......... IF** p. 31, 38 Appuyez sur cette touche pour allumer ou éteindre l'écran LCD et pour sélectionner l'affichage du menu en mode "Camera" ou l'affichage de l'index en mode lecture.

**3** Touche EXE (exécution)........... **IF** p. 23, 50 Cette touche permet de valider une sélection sur un menu. Elle sert aussi de touche de lecture vidéo.

**4 Bouton de verrouillage.................**  $\mathbb{F}$  p. 23 Maintenez ce bouton enfoncé pour tourner la molette d'alimentation.

**6 Molette d'alimentation.................. P. 23** Tout en maintenant le bouton de verrouillage enfoncé, tournez cette molette pour mettre l'appareil sous tension ou hors tension et pour changer le mode de l'appareil.

- 6 **Témoin d'attente de prise de vues (vert) ...............................** p. 30 Lorsque ce témoin cesse de clignoter pour rester continuellement annulé, l'appareil est prêt à photographier.
- 7 **Cache-connecteurs**

Reportez-vous à "Connecteurs" ci-contre.

8 **Témoin d'attente**

**de flash (rouge) .............................**  $\sqrt{p}$  p. 33 Lorsque ce témoin cesse de clignoter pour rester continuellement allumé, le flash est prêt.

- 9 **Écran LCD ....................................** p. 15 Le sujet de la photo/l'image de lecture apparaît sur cet écran.
- 0 **Support de dragonne/bouchon d'objectif ......................................** p. 21 Ce support permet de fixer la dragonne ou

le bouchon d'objectif.

### **Dessous**

- 1 **Couvercle du logement de la batterie.....................................** p. 19 Ouvrez ce couvercle pour remplacer la batterie.
- **2** Prise de montage sur trépied........ *p* p. 25 Utilisez cette prise pour fixer l'appareil sur un trépied. N'utilisez qu'un trépied sans téton empêchant la rotation de l'appareil.
- **3 Couvercle de carte mémoire ........** *F* p. 22 Ouvrez ce couvercle pour installer/retirer une carte mémoire.

### **Connecteurs**

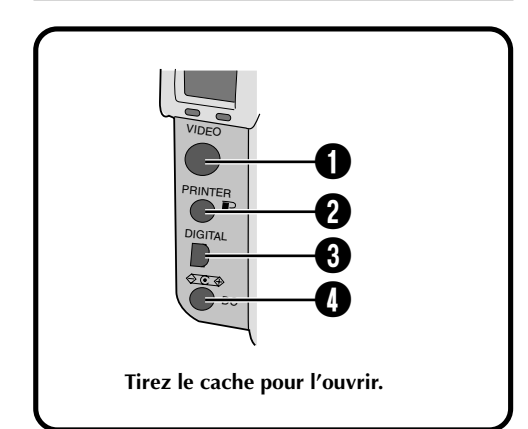

- **1 Connecteur de sortie VIDEO** ....... *F* p. 58 Ce connecteur vous permet d'effectuer un raccordement pour visionner les images sur un téléviseur.
- **2 Connecteur de sortie PRINTER ....** *p.* **59** Ce connecteur permet de raccorder une imprimante en option (GV-SP2) à l'appareil au moyen d'un câble en option.
- **8 Connecteur de sortie DIGITAL.................................** p. 68, 76 Ce connecteur permet de raccorder l'appareil à un ordinateur.
- **4 Connecteur d'entrée "DC" .......... EF** p. 20 Ce connecteur permet de brancher le cordon CC de l'adaptateur secteur (AA-V37) forni pour l'alimentation.

### $14<sub>FR</sub>$ **COMMANDES, CONNECTEURS ET INDICATEURS (suite)**

### **Panneau de contrôle LCD**

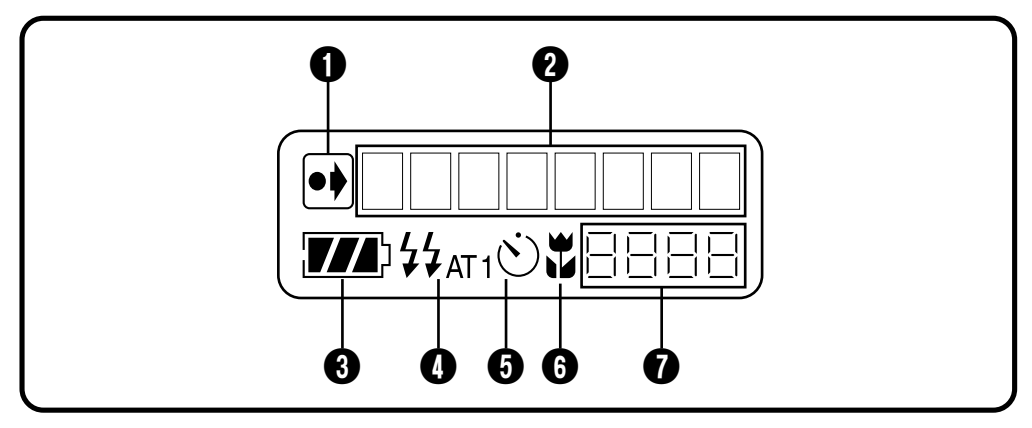

1 **Indicateur de changement des réglages initiaux**

Cet indicateur s'affiche si les réglages initiaux ont été changés.

2 **Affichage de mode**

Indique le mode actuel.

3 **Indicateur de charge restante de la batterie**

Ce graphique à barres fournit une indication approximative de la charge restante de la batterie.

**10 Indicateur de flash ........................ IF** p. 33 Cet indicateur s'affiche si vous appuyez sur la touche de flash sans sélectionner un mode utilisant le flash (automatique, toujours actif ou atténuation yeux rouges).

### 5 **Indicateur de mode du**

**retardateur ...................................** p. 32 Cet indicateur s'affiche lorsque vous appuyez sur la touche de retardateur avec le mode du retardateur réglé sur "1 seconde" ou "8 secondes".

**O** Indicateur de mode macro ........... **IF** p. 36 Cet indicateur s'affiche si vous appuyez sur la touche macro après avoir activé le mode macro.

#### 7 **Compteur de vues restantes**

Ce compteur indique combien de vues vous pouvez encore prendre.

### **Molette d'alimentation et affichage de mode**

L'affichage de mode apparaît sur l'écran LCD lorsque la molette d'alimentation se trouve sur une certaine position. Pour les différents modes, voir le tableau ci-dessous. Appuyez sur la touche DSP pour afficher l'image quand la molette d'alimentation se trouve sur " $\Delta''$ , " $\Delta''$ " ou " $\nabla''$ . Maintenez le bouton de verrouillage enfoncé lorsque vous tournez la molette d'alimentation.

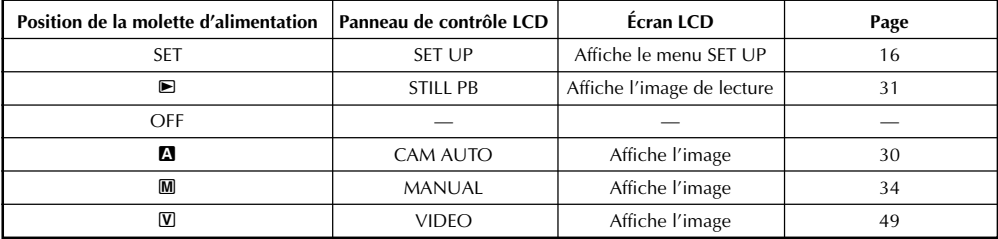

### **Affichage sur écran**

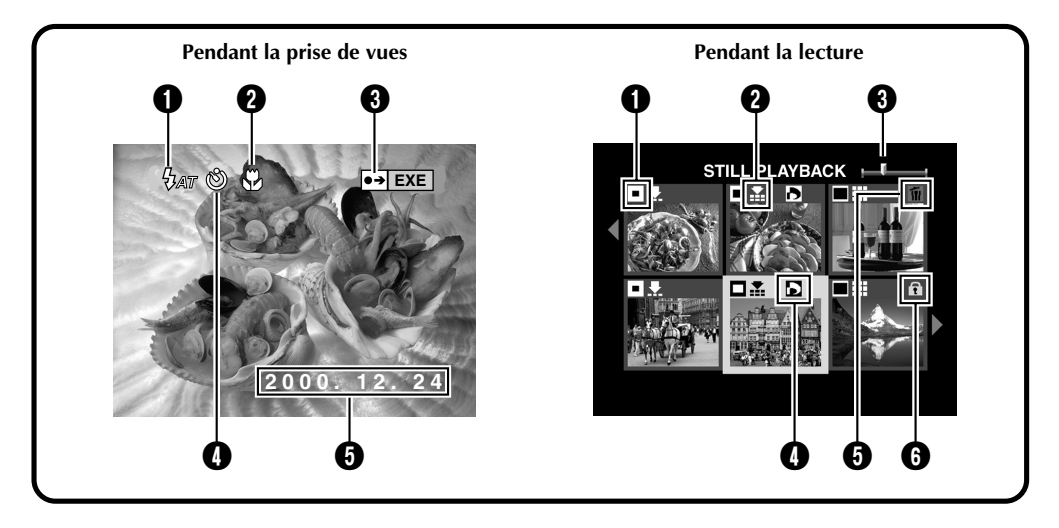

### **Pendant la prise de vues**

- **1** Indicateur de flash  $\frac{1}{2}$  .......................  $\mathbb{F}$  p. 33 Cet indicateur s'affiche lorsque vous appuyez sur la touche de flash et qu'un mode utilisant le flash (automatique, toujours actif ou atténuation yeux rouges) est activé.
- **2** Indicateur de mode macro  $\mathcal{D}$  ......  $\mathcal{F}$  p. 36 Cet indicateur s'affiche lorsque vous appuyez sur la touche macro et que le mode macro est activé.
- 3 **Indicateur de changement des réglages initiaux**

Cet indicateur s'affiche si les réglages initiaux ont été changés. Lorsque vous appuyez sur la touche EXE, les réglages modifiés sont affichés.

4 **Indicateur de mode du**

**retardateur ..............................** p. 32

Cet indicateur s'affiche lorsque vous appuyez sur la touche de retardateur avec le mode du retardateur réglé sur "1 seconde" ou "8 secondes".

**10 Affichage de la date ...................... IF** p. 66 Selon l'option choisie, la date s'affiche de trois manières différentes : Année/Mois/ Jour, Mois/Jour/Année et Jour/Mois/Année.

### **Pendant la lecture**

- **1 Indicateur de format d'image .......**  $\mathbb{F}$  p. 28
	- $\Box$ : 640 x 480
	- $\Box$  · 1024 x 768
	- $\Box$ : 2032 x 1536
- **2 Indicateur de qualité d'image ......**  $\mathbb{F}$  p. 29
	- $\blacktriangleright$ : qualité standard
	- $\triangle$ : qualité fine
	- **II** : qualité non compressée
- 3 **Indicateur de position d'image** Indique la position actuelle en mémoire de l'image affichée.
- 4 **Indicateur ...............................** p. 62 Cet indicateur s'affiche pour une image pour laquelle un DPOF a été spécifié.
- 5 **Indicateur .................................** p. 53 Cet indicateur s'affiche pour une image sélectionnée pour l'effacement.
- 6 **Indicateur ................................** p. 52 Cet indicateur s'affiche pour une image protégée.

# *16* FR **COMMANDES, CONNECTEURS ET INDICATEURS (suite)**

### **Écrans de menu**

### **Écran de menu SET UP**

**Tournez la molette d'alimentation sur "SET" pour afficher l'écran SET UP.**

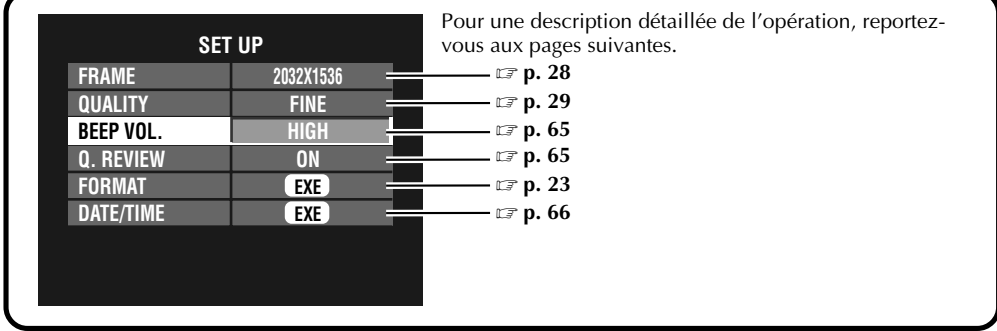

### **Écran de menu CAMERA SETTING**

**Placez la molette d'alimentation sur "**M**", puis appuyez sur la touche DSP jusqu'à ce que l'écran CAMERA SETTING apparaisse.**

**Pour faire disparaître l'écran de menu, appuyez sur la touche DSP.**

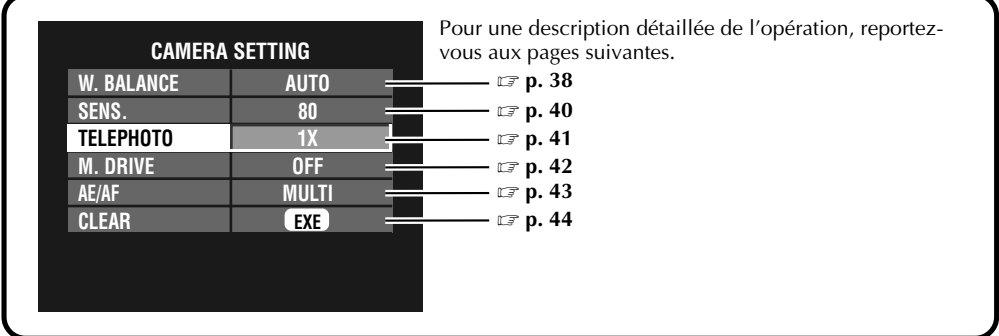

### **Écran de vérification CAMERA SETTING**

**Placez la molette d'alimentation sur "**M**", puis appuyez sur la touche DSP pour allumer l'écran LCD et maintenez la touche EXE enfoncée. L'écran de vérification CAMERA SETTING s'affiche quand vous maintenez la touche EXE enfoncée. L'écran de vérification n'apparaît pas lorsque l'écran LCD est allumé sans affichage à l'écran.**

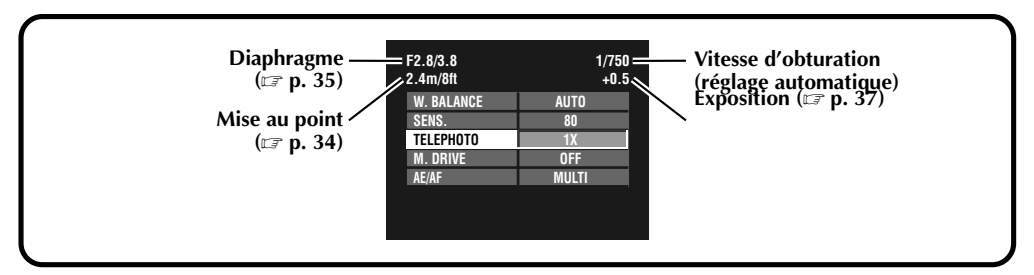

### **Écrans de menu de lecture**

**Tournez la molette d'alimentation sur "**B**" (lecture), puis sélectionnez le mode avec le commutateur MODE.**

**Le mode sélectionné apparaît sur l'écran LCD.**

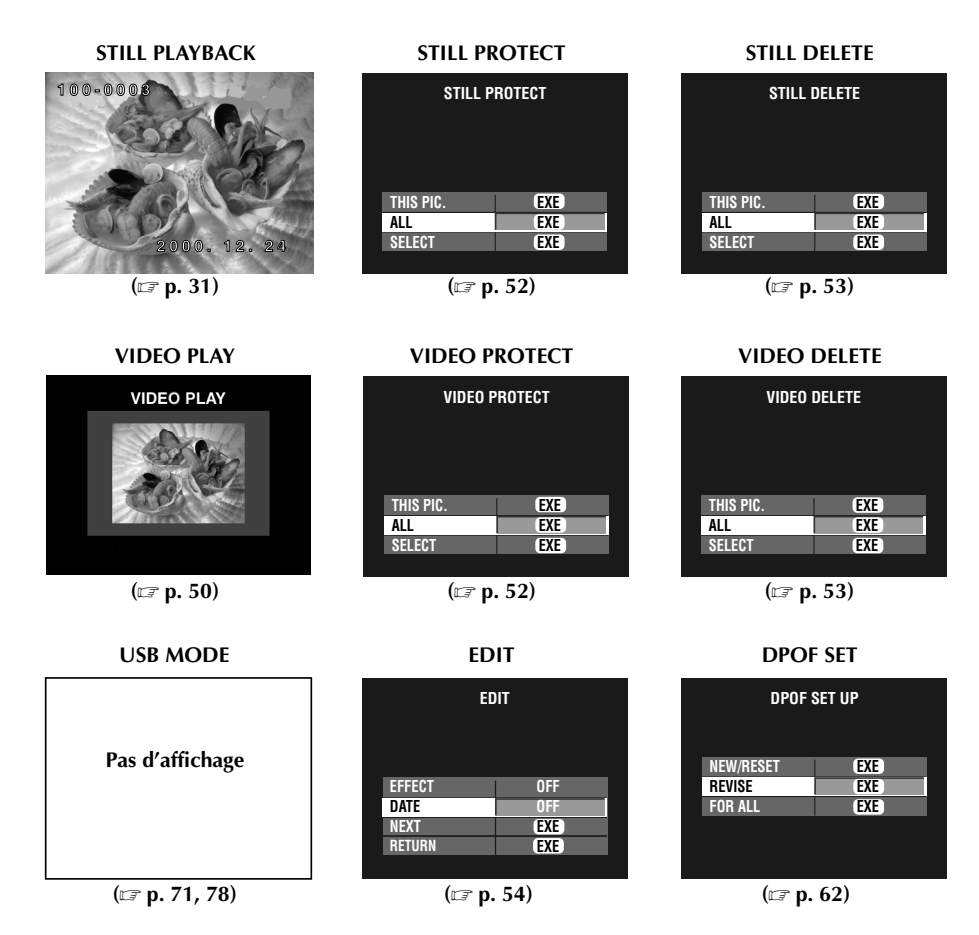

### **REMARQUE :**

● Si le paramètre est grisé, il n'est pas possible de changer d'option sur l'écran de menu.

## $18$  FR **PRÉPARATION Charge de la batterie**

#### Chargez la batterie avec l'adaptateur secteur (fourni).

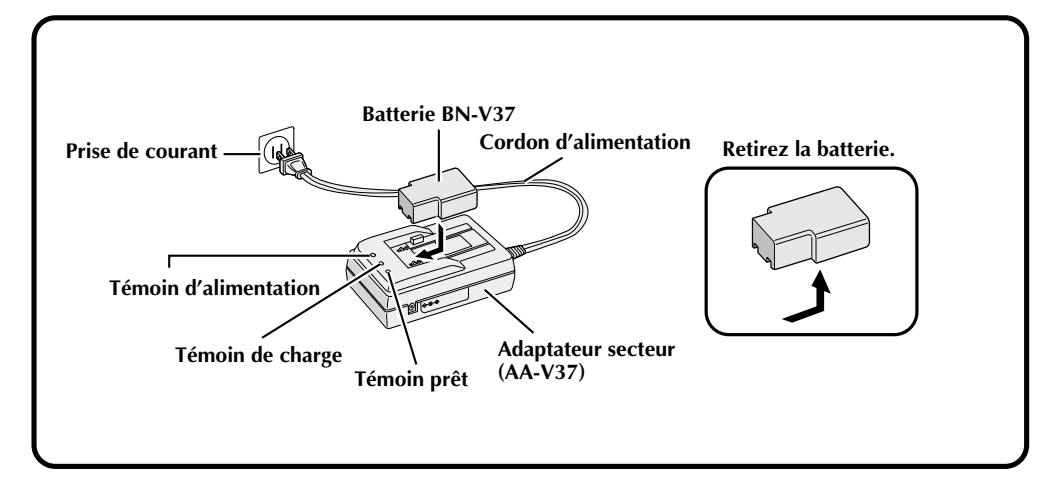

## **1 Raccordez le cordon d'alimentation de l'adaptateur secteur à une prise de courant.**

•Le témoin "Power" s'allume.

#### **2 Mettez la batterie en place.**

- •Le témoin "Charging" s'allume.
- •La charge est terminée lorsque le témoin "Charging" s'éteint et que le témoin "Finish" s'allume.
- **3 Retirez la batterie.**

#### **Nombre approximatif d'images pouvant être prises avec une batterie (BN-V37) pleinement chargée**

Nombre maximum :

#### **50 images**

(lors d'une prise de vues toutes les 30 secondes à la température normale avec flash, zoom, mise au point automatique et écran LCD allumé)

### **REMARQUE :**

● Selon les réglages du flash, du zoom, etc., il se peut que le nombre d'images pouvant être prises diminue.

### **REMARQUES :**

- La durée approximative de charge est de 90 minutes pour une batterie (BN-V37). (à une température de 10 °C à 35 °C)
- La charge est impossible si le cordon CC est raccordé à l'adaptateur secteur.
- La batterie est hors d'usage si la durée de prise de vues est courte avec une charge complète. Remplacez la batterie par une neuve.
- Lorsque vous mettez l'appareil dans un sac, etc., la molette d'alimentation peut être placée accidentellement sur "ON". Si l'appareil reste sous tension, la batterie se décharge et vous ne pourrez pas prendre de photos. Il est donc recommandé de retirer la batterie avant de transporter l'appareil.

### **Mise en place d'une batterie chargée**

La batterie (fournie) n'est pas chargée quand vous achetez l'appareil. Chargez la batterie avec l'adaptateur secteur avant d'utiliser l'appareil.

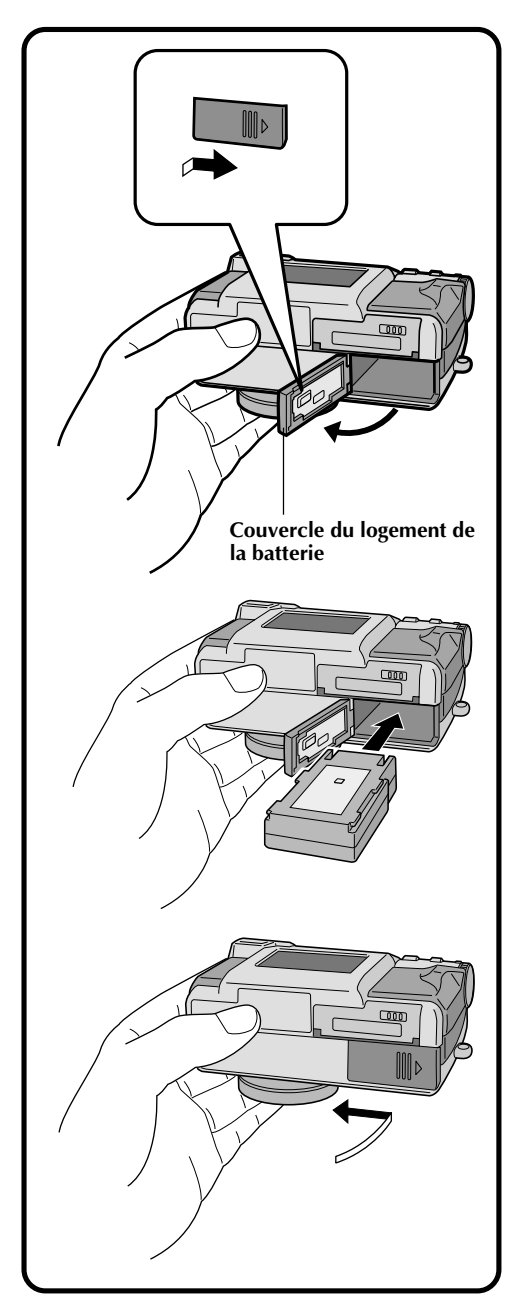

**1 Poussez légèrement le couvercle du logement de la batterie pour l'ouvrir.**

**2 Insérez une batterie chargée en vous assurant qu'elle est dans le bon sens.**

**3 Refermez le couvercle du logement de la batterie et poussez-le.**

### **Retrait de la batterie**

- **1 Poussez légèrement le couvercle du logement de la batterie pour l'ouvrir.**
	- **2 Retirez la batterie.**

### **Raccordement de l'appareil à une prise de courant**

L'adaptateur secteur (fourni) est utile lorsque vous désirez prendre des photos à l'intérieur pendant une durée prolongée. Vous pouvez également utiliser l'adaptateur secteur à l'étranger avec une fiche adaptatrice.

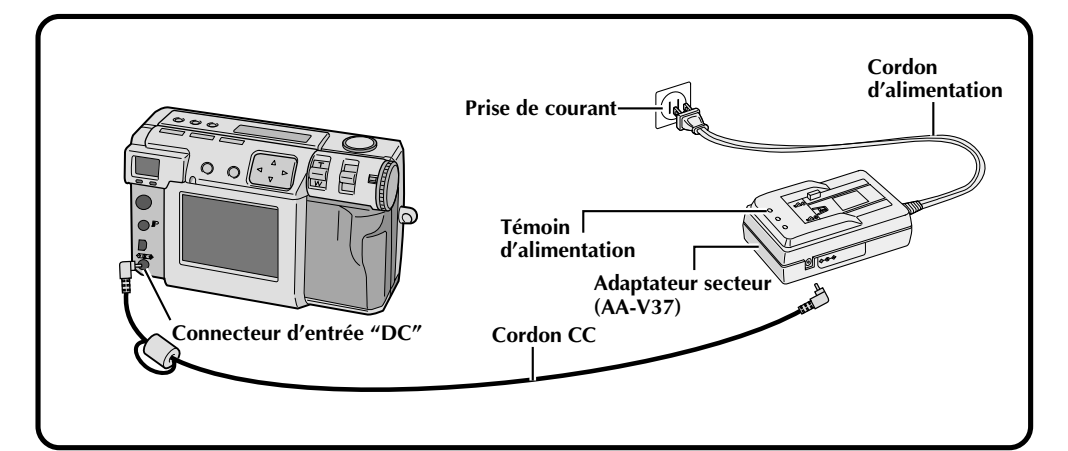

**1 Ouvrez le cache-connecteurs au dos de l'appareil.**

**2 Raccordez le cordon CC au connecteur d'entrée "DC".**

**3 Raccordez le cordon CC au connecteur d'entrée "DC" de l'adaptateur secteur.**

**4 Branchez le cordon d'alimentation à une prise de courant.**

•Le témoin d'alimentation s'allume.

### **REMARQUES :**

- Utilisez impérativement l'adaptateur secteur (AA-V37) fourni.
- N'essayez pas d'utiliser l'adaptateur secteur d'un caméscope ou d'un autre appareil électronique avec votre appareil. Des différences de tension peuvent endommager l'appareil.
- Par mesure de sécurité, utilisez l'adaptateur secteur lorsque vous formatez des cartes mémoire, supprimez des images ou transférez des images vers un ordinateur raccordé à l'appareil.

### **Mise en place de la dragonne**

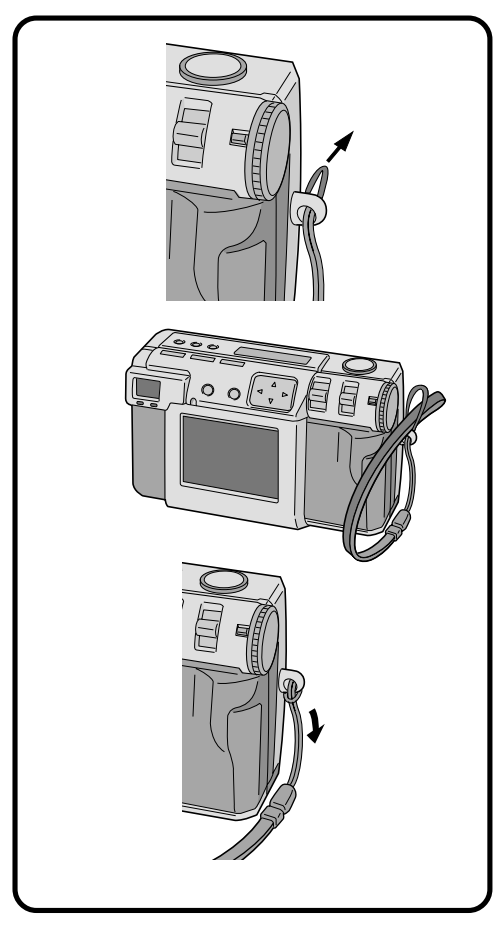

**1 Faites passer une extrémité de la dragonne à travers l'orifice de montage.**

**2 Faites passer l'autre extrémité à travers la boucle.**

### **Mise en place du bouchon d'objectif**

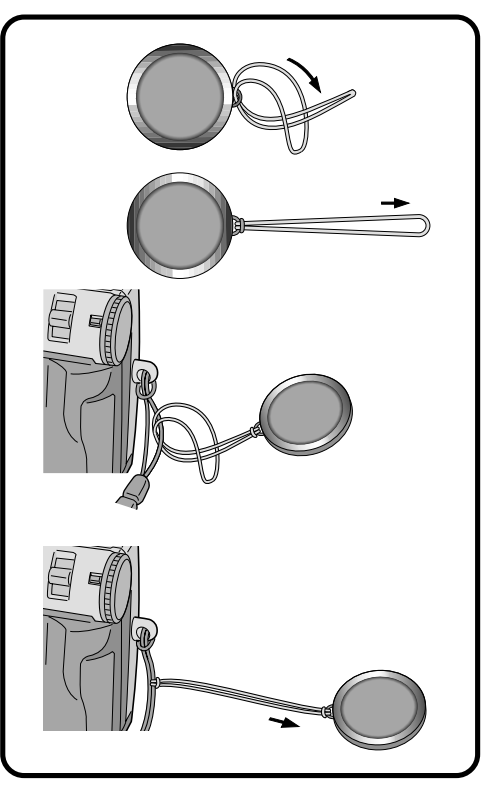

- **1 Faites passer une extrémité de la cordelette à travers l'orifice de montage du bouchon d'objectif.**
- **2 Faites passer l'autre extrémité à travers la boucle.**
- **3 Fixez la cordelette du bouchon d'objectif à la dragonne.**

### **REMARQUES :**

- Ne mettez pas l'appareil sous tension lorsque le bouchon d'objectif est en place. Ceci pourrait endommager l'objectif.
- Placez toujours le bouchon d'objectif lorsque l'appareil n'est pas utilisé.
- Utilisez toujours du papier optique (en option) pour enlever des traces de doigts sur l'objectif ou pour nettoyer l'objectif après une utilisation dans des endroits chauds et humides (bord de mer, montagne, etc.). Rangez l'appareil dans un endroit bien aéré à l'abri de la poussière et de la saleté.

## **22** FRÉPARATION (suite)

### **Insertion de la carte mémoire**

Avant d'insérer une carte mémoire, placez toujours la molette d'alimentation sur "OFF". Il n'y a pas de carte mémoire dans l'appareil quand vous l'achetez.

#### **1 Ouvrez le couvercle du logement de la carte mémoire.**

•Poussez le bouton, puis tirez le couvercle.

#### **2 Insérez la carte mémoire.**

- •Insérez la carte mémoire avec la partie de contact vers le haut et l'encoche de la carte vers la droite.
- •Ne touchez pas la partie de contact de la carte.

**3 Refermez le couvercle du logement de la carte mémoire.**

•Poussez le bouton pour verrouiller le couvercle.

### **REMARQUES :**

- Il y a deux types de cartes mémoire (le type 3,3 V avec une encoche du côté droit et le type 5 V avec une encoche du côté gauche). Cet appareil <sup>n</sup>'utilise que des cartes mémoire (3,3 V) avec une encoche du côté droit.
- La capacité maximale de la carte mémoire pouvant être utilisée avec cet appareil est de 64 Mo.
- Pour ne pas risquer d'endommager la carte mémoire, veillez à ne pas la faire tomber et à ne pas la heurter contre des objets durs.
- Pour protéger tout le contenu de la carte mémoire après la prise de vues, placez un autocollant de protection en écriture comme sur la figure cicontre.

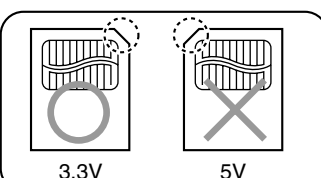

### **Retrait de la carte mémoire**

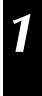

#### **1 Ouvrez le couvercle du logement de la carte mémoire.**

•Poussez le bouton, puis tirez le couvercle.

#### **2 Retirez la carte mémoire.**

•Poussez la carte mémoire pour la retirer.

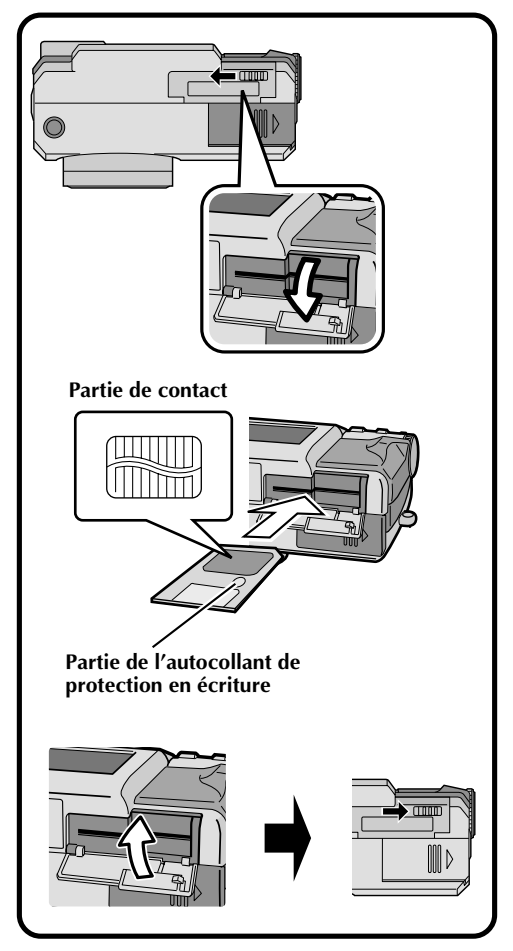

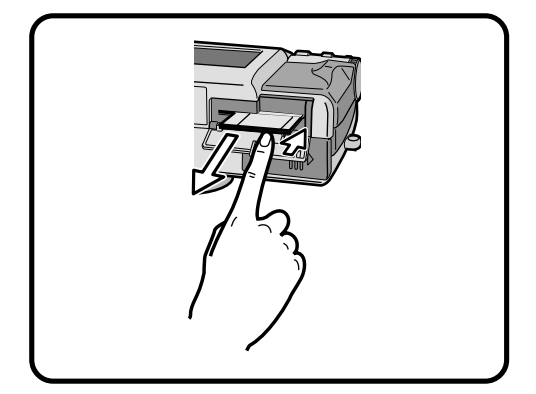

### **Formatage d'une carte mémoire**

Si la carte mémoire n'est pas formatée, vous devez la formater pour pouvoir l'utiliser. Lorsque vous formatez une carte mémoire, ceci efface toutes les images sur la carte.

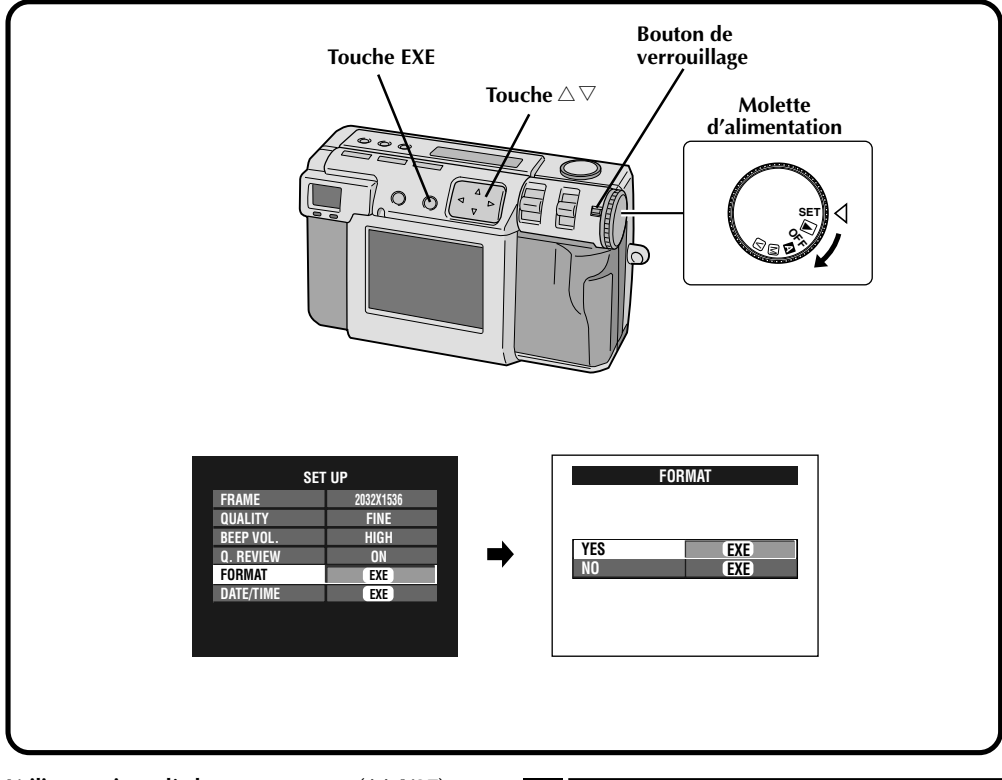

**Utilisez toujours l'adaptateur secteur (AA-V37) pour alimenter l'appareil lorsque vous formatez une carte mémoire.** ( $\mathbb{F}$  p. 20)

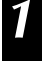

#### **1 Lorsque le message "FORMAT MEMORY CARD" s'affiche, tournez la molette d'alimentation sur "SET".**

- •Maintenez le bouton de verrouillage enfoncé lorsque vous tournez la molette d'alimentation.
- •L'écran SET UP apparaît.

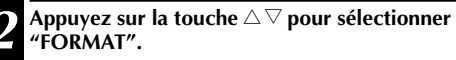

#### **3 Appuyez sur la touche EXE.** •L'écran FORMAT apparaît.

**4 Appuyez sur la touche** <sup>r</sup> <sup>t</sup> **pour sélectionner "YES".**

#### **5 Appuyez sur la touche EXE.**

- •"NOW FORMATTING" apparaît.
- •Ne mettez pas l'appareil hors tension et n'effectuez aucune autre opération pendant le formatage.
- •Le formatage commence et le contenu de la mémoire est effacé. Lorsque le formatage est terminé, l'écran SET UP apparaît.

## *<u>OPÉRATIONS DE BA</u>*

### **Viseur**

Cet appareil est doté d'un viseur optique.

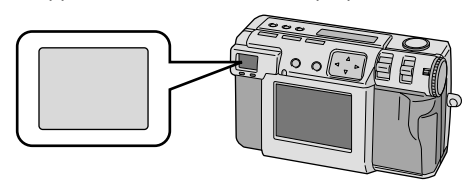

#### **Prise de vues normale**

Pour effectuer la mise au point, pointez l'appareil de façon que le sujet apparaisse dans le viseur, puis appuyez sur le déclencheur.

#### **Prise de vues macro**

Lors d'une prise de vues rapprochée, assurez-vous que le sujet se trouve à l'intérieur du cadre dans le viseur (indiqué par des raies diagonales).

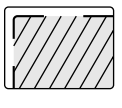

### **REMARQUES :**

- En photographie rapprochée (macro), la zone effectivement photographiée se trouve légèrement en dessous de la zone visible dans le viseur. Plus l'appareil est près du sujet, plus ce déplacement est important.
- Pour photographier un événement important, il est recommandé de viser le sujet sur l'écran LCD.

### **Déclencheur**

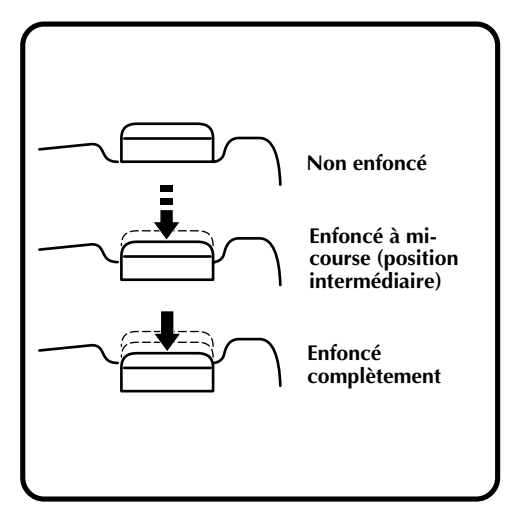

Le déclencheur comporte deux positions. Lorsque vous l'enfoncez à mi-course (position intermédiaire), le témoin d'attente de prise de vues (vert) clignote pendant que l'appareil effectue automatiquement la mise au point. Quand la mise au point est terminée, le témoin d'attente de prise de vues (vert) reste continuellement allumé. La position sur laquelle le déclencheur est enfoncé à mi-course est appelée "position intermédiaire". Lorsque vous enfoncez le déclencheur depuis la position intermédiaire jusqu'au fond, l'appareil prend la photo.

### **REMARQUES :**

- Si vous appuyez d'un coup sec sur le déclencheur ou avec une pression trop forte, l'image risque de ne pas être droite ou d'être floue. Pour prendre la photo, appuyez en douceur sur le déclencheur depuis la position intermédiaire jusqu'au fond.
- Si vous relâchez le déclencheur alors qu'il est enfoncé à mi-course, l'appareil recommencera la mise au point automatique lorsque vous enfoncerez à nouveau le déclencheur à micourse.
- Si vous enfoncez complètement le déclencheur au lieu de l'enfoncer à mi-course, il se peut qu'une photo soit prise après la mise au point automatique.

### **Position correcte pour photographier**

Tenez fermement l'appareil du côté gauche sous l'objectif avec la main gauche tout en soutenant le boîtier de la main droite.

Regardez ensuite le sujet et déterminez la position de l'appareil.

Vous pouvez changer l'angle du sujet et du fond en pointant l'appareil dans un angle différent.

Cadrez ensuite la photo en utilisant la fonction de zoom, etc., pour agrandir ou réduire le sujet comme vous le désirez.

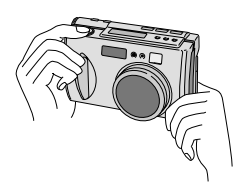

### **Montage de l'appareil sur un trépied**

**1 Alignez la prise filetée située au-dessous de l'appareil sur la vis du trépied.**

**2 Tournez la vis du trépied pour fixer l'appareil en place.**

•Réglez la vis et la longueur des pieds de manière que l'appareil soit bien stable.

### **REMARQUE :**

● N'utilisez que des trépieds sans téton car cela empêche la rotation de l'appareil.

### **Utilisation d'un trépied**

Nous vous recommandons d'utiliser un trépied dans les cas ci-dessous pour éviter les problèmes dus au tremblement des mains.

Son utilisation est particulièrement conseillée en mode décalage des pixels, plage étendue et réduction de bruit.

#### **• Photographie avec un point de vue bas**

Il est difficile de rester stable lorsqu'on photographie avec un point de vue bas et la photo n'est souvent pas droite ou rendue floue par le tremblement des mains.

#### **• Endroits sombres**

Lorsque vous photographiez dans un endroit sombre où l'usage du flash est interdit (musée, par exemple), la vitesse d'obturation est réduite, ce qui augmente les risques de bougés dus au tremblement des mains.

#### **• Photographie d'un objet distant avec le téléobjectif**

Étant donné que le téléobjectif fait paraître plus grand un petit espace éloigné, le moindre mouvement de l'appareil peut entraîner une image floue.

#### **• Photographie en très gros plan**

Un objet proche apparaît très grand lors d'une photographie en gros plan et le moindre mouvement de la main ou du corps peut provoquer des bougés.

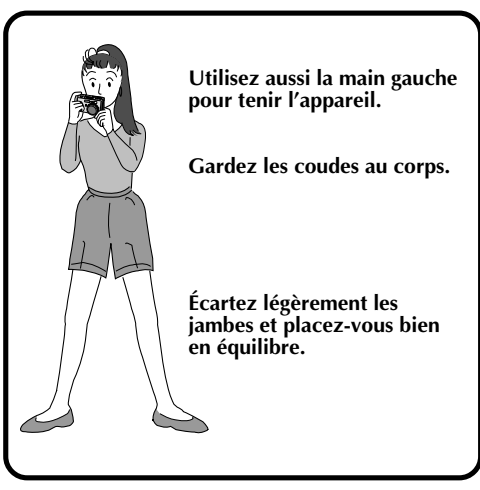

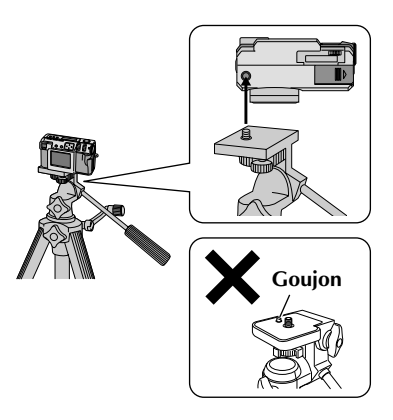

## $26$ <sub>FR</sub>

### **OPÉRATIONS DE BASE (suite)**

### **Sélection du mode de prise de vues**

La molette d'alimentation permet de sélectionner les modes de prise de vues suivants : " $\mathbb{Z}$ ", " $\mathbb{M}$ " et " $\mathbb{Z}$ ".

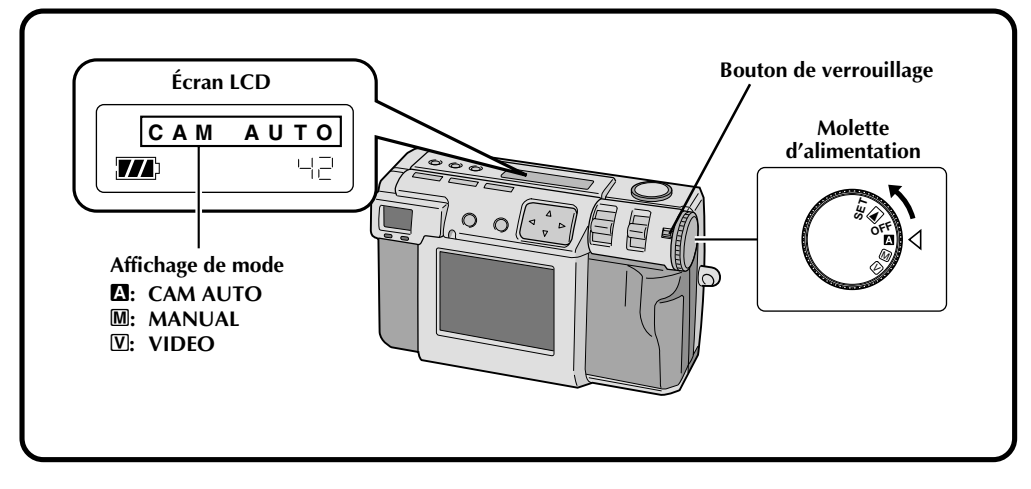

#### **1 Sélectionnez le mode de prise de vues avec la molette d'alimentation.**

•Maintenez le bouton de verrouillage enfoncé lorsque vous tournez la molette d'alimentation.

#### **Tournez la molette d'alimentation sur le mode convenant le mieux à vos besoins :**

- **"**A**": Pour une prise de vues en mode entièrement automatique** Dans ce mode, l'appareil règle automatiquement la luminosité, la vitesse d'obturation, la mise au point et la balance des blancs.
- **"**M**": Pour une prise de vues en mode manuel** Dans ce mode, vous pouvez régler manuellement la luminosité, la vitesse d'obturation, la mise au point et la balance des blancs.

#### **"**V**": Pour une prise de vues vidéo**

Ce mode vous permet d'enregistrer une séquence vidéo de 20 secondes en format 160 x 120. Cette fonction est utile lorsque vous désirez envoyer une courte séquence vidéo par e-mail.

### **Prise de vues au zoom**

Cet appareil est doté d'une fonction de zoom 2,3X qui correspond à un objectif de 37 mm à 86 mm d'un appareil photo 35 mm. Cette fonction vous permet de photographier un champ plus étendu et de faire des gros plans de sujets éloignés sans changer votre position de prise de vues. Lors d'une prise de vues avec la fonction zoom, tournez la molette d'alimentation sur "A", "M" ou "V".

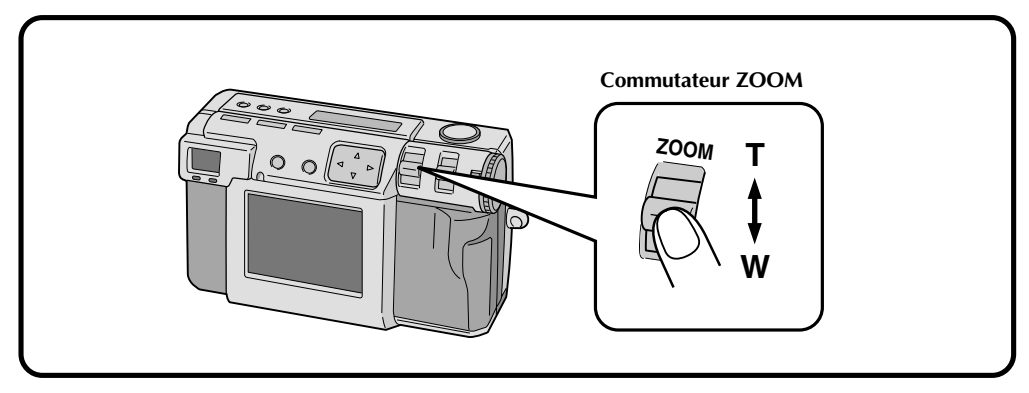

### **Commutateur ZOOM sur "W" (grand angle).**

Pour photographier un champ plus étendu.

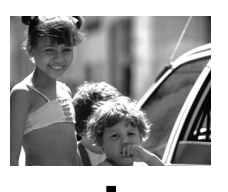

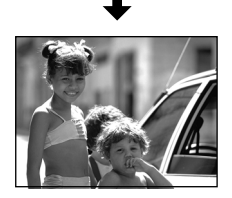

### **Commutateur ZOOM sur "T" (téléobjectif).**

Pour faire un gros plan d'un sujet éloigné.

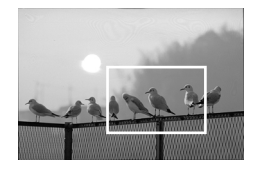

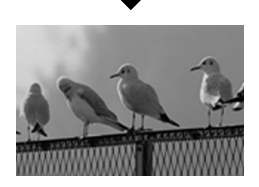

### **REMARQUE :**

● Avec cet appareil, vous pouvez placer le point du capteur "AF" (autofocus)/"AE" (exposition automatique) sur "SPOT" ou "MULTI". Sélectionnez "SPOT" si l'appareil fait la mise au point sur le fond lorsque vous faites un zoom pour une photographie en gros plan.  $(\equiv p. 43)$ 

## $28$ <sub>FR</sub>

### **Sélection du format d'image**

Trois formats d'image sont disponibles (du plus grand au plus petit) : 2 032 x 1 536 (QXGA) 1 024 x 768 (XGA) 640 x 480 (VGA) Sélectionnez la résolution convenant le mieux à vos besoins.

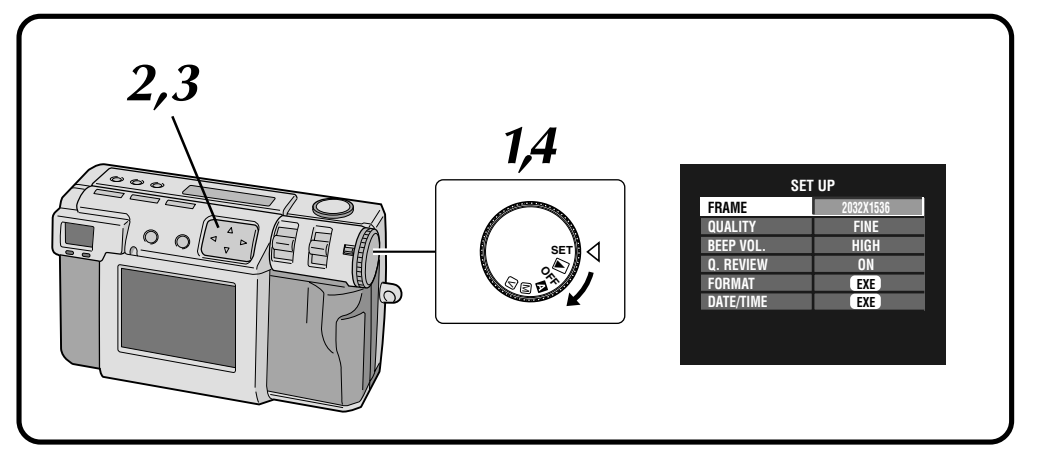

#### **1 Tournez le molette d'alimentation sur "SET".**

- •Maintenez le bouton de verrouillage enfoncé lorsque vous tournez la molette d'alimentation.
	- •L'écran SET UP apparaît.

#### **2 Appuyez sur la touche** <sup>r</sup> <sup>t</sup> **pour sélectionner "FRAME".**

#### **Appuyez sur la touche**  $\triangle$  pour sélectionner **2 032 x 1 536, 1 024 x 768 ou 640 x 480.**

- •Le nouveau format d'image est maintenant sélectionné.
- •Tournez la molette d'alimentation pour prendre des photos ou effectuer d'autres opérations.

**4 Tournez la molette d'alimentation sur "**A**" ou "**M**" pour la prise de vues.**

**Nombre approximatif d'images pouvant être mémorisées (avec une carte de 8 Mo/16 Mo) :**

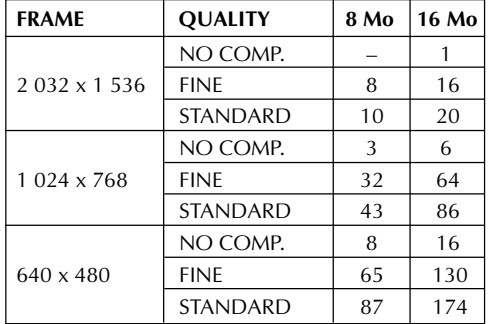

### **REMARQUE :**

● Le nombre d'images pouvant être enregistrées dépend des conditions de prise de vues.

### **Sélection de la qualité d'image**

Vous pouvez sélectionner la qualité d'image selon l'usage que vous désirez faire de la photo. Trois niveaux de qualité d'image sont disponibles (du plus haut au plus bas) : NO COMP. (non compressée)

FINE (fine)

STANDARD (standard)

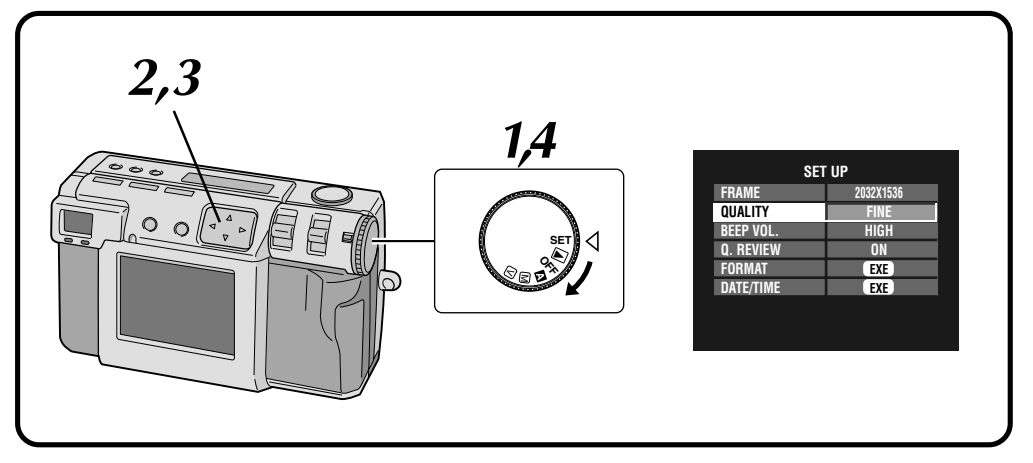

#### **1 Tournez le molette d'alimentation sur "SET".**

- •Maintenez le bouton de verrouillage enfoncé lorsque vous tournez la molette d'alimentation.
	- •L'écran SET UP apparaît.

#### **2 Appuyez sur la touche** <sup>r</sup> <sup>t</sup> **pour sélectionner "QUALITY".**

- **3 Appuyez sur la touche**  $\triangle$  **pour sélectionner**<br>**3** *"EINE", "STANDARD" ou "NO COMP"* **"FINE", "STANDARD" ou "NO COMP.".**
	- •La nouvelle qualité d'image est maintenant sélectionnée.
	- •Tournez la molette d'alimentation pour prendre des photos ou effectuer d'autres opérations.
	- **4 Tournez la molette d'alimentation sur "**A**" ou "**M**" pour la prise de vues.**

### **REMARQUE :**

● Le nombre d'images pouvant être enregistrées dépend de la photo prise, des conditions dans lesquelles l'appareil est utilisé, de la température ambiante et de la batterie.

# 30<sub>FR</sub>

### **Prise de vues entièrement automatique**

Ce mode vous permet de prendre des photos sans effort car l'appareil règle automatiquement la mise au point, la vitesse d'obturation, la luminosité et la balance des blancs.

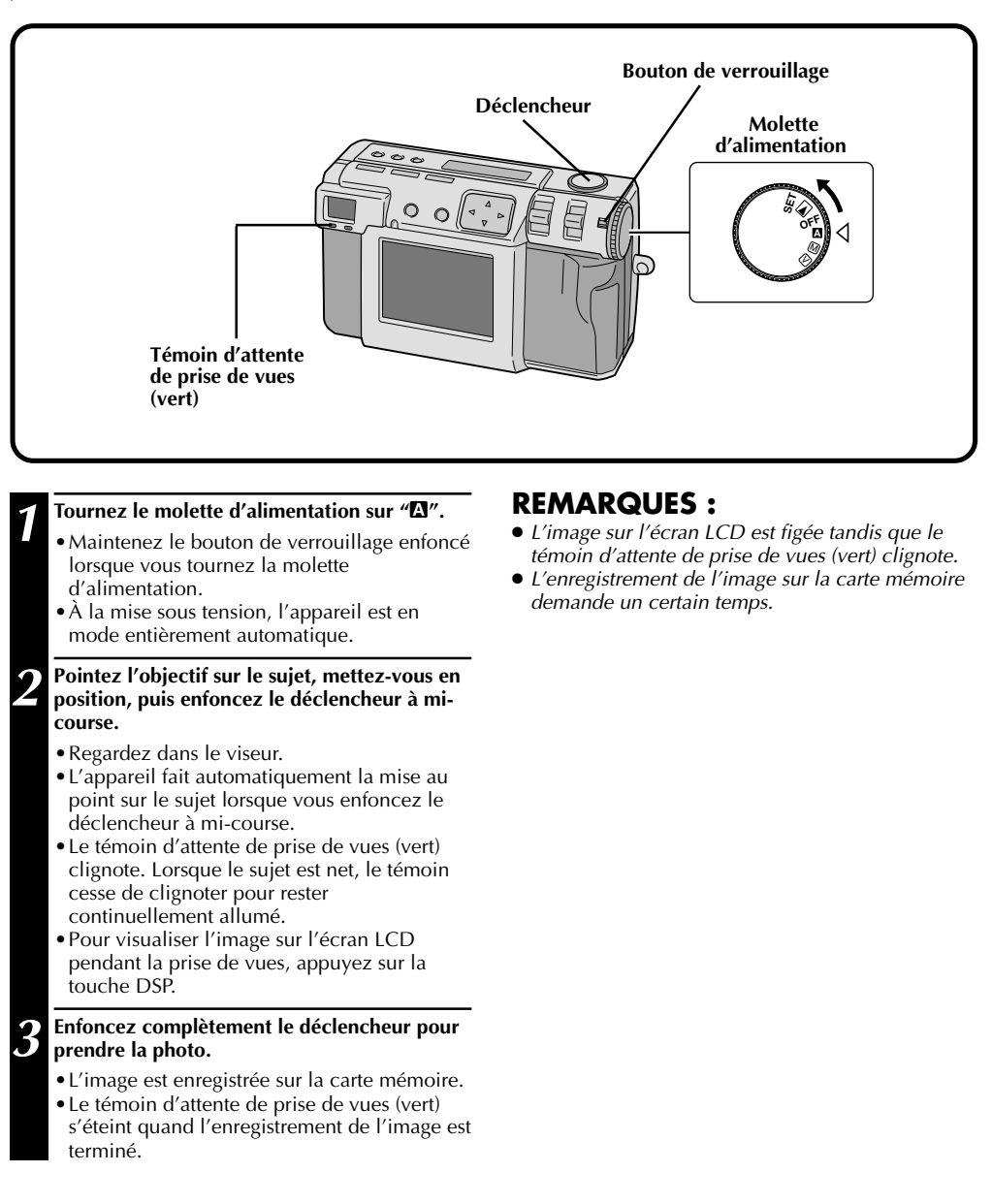

### **Lecture d'images fixes**

Chaque photo prise est numérotée et enregistrée. Vous pouvez visionner ces images enregistrées l'une après l'autre dans l'ordre.

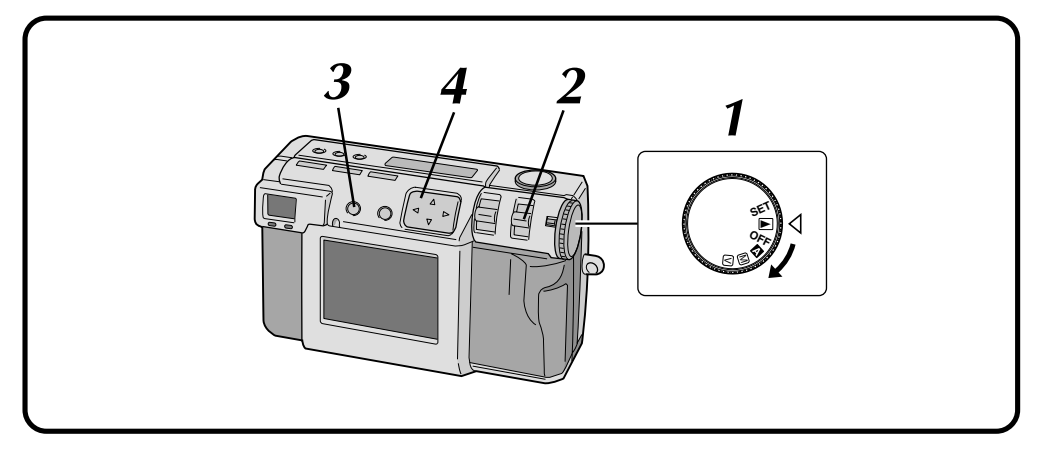

### **Lecture normale**

#### **1 Tournez le molette d'alimentation sur "**B**".**

•Maintenez le bouton de verrouillage enfoncé lorsque vous tournez la molette d'alimentation.

#### **2 Sélectionnez "STILL PB" avec le commutateur MODE.**

•"STILL PB" apparaît sur l'écran LCD.

**3 Appuyez sur la touche DSP pour sélectionner le mode d'affichage.**

**4 Appuyez sur la touche** <sup>w</sup> <sup>e</sup> **pour sélectionner l'image désirée.**

### **REMARQUES :**

- Pour changer de mode d'affichage pendant la lecture, appuyez sur la touche **DSP**. Appuyez plusieurs fois sur la touche **DSP** pour passer entre les modes suivants :
	- • **Plein écran (avec affichage sur écran)**
	- • **Plein écran (sans affichage sur écran)**
	- **Écran de 6 images indexées**
- L'image ne peut être lue si elle a été traitée sur un ordinateur, sur un appareil photo d'un autre modèle, etc., ou si sa taille est autre que 2 032 x 1 536, 1 024 x 768 ou 640 x 480.
- La photo peut demander un certain temps à apparaître sur l'écran LCD s'il y a de nombreuses images enregistrées sur la carte mémoire.

### **Lecture automatique**

**1 Tournez le molette d'alimentation sur "**B**".** •Maintenez le bouton de verrouillage enfoncé lorsque vous tournez la molette d'alimentation. **2 Sélectionnez "STILL PB" avec le commutateur MODE.** •"STILL PB" apparaît sur l'écran LCD. **3 Appuyez sur la touche DSP pour sélectionner le mode d'affichage.** Appuyez continuellement sur la touche  $\triangle\triangleright$ **pendant plus de 2 secondes.** " $\triangleright$ ": les images sont affichées dans l'ordre normal. " $\leq$ ": les images sont affichées dans l'ordre inverse.

#### **5 Appuyez à nouveau sur la touche** <sup>w</sup> <sup>e</sup> **pour arrêter la lecture automatique.**

### **32** FR **OPÉRATIONS DE BASE** (suite)

### **Retardateur**

Le retardateur déclenche automatiquement l'obturateur 1 seconde ou 8 secondes au choix après son activation.

Utilisez le retardateur si vous désirez être sur la photo ou si vous craignez de faire bouger l'appareil en appuyant sur le déclencheur. Lorsque vous utilisez le retardateur, tournez la molette d'alimentation sur "A", " $\overline{\mathbf{M}}$ " ou " $\overline{\mathbf{V}}$ ".

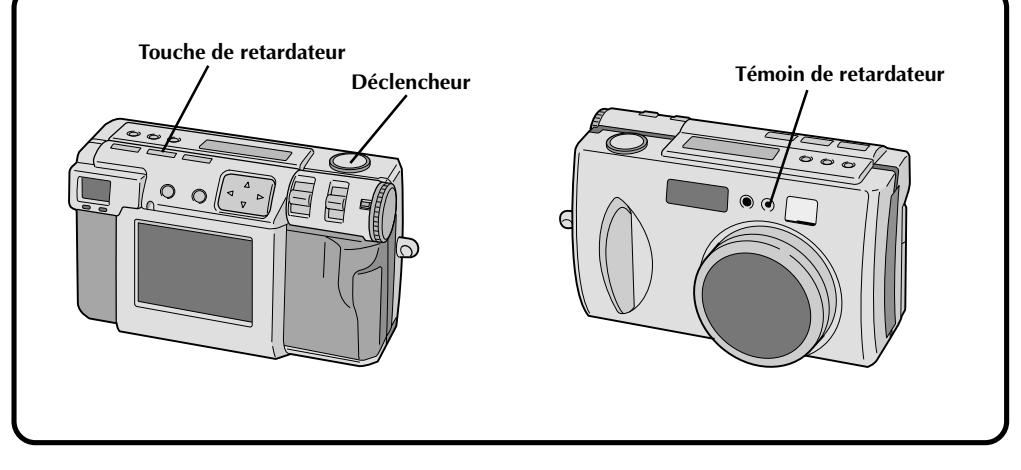

#### **1 Appuyez sur la touche du retardateur et réglez le délai.**

•Appuyez plusieurs fois sur la touche du retardateur pour passer entre les réglages suivants :

Désactivé → 8 secondes → 1 seconde → Désactivé

- La marque " $\dot{\mathcal{O}}$ " (8 secondes) ou "1 $\dot{\mathcal{O}}$ " (1 seconde) apparaît sur l'écran LCD.
- **2 Pointez l'objectif sur le sujet, mettez-vous en position, puis enfoncez le déclencheur à micourse.**
	- •L'appareil continue la mise au point tant que vous maintenez le déclencheur enfoncé à mi-course.

Le témoin d'attente de prise de vues (vert) clignote.

•Pour visualiser l'image sur l'écran LCD pendant la prise de vues, appuyez sur la touche DSP.

#### **3 Enfoncez complètement le déclencheur pour prendre la photo.**

• Le témoin de retardateur et la marque " $\mathcal{O}$ " commencent à clignoter sur l'écran LCD. L'obturateur se déclenche 1seconde ou 8 secondes après.

### **REMARQUES :**

- Lorsqu'il ne reste plus que trois secondes dans le cas où vous avez choisi un délai de 8 secondes, le témoin de retardateur se met à clignoter rapidement.
- Pour désactiver le retardateur avant la fin du compte à rebours, appuyez à nouveau sur la touche du retardateur.
- La mise au point s'effectue lorsque vous appuyez sur le déclencheur à mi-course.

### **Prise de vues au flash**

### **Il y a quatre modes de flash :<br><b>Automatique** : Dans ce m

**Automatique** : Dans ce mode, le flash se déclenche automatiquement lorsque l'éclairage est insuffisant.<br>**Toujours actif** : Choisissez ce mode pour utiliser le flash comme éclairage d'appoint. **Toujours actif** : Choisissez ce mode pour utiliser le flash comme éclairage d'appoint.

### **Atténuation des**

- **yeux rouges** : Choisissez ce mode pour atténuer le phénomène des "yeux rouges" qui se produit lorsque vous utilisez le flash. Le flash se déclenche.
- Désactivé : Sélectionnez ce mode pour désactiver le flash même lorsque les conditions d'éclairage sont insuffisantes. Dans ce mode, la vitesse d'obturation est plus faible et vous devrez donc utiliser un trépied pour que les photos ne soient pas floues.

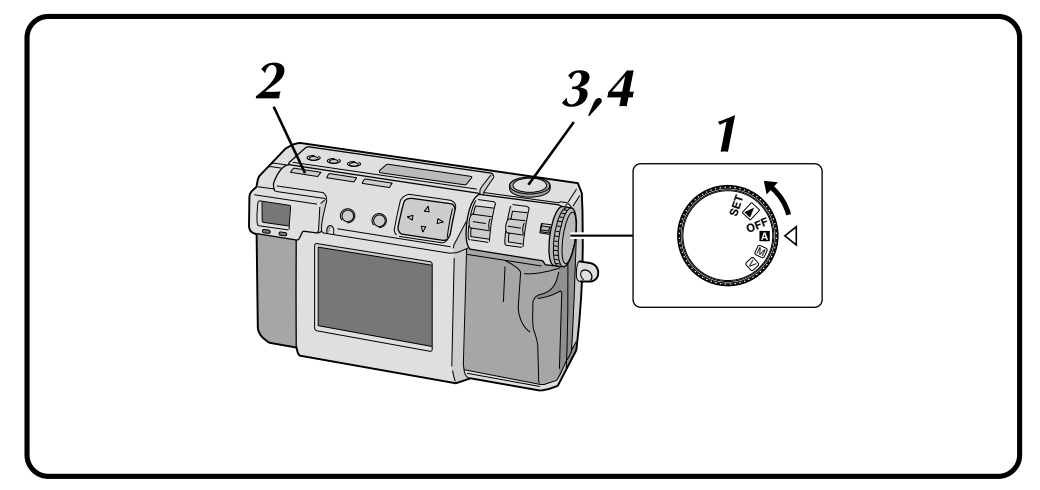

#### **1 Tournez la molette d'alimentation sur "**A**" ou "**M**".**

•Maintenez le bouton de verrouillage enfoncé lorsque vous tournez la molette d'alimentation.

#### **2 Appuyez sur la touche de flash pour sélectionner le mode de flash.**

- •L'indicateur " $\bigtriangledown_{AT}$ " apparaît sur l'écran LCD.
- •Appuyez plusieurs fois sur la touche de flash pour passer entre les modes suivants :  $\overline{P}$ Désactivé"  $\rightarrow$  " $\overline{P}$ AT (automatique)"
	- $\rightarrow$  " $\blacklozenge$  (toujours actif)"  $\rightarrow$  " $\blacklozenge$  (atténuation des yeux rouges)" → "Désactivé"
- •Lorsque vous sélectionnez un mode autre que "Désactivé", la charge commence et le témoin d'attente du flash (rouge) clignote. Lorsque le témoin d'attente de flash reste continuellement allumé, la charge est complète.

#### **3 Pointez l'objectif sur le sujet, mettez-vous en position, puis enfoncez le déclencheur à micourse.**

#### **4 Enfoncez complètement le déclencheur pour prendre la photo.**

- •Le flash se déclenche et le témoin d'attente de flash (rouge) se met à clignoter.
- •En mode atténuation des yeux rouges, le flash se déclenche deux fois. Le premier flash est destiné à atténuer l'effet des yeux rouges. Le second flash se déclenche au moment où la photo est prise réellement.

### **REMARQUES :**

- Même si l'image est sombre sur l'écran LCD, il <sup>n</sup>'y a pas de problème avec l'image enregistrée.
- Lorsque le flash est activé, la valeur de diaphragme est automatiquement réglée à F2.8/3.8.
- Lors d'une prise de vues au flash, il n'est pas possible de régler le diaphragme et l'exposition manuellement.
- N'enfoncez pas le bouton du déclencheur pendant le chargement du flash.

## *34* FR **PRISE DE VUES MANUELLE**

### **Mise au point manuelle**

Vous pouvez effectuer la mise au point sur le sujet manuellement.

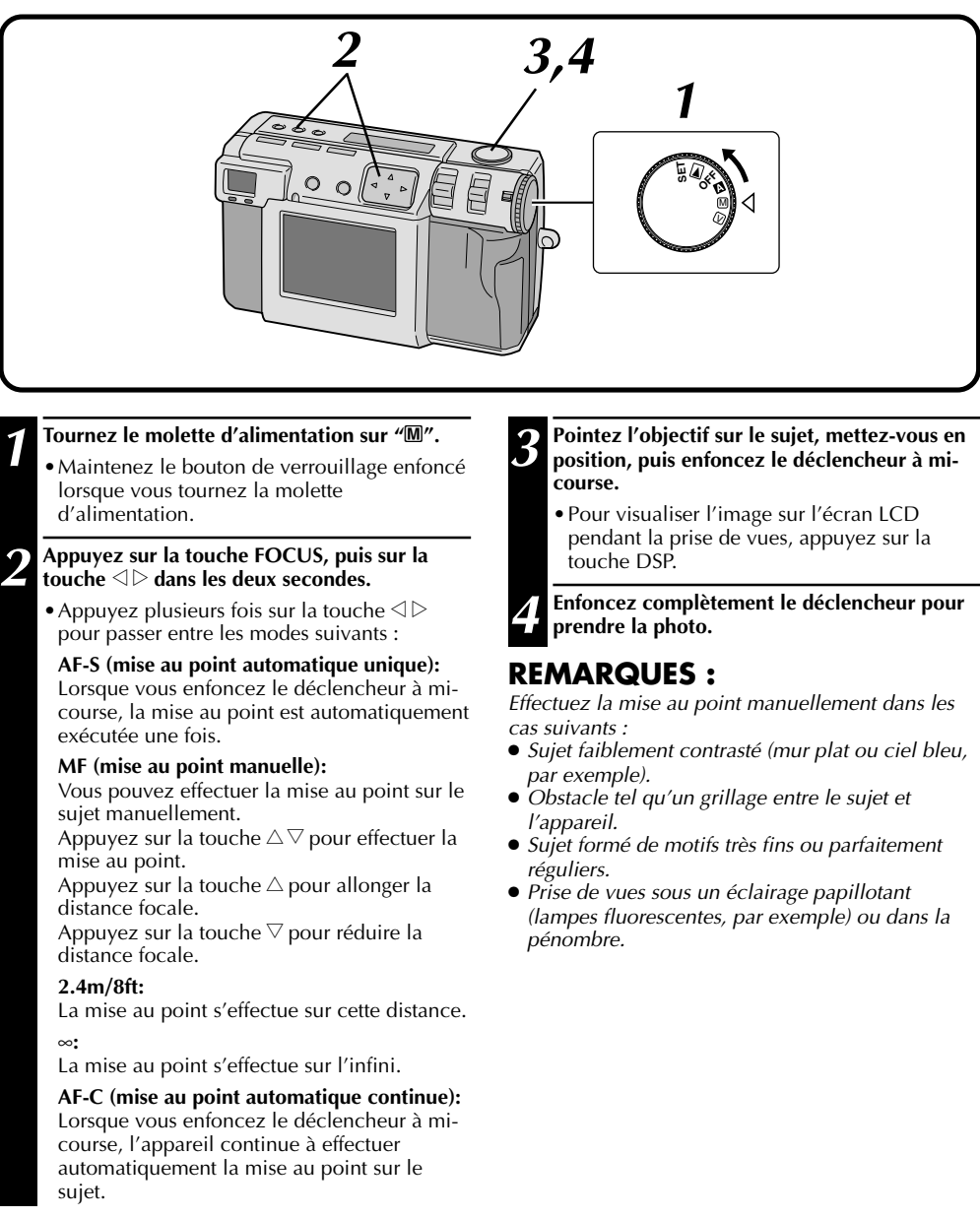

### **Réglage du diaphragme**

Vous pouvez régler la profondeur de champ et la vitesse d'obturation en réglant le nombre F manuellement.

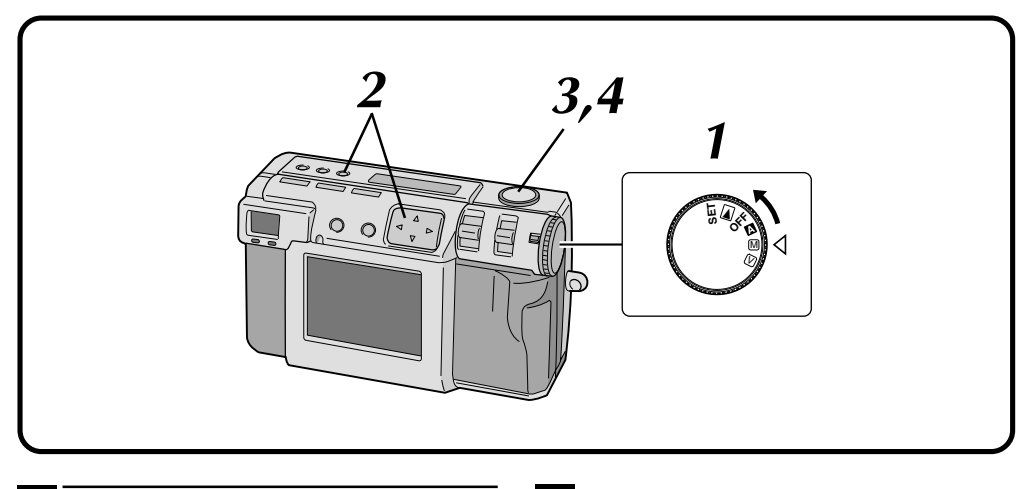

#### **1 Tournez le molette d'alimentation sur "**M**".**

•Maintenez le bouton de verrouillage enfoncé lorsque vous tournez la molette d'alimentation.

## **2** Appuyez sur la touche de diaphragme, puis<br>sur la touche  $\triangle$  dans les deux secondes.

- Appuyez plusieurs fois sur la touche  $\triangle$ pour passer entre les modes suivants :  $PROGRAM \rightarrow F2.8/3.8 \rightarrow F5.6 \rightarrow F8 \rightarrow F11$  $\rightarrow$  PROGRAM
- •La valeur F est la valeur du diaphragme qui contrôle la quantité de lumière atteignant le capteur d'image de l'appareil.
- •Plus le nombre F est faible, plus la vitesse d'obturation est réduite. Plus le nombre F est élevé, plus la vitesse d'obturation est faible.
- •Plus le nombre F est élevé, plus la profondeur de champ est grande
- •En mode PROGRAM, la valeur du diaphragme et la vitesse d'obturation sont calculées et réglées automatiquement par l'appareil.

### **3 Pointez l'objectif sur le sujet, mettez-vous en position, puis enfoncez le déclencheur à micourse.**

- •L'appareil continue la mise au point tant que vous maintenez le déclencheur enfoncé à mi-course.
	- Le témoin d'attente de prise de vues (vert) clignote.
- •Pour visualiser l'image sur l'écran LCD pendant la prise de vues, appuyez sur la touche DSP.

**4 Enfoncez complètement le déclencheur pour prendre la photo.**

### **REMARQUE :**

● Pour prendre une scène de nuit, sélectionnez "\*)" pour "W. BALANCE".  $(\equiv p. 38)$ 

# $36$ <sub>FR</sub>

### **Prise de vues macro**

Utilisez le mode macro pour photographier un sujet à une distance de 2 à 50 cm. Ce mode est approprié pour des gros plans d'insectes et de plantes à l'extérieur.

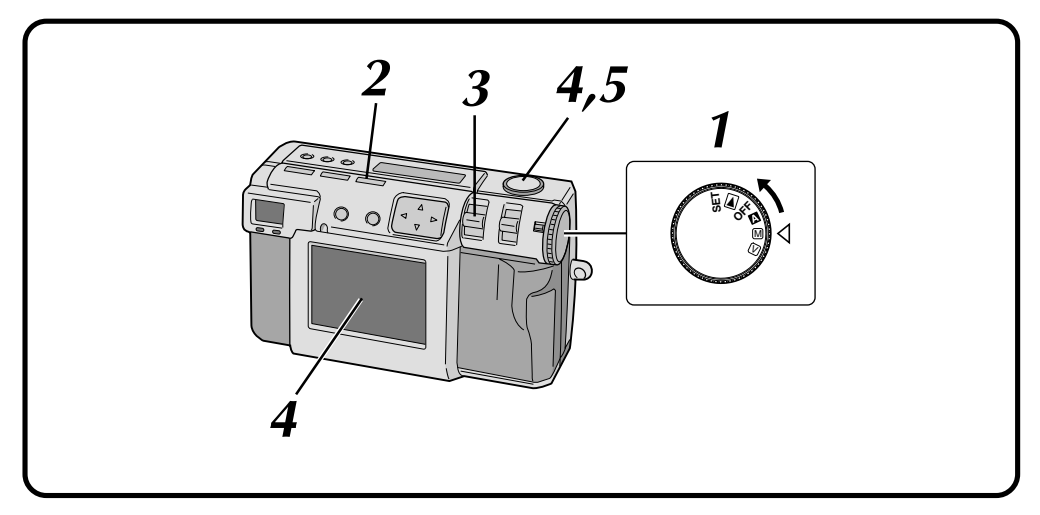

#### **1 Tournez la molette d'alimentation sur "**A**", "**M**" ou "**V**".**

•Maintenez le bouton de verrouillage enfoncé lorsque vous tournez la molette d'alimentation.

#### **2 Appuyez sur la touche Macro.**

- " $\mathbb{D}$ " s'affiche sur l'écran LCD.
- •Le zoom est automatiquement réglé au plus grand angle.
- •Le sujet apparaît sur l'écran LCD.
- •Pour désactiver le mode Macro, appuyez à nouveau sur la touche Macro.

#### **3 Utilisez le levier ZOOM pour ajuster la taille du sujet.**

#### **4 Pointez l'objectif sur le sujet, mettez-vous en position, puis enfoncez le déclencheur à micourse.**

•L'appareil continue la mise au point tant que vous maintenez le déclencheur enfoncé à mi-course.

Le témoin d'attente de prise de vues (vert) clignote.

**5 Enfoncez complètement le déclencheur pour prendre la photo.**
### **Correction d'exposition**

Si le sujet est principalement blanc, noir, rouge, etc., la photo risque d'être sous-exposée (trop sombre). Vous devez alors corriger l'exposition pour obtenir une photo qui corresponde mieux à la réalité. Cet appareil vous permet de corriger l'exposition de +/– 2 divisions de diaphragme par pas de 0,5 IL (indice de lumination).

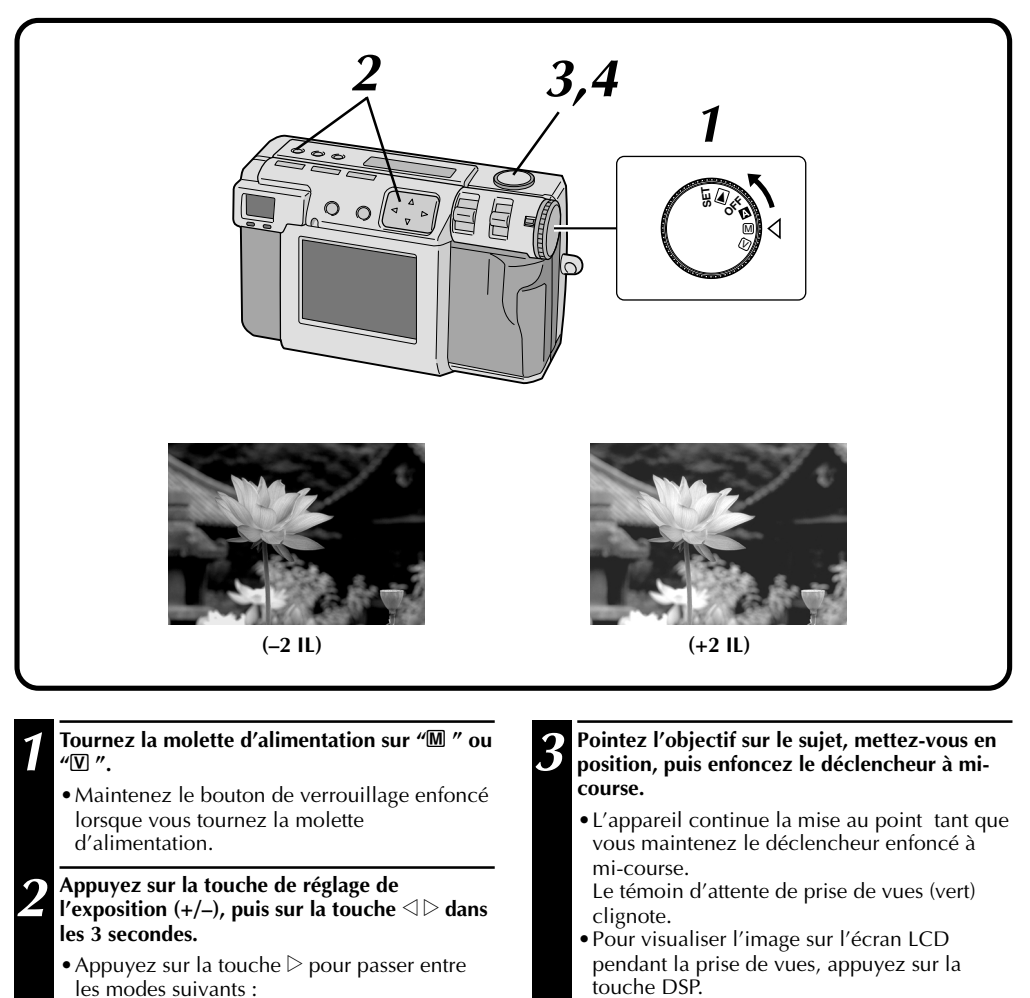

 $-2 \rightarrow -1.5 \rightarrow -1.0 \rightarrow -0.5 \rightarrow 0 \rightarrow +0.5 \rightarrow$  $+1.0 \rightarrow +1.5 \rightarrow +2.0$ (du plus clair au plus sombre)

• Appuyez sur la touche  $\triangle$  pour passer entre les modes ci-dessus dans l'ordre inverse.

**4 Enfoncez complètement le déclencheur pour prendre la photo.**

## **Réglage de la balance des blancs**

Vous devez régler la balance des blancs si l'image est verdâtre ou s'il 'y a une ombre bleue ou rouge autour de l'image. Si les couleurs de l'image ne présentent pas de problème, sélectionnez "AUTO".

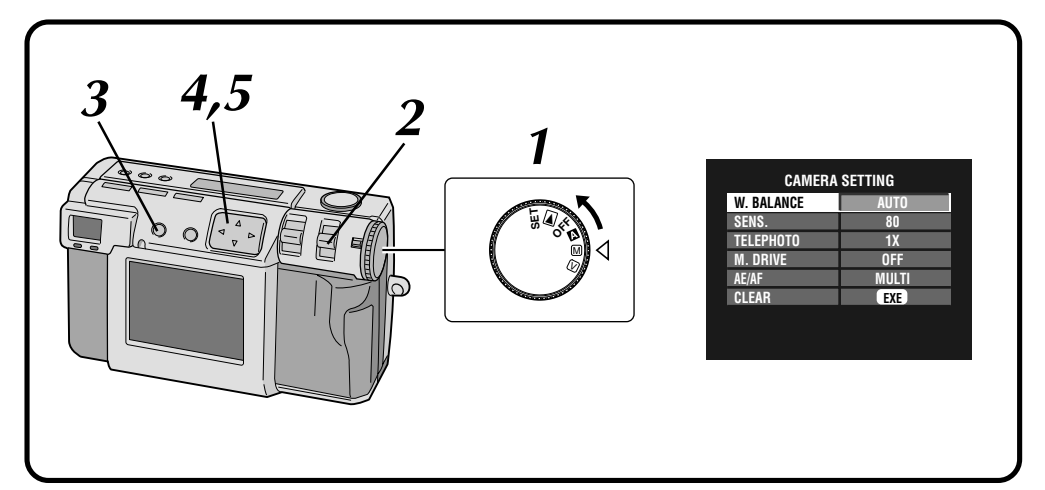

#### **1 Tournez le molette d'alimentation sur "**M**".**

•Maintenez le bouton de verrouillage enfoncé lorsque vous tournez la molette d'alimentation.

#### **2 Sélectionnez "MANUAL" avec le commutateur MODE.**

•"MANUAL" apparaît sur l'écran LCD.

**3 Appuyez sur la touche DSP jusqu'à ce que l'écran CAMERA SETTING apparaisse.**

**4 Appuyez sur la touche** <sup>r</sup> <sup>t</sup> **pour sélectionner "W. BALANCE".**

#### **Appuyez sur la touche**  $\triangle$  **pour sélectionner "AUTO", " ", " ", " ", "MWB" ou " ".**

- •Choisissez la présélection qui procure les meilleures couleurs pour le sujet.
	- **AUTO:** La balance des blancs est réglée automatiquement.
	- **:** Choisissez cette option pour une prise de vues en extérieur par une journée ensoleillée.
	- **:** Choisissez cette option pour une prise de vues en extérieur sous un ciel nuageux.
	- **:** Choisissez cette option pour une prise de vues avec des lumières vidéo, etc.
	- **MWB:** Choisissez cette option pour photographier un sujet avec une balance des blancs présélectionnée pour lui.  $(\mathbb{F} p. 39)$
- 
- **:** Sélectionnez cette option pour prendre une scène de nuit. La vitesse de déclenchement est automatiquement réglée entre 1/750ème de seconde et 1 seconde.

**6 Appuyez sur la touche DSP pour faire disparaître l'écran de menu.**

- Lorsque vous prenez une scène de nuit en mode \*\*\*)", effectuez manuellement la mise au point sur le sujet. En mode automatique, la mise au point peut laisser à désirer.
- Si vous changez de lieu de prise de vues (de l'intérieur à l'extérieur, par exemple), le réglage de la balance des blancs peut demander un certain temps.

## **Réglage manuel de la balance des blancs**

Si vous ne parvenez pas obtenir des couleurs naturelles, même après avoir choisi les présélections ("  $\cdot$  ", " $\sim$  " $\cdot$  ", " $\cdot$ ", " $\cdot$ " ou "AUTO") de réglage de la balance des blancs, réglez la balance des blancs manuellement comme il est indiqué ci-dessous.

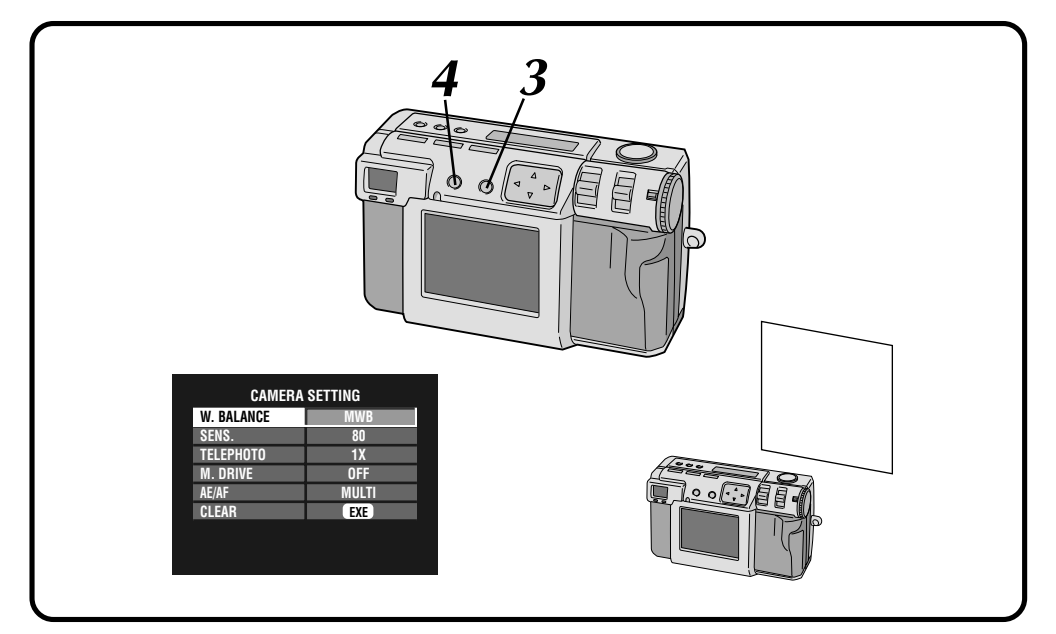

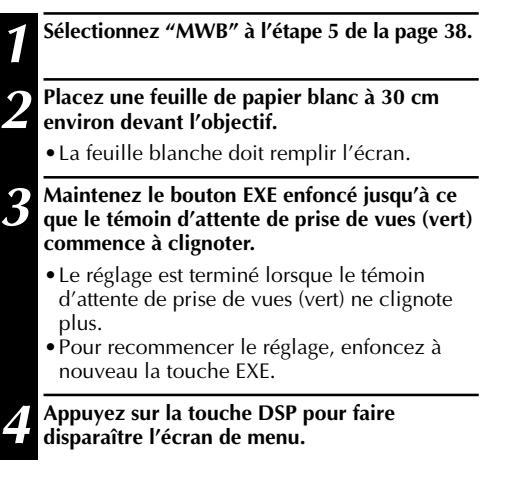

#### **REMARQUE :**

● La balance des couleurs que vous réglez reste en mémoire tant que vous ne spécifiez pas une balance des blancs différente pour l'option "MWB".

## **Réglage de sensibilité**

Vous pouvez changer la sensibilité de l'appareil lorsque vous photographiez dans un endroit sombre ou que ne pouvez pas utiliser le flash.

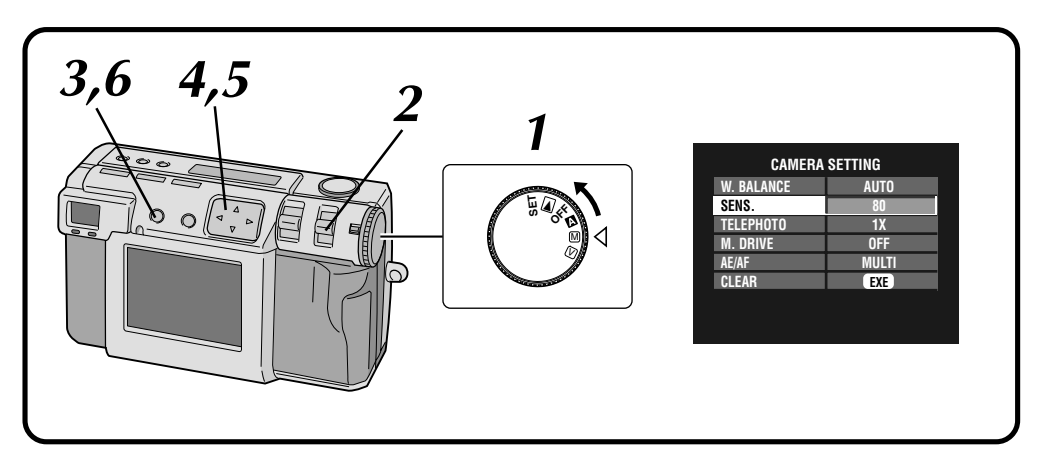

#### **1 Tournez le molette d'alimentation sur "**M**".**

•Maintenez le bouton de verrouillage enfoncé lorsque vous tournez la molette d'alimentation.

#### **2 Sélectionnez "MANUAL" avec le commutateur MODE.**

•"MANUAL" apparaît sur l'écran LCD.

**3 Appuyez sur la touche DSP jusqu'à ce que l'écran CAMERA SETTING apparaisse.**

- **4 Appuyez sur la touche** <sup>r</sup> <sup>t</sup> **pour sélectionner "SENS.".**
- **5 Appuyez sur la touche** <sup>w</sup> <sup>e</sup> **pour sélectionner "80", "160" ou "320".**

**6 Appuyez sur la touche DSP pour faire disparaître l'écran de menu.**

- Les réglages de sensibilité sont conformes à ISO.
- Des bruits parasites peuvent apparaître et augmenter sur l'écran LCD lors de la prise de vues si vous avez changé le réglage de sensibilité.

### **Changement de la puissance du zoom pendant la prise de vues**

Selon le format de l'image, vous pouvez agrandir le sujet sans diminution de qualité d'image. Il n'est pas toujours possible de changer la puissance du zoom lorsque l'image est grande. Réduisez donc la taille d'image  $(\equiv p. 28)$  avant de changer la puissance du zoom.

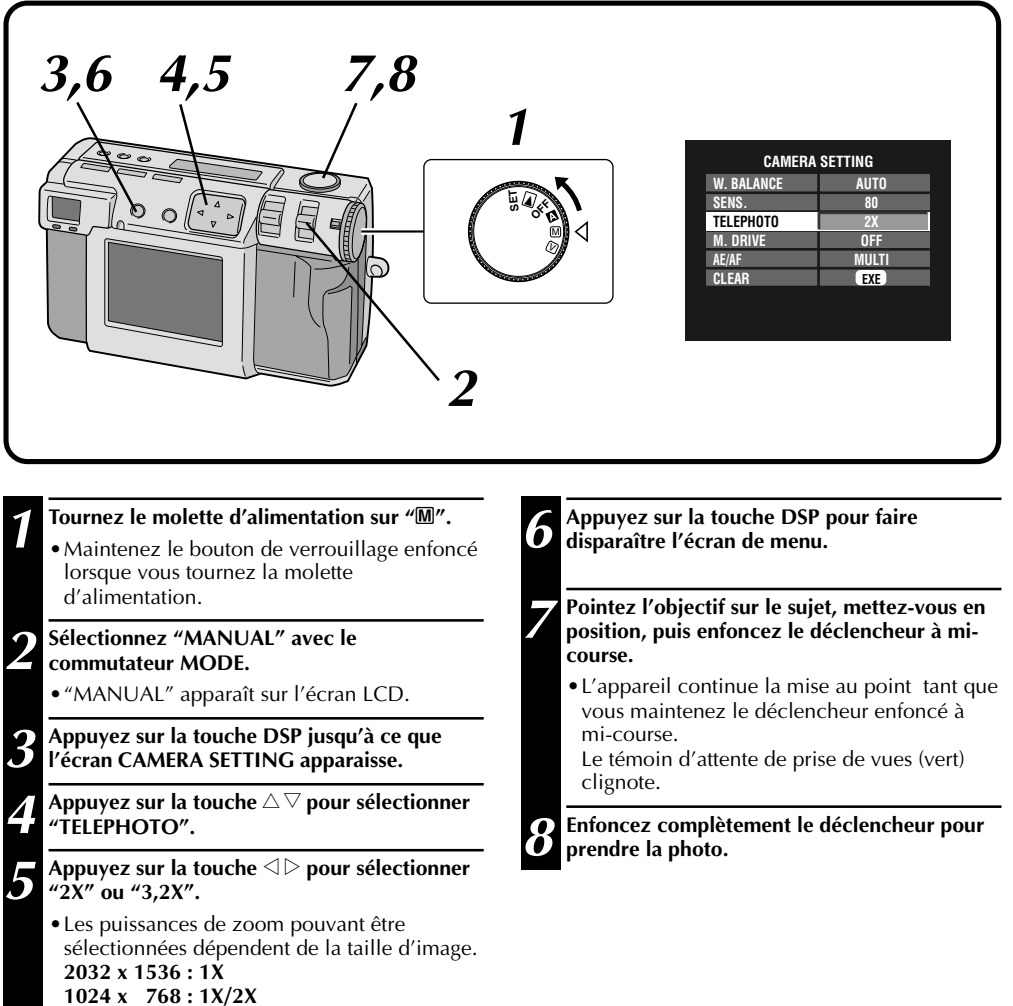

 **640 x 480 : 1X/2X/3,2X**

## **PRISE DE VUES MANUELLE (suite)**

### **Prise de vues en rafale**

**2 Sélectionnez "MANUAL" avec le**

•"MANUAL" apparaît sur l'écran LCD. **3 Appuyez sur la touche DSP jusqu'à ce que l'écran CAMERA SETTING apparaisse. 4 Appuyez sur la touche** <sup>r</sup> <sup>t</sup> **pour sélectionner**

**Appuyez sur la touche**  $\triangle$  pour sélectionner

**6 Appuyez sur la touche DSP pour faire disparaître l'écran de menu.**

**commutateur MODE.**

**"M. DRIVE".**

**"ON".**

Ce mode vous permet d'effectuer 2 prises de vues en rafale.

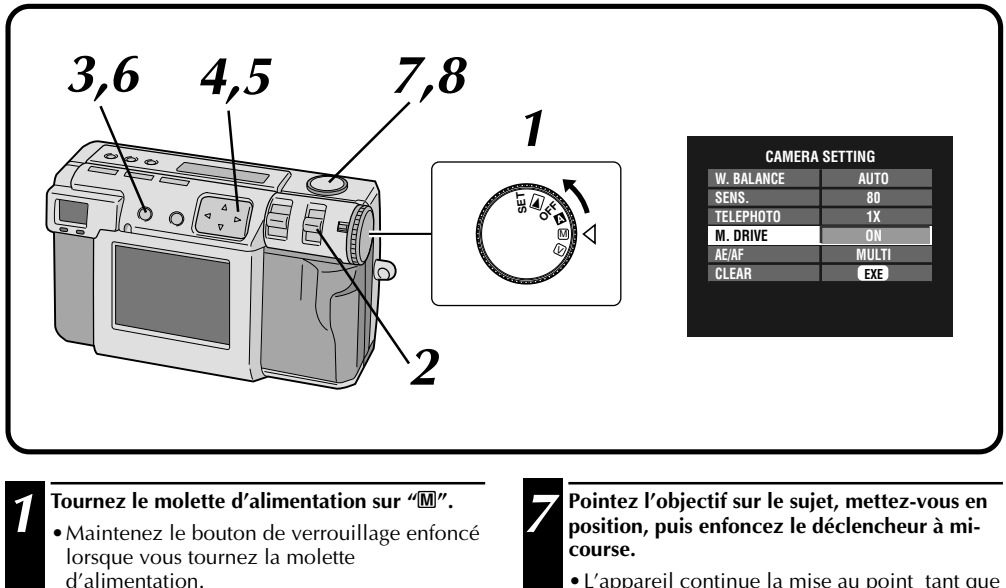

•L'appareil continue la mise au point tant que vous maintenez le déclencheur enfoncé à mi-course.

Le témoin d'attente de prise de vues (vert) clignote.

- •Pour visualiser l'image sur l'écran LCD pendant la prise de vues, appuyez sur la touche DSP.
- **8 Enfoncez complètement le déclencheur pendant plus d'une seconde pour prendre les photos.**
	- •Si le flash est activé, il ne se déclenche que pour la première photo.

- Une prise de vues en rafale n'est pas possible si la qualité d'image non compressée est sélectionnée.
- L'image apparaît sombre lors d'une prise de vues dans un endroit sombre à l'intérieur d'une pièce, etc.

## **Changement de la plage AE/AF**

Sur cet appareil, le réglage normal est "MULTI", ceci afin d'éviter un sujet flou sur un fond net. Si l'appareil n'effectue pas la mise au point sur le point désiré, utilisez la mesure "SPOT".

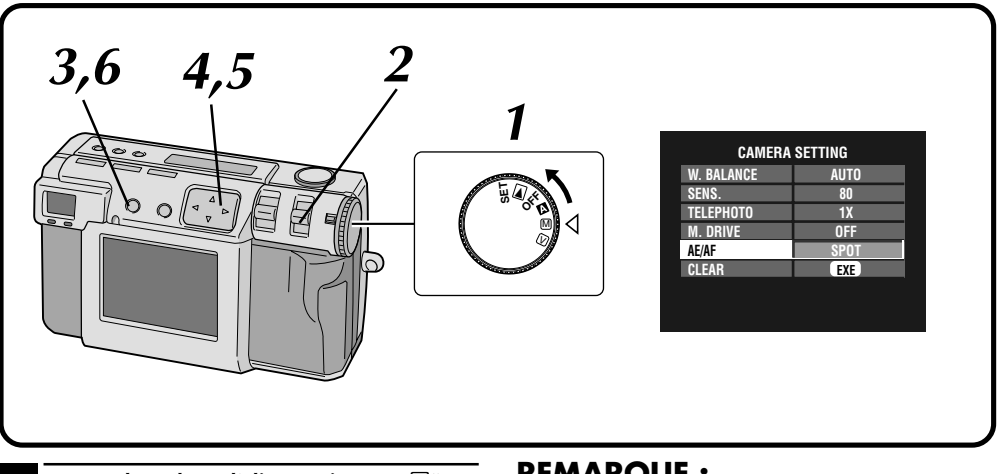

#### **1 Tournez le molette d'alimentation sur "**M**".**

•Maintenez le bouton de verrouillage enfoncé lorsque vous tournez la molette d'alimentation.

#### **2 Sélectionnez "MANUAL" avec le commutateur MODE.**

•"MANUAL" apparaît sur l'écran LCD.

**3 Appuyez sur la touche DSP jusqu'à ce que l'écran CAMERA SETTING apparaisse.**

**4 Appuyez sur la touche** <sup>r</sup> <sup>t</sup> **pour sélectionner "AE/AF".**

**Appuyez sur la touche**  $\triangle$  **pour sélectionner "SPOT".**

**6 Appuyez sur la touche DSP pour faire disparaître l'écran de menu.**

- **MULTI:** Dans ce mode, l'exposition est réglée avec précision en divisant la scène en plusieurs sections et en mesurant la lumière de chacune d'elles.
- **SPOT:** Dans ce mode, l'exposition est réglée en mesurant la lumière dans un petit cercle au centre de la scène. Utilisez ce mode pour sujet présentant une forte différence entre la partie claire et la partie sombre (personne dans la neige ou sous les projecteurs dans un théâtre obscur, par exemple).
- Si "SPOT" est sélectionné pour la prise de vues, appuyez sur la touche DSP jusqu'à ce que " apparaisse sur l'écran LCD.

## **Retour aux réglages par défaut**

Pour ramener les réglages de l'appareil aux valeurs par défaut, effectuez les opérations ci-dessous Les paramètres de l'écran SET UP ne sont pas ramenés aux valeurs par défaut.

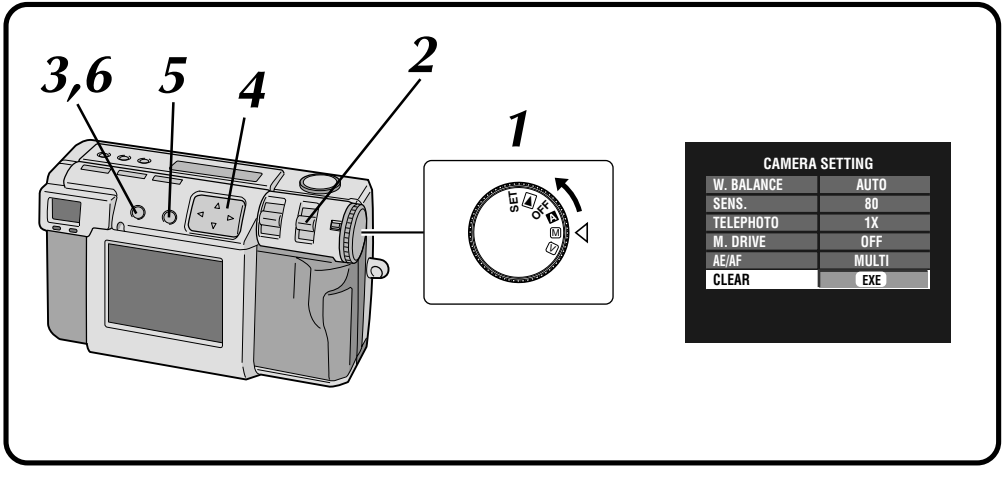

#### **1 Tournez le molette d'alimentation sur "**M**".**

•Maintenez le bouton de verrouillage enfoncé lorsque vous tournez la molette d'alimentation.

#### **2 Sélectionnez "MANUAL" avec le commutateur MODE.**

•"MANUAL" apparaît sur l'écran LCD.

**3 Appuyez sur la touche DSP jusqu'à ce que l'écran CAMERA SETTING apparaisse.**

**4 Appuyez sur la touche** <sup>r</sup> <sup>t</sup> **pour sélectionner "CLEAR".**

**5 Appuyez sur la touche EXE.** •L'appareil revient aux réglages par défaut.

**6 Appuyez sur la touche DSP pour faire disparaître l'écran de menu.**

## **Mode collage**

Cet appareil vous permet de combiner des images. Vous pouvez, par exemple, prendre comme fond une image déjà enregistrée et photographier une personne devant un mur blanc par-dessus.

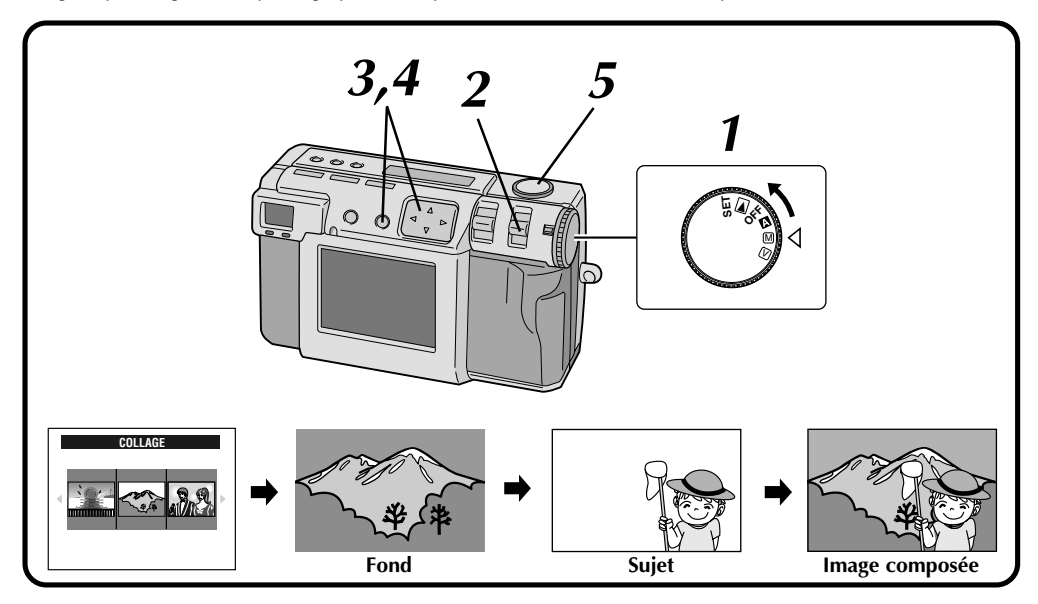

#### **1 Tournez le molette d'alimentation sur "**M**".**

•Maintenez le bouton de verrouillage enfoncé lorsque vous tournez la molette d'alimentation.

## **2 Sélectionnez "COLLAGE" avec le commutateur MODE.**

- •"COLLAGE" s'affiche sur l'écran LCD.
- •Les 3 photos indexées prises précédemment s'affichent sur l'écran LCD.

#### **Appuyez sur la touche**  $\triangle$  **pour sélectionner un fond, puis appuyez sur la touche EXE.**

- •La taille d'image est automatiquement sélectionnée pour le fond.
- •Vous pouvez sélectionner la taille d'image (2 032 x 1 536, 1 024 x 768 ou 640 x 480) pour le fond.
- •Pour changer le fond, appuyez à nouveau sur la touche EXE.
- •Il n'est pas possible d'utiliser la fonction collage avec des images prises par d'autres modèles d'appareil.

#### **4 Pointez l'objectif sur le sujet, puis appuyez sur la touche** w e **pour régler le niveau de composition.**

- •Le sujet doit se trouver devant un fond blanc (mur blanc, par exemple).
- •Vous pouvez également utiliser la fonction de zoom.

#### **5 Enfoncez complètement le déclencheur pour prendre la photo.**

•L'image composée est enregistrée sur la carte mémoire.

- La taille des fichiers étant très importante lorsque vous prenez une photo en qualité non compressée dans ce mode, il est recommandé d'utiliser une carte mémoire ayant une capacité supérieure à 16 Mo.
- Si une partie du sujet est blanche (vêtements, par exemple), cette partie sera également remplacée par l'image du fond.
- Si le sujet est sombre, la partie combinée avec le fond peut paraître changer lorsque vous appuyez sur le déclencheur. Toutefois, l'image enregistrée est conforme aux réglages de composition effectifs avant que vous n'appuyiez sur le déclencheur.

## **PRISE DE VUES MANUELLE (suite)**

## **6M Pro-Still (mode décalage des pixels)**

Cet appareil peut atteindre deux fois sa résolution normale en prenant deux photos à la suite avec un décalage vertical des pixels du CCD d'une ligne entre chaque prise de vues. Ce mode utilise le retardateur pour prendre une image fixe. Utilisez un trépied pour empêcher les

problèmes dus au tremblement des mains.

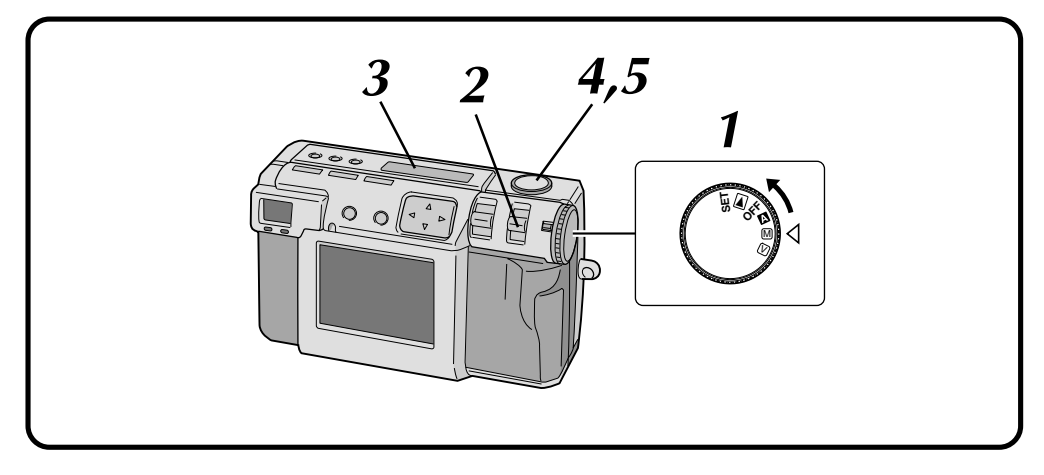

#### **1 Tournez le molette d'alimentation sur "**M**".**

•Maintenez le bouton de verrouillage enfoncé lorsque vous tournez la molette d'alimentation.

#### **2 Sélectionnez "6M PRO S" avec le commutateur MODE.**

•"6M PRO S" apparaît sur l'écran LCD.

**3 Assurez-vous que le retardateur est réglé sur "1 seconde".**

#### **4 Pointez l'objectif sur le sujet, mettez-vous en position, puis enfoncez le déclencheur à micourse.**

•Pour visualiser l'image sur l'écran LCD pendant la prise de vues, appuyez sur la touche DSP.

#### **5 Enfoncez complètement le déclencheur pour prendre la photo.**

•Le témoin d'attente de prise de vues (vert) s'éteint quand la prise de vues est terminée.

- Dans ce mode, le format d'image est automatiquement réglé à 2 032 x 1 536.
- La taille des fichiers étant très importante lorsque vous prenez une photo en qualité non compressée dans ce mode, il est recommandé d'utiliser une carte mémoire ayant une capacité supérieure à 16 Mo.
- La prise de vues demande quelques secondes car ce mode exécute deux expositions. Ne déplacez pas l'objet et l'appareil tant que la prise de vues <sup>n</sup>'est pas complètement terminée.

## $_{\texttt{FR}}$   $\Delta^{\prime}$

### **DR Pro-Still (mode plage étendue)**

L'appareil peut étendre sa plage dynamique apparente en combinant des expositions différentes d'un sujet très contrasté.

Ce mode utilise le retardateur pour prendre une image fixe. Utilisez un trépied pour empêcher les problèmes dus au tremblement des mains.

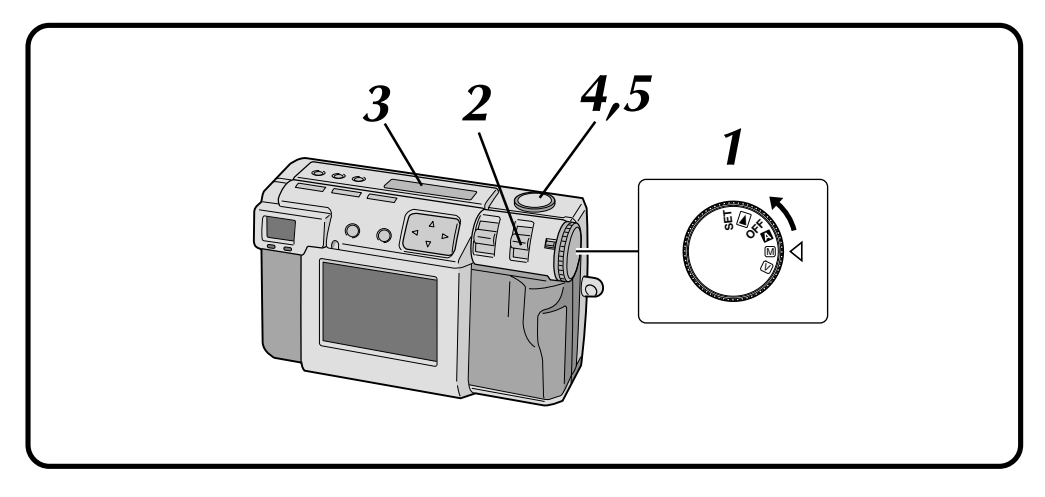

### **1 Tournez le molette d'alimentation sur "**M**".**

•Maintenez le bouton de verrouillage enfoncé lorsque vous tournez la molette d'alimentation.

#### **2 Sélectionnez "DR PRO S" avec le commutateur MODE.**

•"DR PRO S" apparaît sur l'écran LCD.

**3 Assurez-vous que le retardateur est réglé sur "1 seconde".**

- **4 Pointez l'objectif sur le sujet, mettez-vous en position, puis enfoncez le déclencheur à micourse.**
	- •Pour visualiser l'image sur l'écran LCD pendant la prise de vues, appuyez sur la touche DSP.

**5 Enfoncez complètement le déclencheur pour prendre la photo.**

•Le témoin d'attente de prise de vues (vert) s'éteint quand la prise de vues est terminée.

- La taille des fichiers étant très importante lorsque vous prenez une photo en qualité non compressée dans ce mode, il est recommandé d'utiliser une carte mémoire ayant une capacité supérieure à 16 Mo.
- La prise de vues demande quelques secondes car ce mode exécute deux expositions. Ne déplacez pas l'objet et l'appareil tant que la prise de vues <sup>n</sup>'est pas complètement terminée.

## **PRISE DE VUES MANUELLE (suite)**

## **NR Pro-Still (mode réduction de bruit)**

Ce mode réduit les bruits électroniques sur une photographie en superposant plusieurs copies de la même image. Il convient idéalement à la prise de vues d'œuvres d'art à faible éclairage.

Ce mode utilise le retardateur pour prendre une image fixe. Utilisez un trépied pour empêcher les problèmes dus au tremblement des mains.

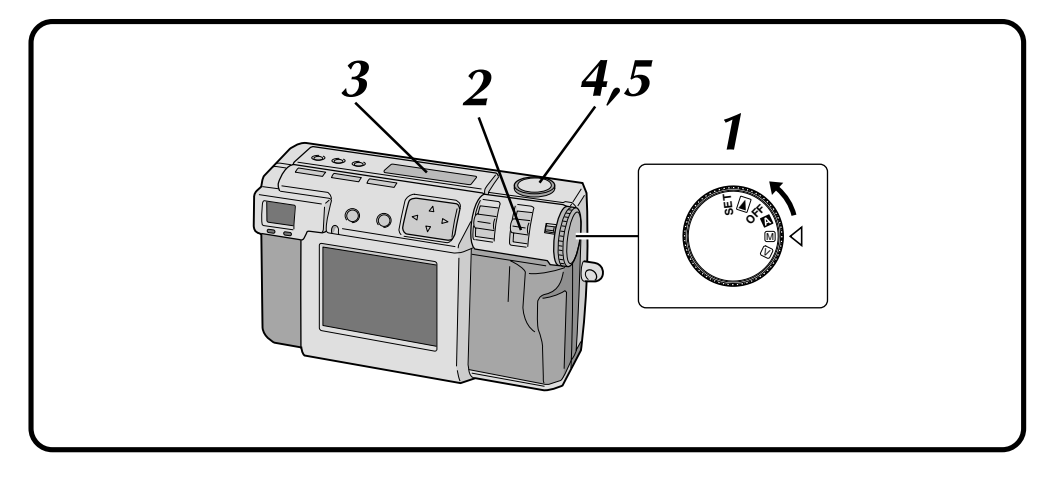

#### **1 Tournez le molette d'alimentation sur "**M**".**

•Maintenez le bouton de verrouillage enfoncé lorsque vous tournez la molette d'alimentation.

#### **2 Sélectionnez "NR PRO S" avec le commutateur MODE.**

•"NR PRO S" apparaît sur l'écran LCD.

**3 Assurez-vous que le retardateur est réglé sur "1 seconde".**

#### **4 Pointez l'objectif sur le sujet, mettez-vous en position, puis enfoncez le déclencheur à micourse.**

•Pour visualiser l'image sur l'écran LCD pendant la prise de vues, appuyez sur la touche DSP.

#### **5 Enfoncez complètement le déclencheur pour prendre la photo.**

•Le témoin d'attente de prise de vues (vert) s'éteint quand la prise de vues est terminée.

- La taille des fichiers étant très importante lorsque vous prenez une photo en qualité non compressée dans ce mode, il est recommandé d'utiliser une carte mémoire ayant une capacité supérieure à 16 Mo.
- La prise de vues demande quelques secondes car ce mode exécute 8 expositions. Ne déplacez pas l'objet et l'appareil tant que la prise de vues n'est pas complètement terminée.

### **Prise de vues vidéo**

L'appareil peut enregistrer une séquence vidéo de 20 secondes. La taille du fichier vidéo enregistré est de 200 Ko environ. Cette fonction est utile lorsque vous désirez envoyer une courte séquence vidéo par e-mail.

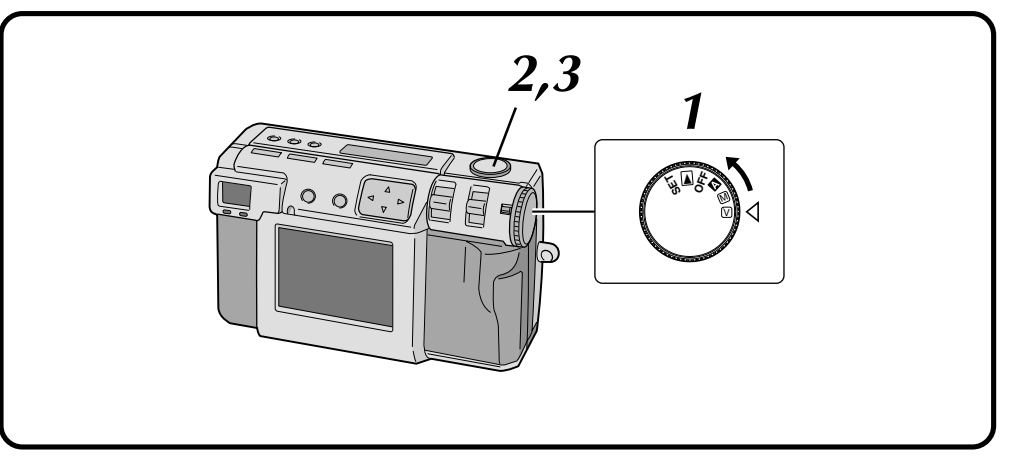

#### **1 Tournez le molette d'alimentation sur "**V**".**

- •Maintenez le bouton de verrouillage enfoncé lorsque vous tournez la molette d'alimentation.
- •"VIDEO" apparaît sur l'écran LCD.
- •Pour visualiser l'image sur l'écran LCD pendant la prise de vues, appuyez sur la touche DSP.

#### **2 Enfoncez complètement le déclencheur pour enregistrer la séquence vidéo.**

- •Le témoin d'attente du flash (rouge) s'allume pendant la prise de vues vidéo.
- •L'enregistrement vidéo s'arrête automatiquement après 20 secondes environ.

### **3 Pour arrêter la prise de vues vidéo avant l'expiration des 20 secondes, appuyez à nouveau sur le déclencheur.**

•Pendant l'enregistrement du fichier vidéo sur la carte mémoire, le témoin d'attente du flash (rouge) clignote. Il s'éteint lorsque l'enregistrement est terminé. N'utilisez pas l'appareil pendant que le témoin clignote.

- Il n'est pas possible d'enregistrer le son lors d'une prise de vues vidéo.
- Il n'est pas possible d'utiliser le flash pour une prise de vues vidéo.
- L'enregistrement d'un fichier vidéo sur une carte mémoire demande un certain temps.
- Vous pouvez changer les réglages de "Mise au point manuelle" (☞ p. 34), "Réglage du diaphragme" ( $\equiv$  p. 35), "Correction de l'exposition" ( $\sqrt{p}$ , 37), "Prise de vues macro"  $(\equiv p. 36)$  et "Retardateur"  $(\equiv p. 32)$ .
- Vous pouvez changer les réglages de "Réglage de la blance des blancs"  $(x \neq p. 38)$ , "Réglage de sensibilité" ( $\equiv$  p. 40), "Changement de la plage AE/AF" ( $\sqrt{p}$ , 43) et "Retour aux réglages par défaut"  $(x \nvert p. 44)$ .

## **LECTURE**

## **Lecture vidéo**

 $50<sub>FR</sub>$ 

Vous pouvez visionner sur l'écran LCD la séquence vidéo enregistrée.

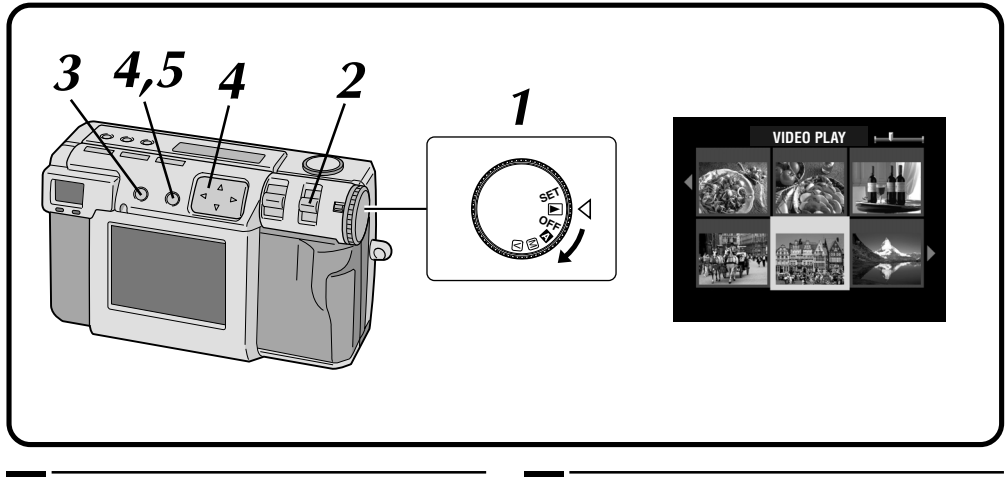

#### **1 Tournez le molette d'alimentation sur "**B**".**

•Maintenez le bouton de verrouillage enfoncé lorsque vous tournez la molette d'alimentation.

#### **2 Sélectionnez "VIDEO PB" avec le commutateur MODE.**

- •"VIDEO PB" apparaît sur l'écran LCD.
- •La première image de la dernière séquence vidéo enregistrée apparaît sur l'écran LCD.

#### **3 Appuyez sur la touche DSP pour passer à un affichage indexé.**

**Appuyez sur la touche**  $\triangle \triangledown \triangle \triangleright$  pour **sélectionner la séquence vidéo, puis appuyez sur la touche EXE.**

•L'image fixe de la séquence vidéo sélectionnée s'affiche.

#### **5 Appuyez sur la touche EXE pour commencer la lecture.**

- •La lecture de la séquence vidéo commence.
- •Pour arrêter la lecture, appuyez à nouveau sur la touche EXE.
- •Pour sélectionner et visionner une autre séquence vidéo, appuyez sur la touche DSP alors que la lecture est arrêtée. L'affichage indexé apparaît.

- Il se peut que l'appareil ne puisse pas lire une séquence vidéo enregistrée par d'autres modèles d'appareils.
- L'appareil décompresse les données enregistrées sur la carte mémoire pour les lire. Le format des données est notre propre format propriétaire.
- Il se peut que l'image ait un aspect de mosaïque.
- Si la séquence vidéo a moins de 2 secondes, elle <sup>s</sup>'affiche comme une image fixe à la lecture. Ceci <sup>n</sup>'est pas une anomalie.

## **Mode d'affichage**

Pour changer de mode d'affichage, appuyez sur la touche **DSP**.

Appuyez plusieurs fois sur la touche **DSP** pour passer entre les modes suivants :

- **• Plein écran (avec affichage sur écran)**
- **• Plein écran (sans affichage sur écran)**
- **Écran de 6 images indexées**

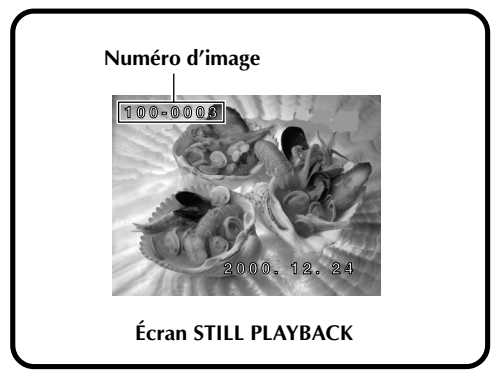

## **Réglage de luminosité de l'écran LCD**

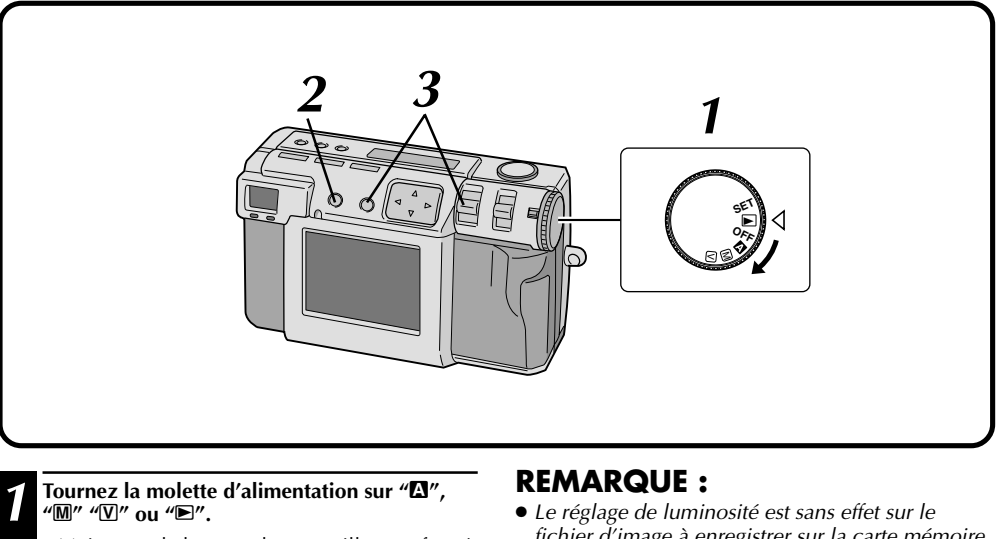

•Maintenez le bouton de verrouillage enfoncé lorsque vous tournez la molette d'alimentation.

**2 Appuyez sur la touche DSP.**

### **3 Tout en maintenant la touche EXE enfoncée, poussez le levier ZOOM vers le haut ou le bas.**

- •Pour rendre l'écran LCD plus clair, poussez le levier ZOOM vers le haut.
- •Pour rendre l'écran LCD plus sombre, poussez le levier ZOOM vers le bas.

fichier d'image à enregistrer sur la carte mémoire.

## **Protection des images**

Cette fonction vous permet de protéger les images et les fichiers vidéo importants. Ainsi, vous ne risquerez pas de les effacer accidentellement.

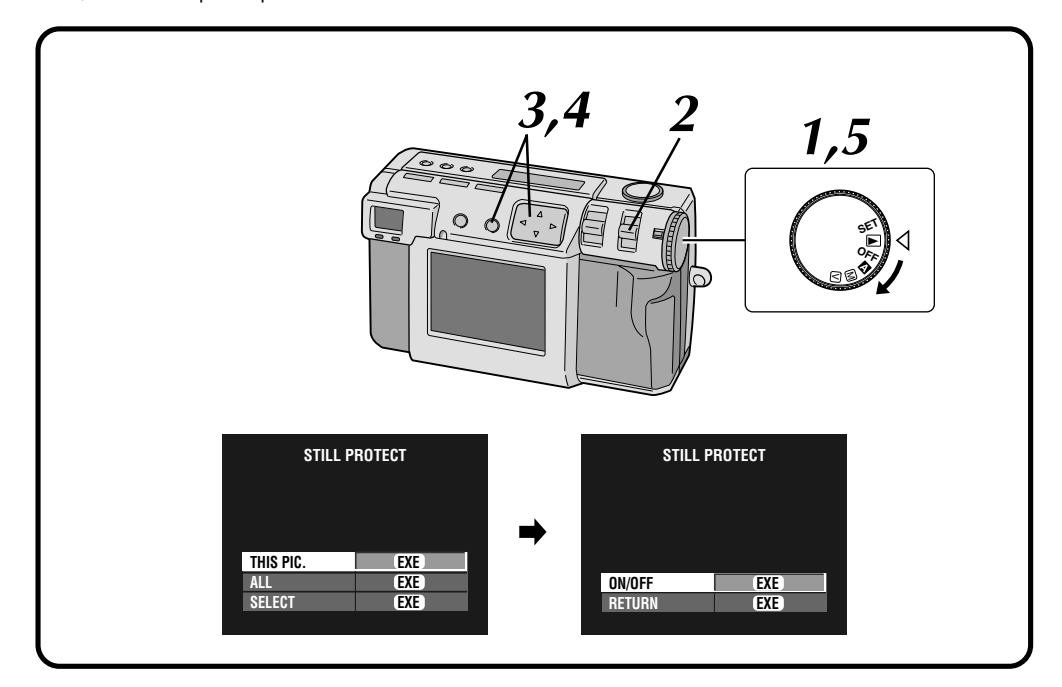

#### **1 Tournez le molette d'alimentation sur "**B**".**

•Tournez la molette d'alimentation tout en appuyant sur le bouton de verrouillage. •L'image de lecture apparaît sur l'écran LCD.

- **2 Sélectionnez "STILL " avec le commutateur MODE.**
	- •L'écran STILL PROTECT apparaît.
	- •Pour protéger un fichier vidéo, sélectionnez "VIDEO  $\mathbf{R}$ ".

## L'écran VIDEO PROTECT apparaît.

#### **3** Pour protéger l'image actuellement affichée,<br>∂ appuyez sur la touche ∆∇ afin de sélectionner **"THIS PIC.", puis appuyez sur la touche EXE.**

•Pour protéger toutes les images, sélectionnez "ALL", puis appuyez sur la touche EXE.

#### **4 Appuyez sur la touche** <sup>r</sup> <sup>t</sup> **pour sélectionner "ON/OFF", puis appuyez sur la touche EXE.**

- " $\mathbf{\Omega}$ " (indicateur de protection) s'affiche.
- •Pour déverrouiller la protection, appuyez à nouveau sur la touche EXE.
- **5 Tournez la molette d'alimentation sur "**A**", "**M**" ou "**V**" pour la prise de vues.**

## **Pour protéger une image sélectionnée**

- **1 Sélectionnez "SELECT" à l'étape 3 de la colonne de gauche, puis appuyez sur la touche EXE.**
	- •L'écran de 6 images indexées apparaît.

**Appuyez sur la touche**  $\triangle \triangledown \triangle \triangleright$  pour **sélectionner l'image que vous désirez protéger, puis appuyez sur la touche EXE.**

• "**Q**" (indicateur de protection) s'affiche.

- Si vous reformatez la carte mémoire, ceci supprime aussi les images protégées qu'elle contient.
- Pour ne pas les perdre, transférez et enregistrez vos images importantes sur un ordinateur.

## **Effacement d'images**

Trois méthodes sont disponibles pour effacer des images : effacement de l'image affichée, effacement de toutes les images et effacement d'une image sélectionnée. Les fichiers vidéo peuvent être effacés de la même manière.

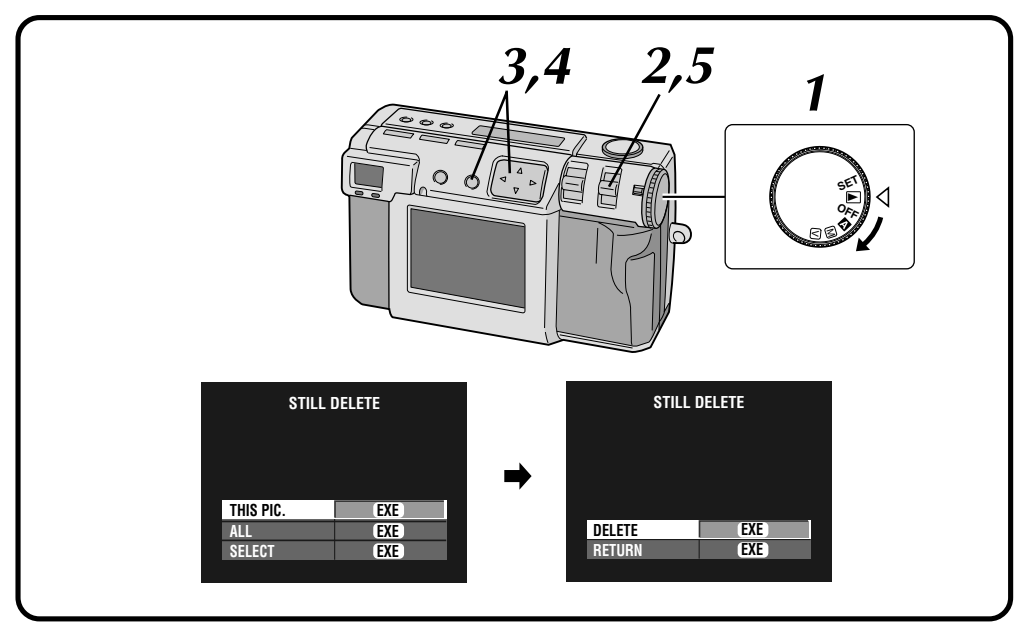

#### **1 Tournez le molette d'alimentation sur "**B**".**

•Tournez la molette d'alimentation tout en appuyant sur le bouton de verrouillage. •L'image de lecture apparaît sur l'écran LCD.

#### **2 Sélectionnez "S-DELETE" avec le commutateur MODE.**

- •L'écran STILL DELETE apparaît.
- •Pour effacer un fichier vidéo, sélectionnez "V-DELETE". L'écran VIDEO DELETE apparaît.
- **3 Pour effacer l'image actuellement affichée, appuyez sur la touche**  $\triangle \triangledown$  afin de **sélectionner "THIS PIC.", puis appuyez sur la touche EXE.**
	- •Pour effacer toutes les images, sélectionnez "ALL", puis appuyez sur la touche EXE. " $\tilde{\mathbf{w}}$ " (indicateur d'effacement) s'affiche. Appuyez sur la touche  $\triangle \triangledown$  pour sélectionner "END", puis appuyez sur la touche EXE.

#### **4 Appuyez sur la touche** <sup>r</sup> <sup>t</sup> **pour sélectionner "DELETE", puis appuyez sur la touche EXE.**

**5 Sélectionnez "STILL PB" avec le commutateur MODE, puis assurez-vous que l'effacement a été effectué. ( p. 31)**

## **Pour effacer une image sélectionnée**

- **1 Sélectionnez "SELECT" à l'étape 3 de la colonne de gauche, puis appuyez sur la touche EXE.**
	- •L'écran de 6 images indexées apparaît.
- **Appuyez sur la touche**  $\triangle \triangledown \triangle \triangleright$  pour **sélectionner l'image que vous désirez effacer, puis appuyez sur la touche EXE.**
	- " $\mathbf{\tilde{w}}$ " (indicateur d'effacement) s'affiche.
	- **Appuyez sur la touche** △▽ pour sélectionner **"END", puis appuyez sur la touche EXE.**
	- **4 Appuyez sur la touche** <sup>r</sup> <sup>t</sup> **pour sélectionner "DELETE", puis appuyez sur la touche EXE.**

- Avant de pouvoir supprimer une image protégée, vous devez désactiver sa protection  $(\equiv p. 52)$ .
- Ne retirez pas la carte mémoire et ne mettez pas l'appareil hors tension pendant une opération d'effacement. Ceci pourrait causer un dysfonctionnement ou endommager le matériel.
- Utilisez l'adaptateur secteur lorsque vous effectuez un effacement.

## **LECTURE (suite)**

## **Effets spéciaux**

 $54$ <sub>FR</sub>

Vous pouvez appliquer des effets spéciaux numériques aux images de lecture.

Vous pouvez appliquer un effet noir et blanc ou une teinte sépia aux photos ou encore utiliser l'appareil comme un simple scanner de film.

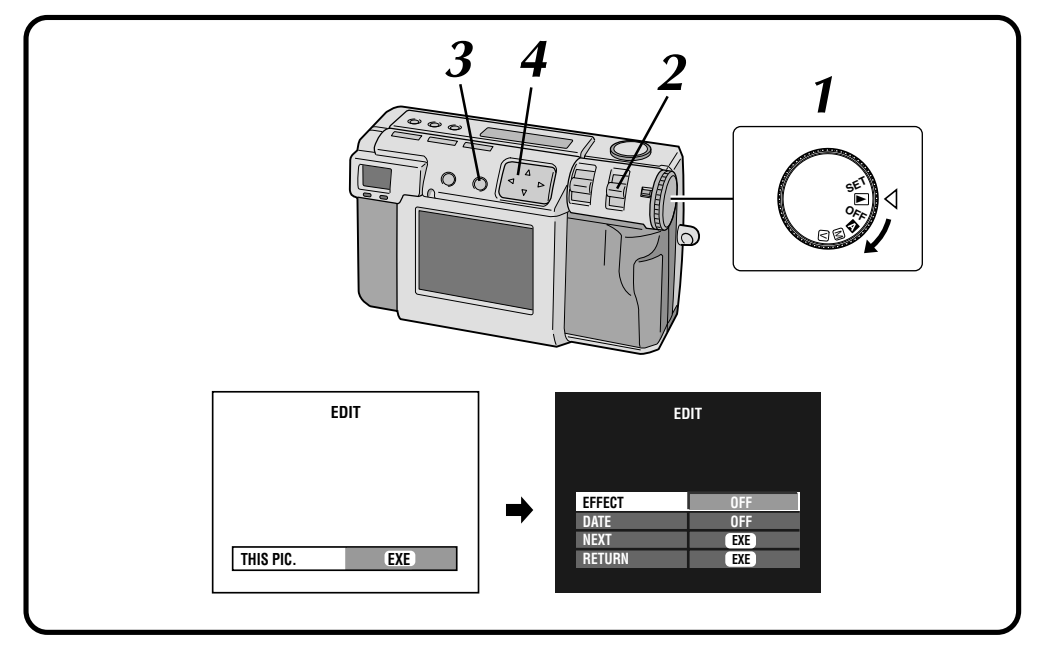

#### **1 Tournez le molette d'alimentation sur "**B**".**

- •Maintenez le bouton de verrouillage enfoncé lorsque vous tournez la molette d'alimentation.
- **2 Sélectionnez "EDIT" avec le commutateur MODE.**
- •L'écran EDIT apparaît.
- **3 Pour appliquer des effets spéciaux à l'image actuellement affichée, appuyez sur la touche EXE.**
	- •Pour sélectionner une image, appuyez sur la touche DSP.

À l'écran de 6 images indexées, appuyez sur la touche  $\triangle$  pour sélectionner une image, puis appuyez sur la touche DSP.

**4 Appuyez sur la touche** <sup>r</sup> <sup>t</sup> **pour sélectionner "EFFECT".**

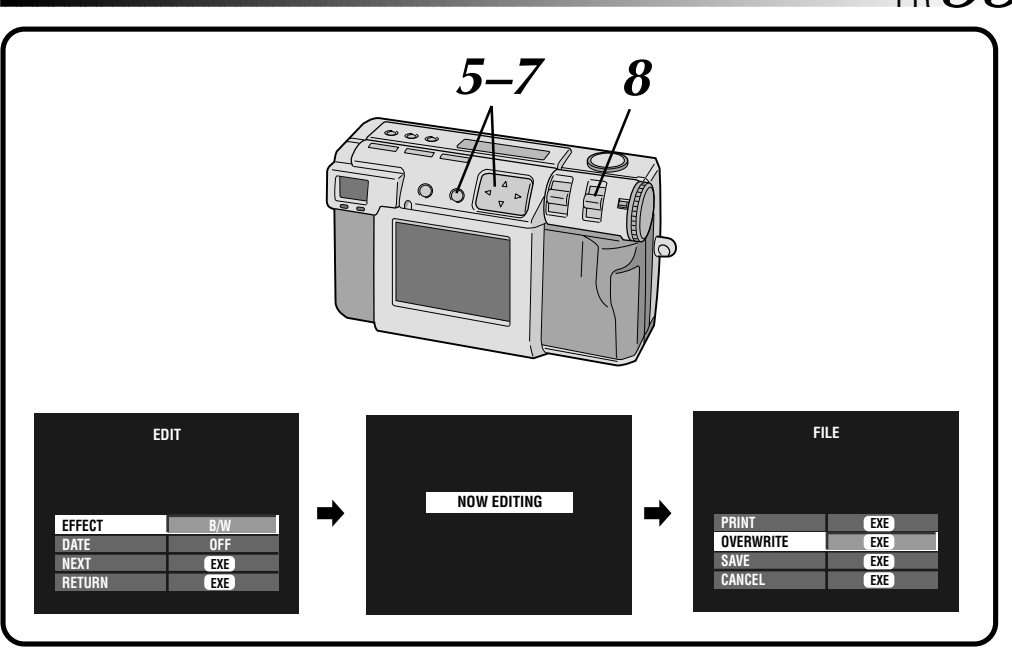

#### **Appuyez sur la touche**  $\triangle$  **pour sélectionner "OFF", "B/W", "SEPIA" ou "NEGA".**

• Appuyez plusieurs fois sur la touche  $\triangle$ pour passer entre les modes suivants :<br>**OFF:** Pas d'effets spéciaux.

**OFF:** Pas d'effets spéciaux.<br>**B/W:** Convertit une image of

- **B/W:** Convertit une image couleur en noir et blanc.
- **SEPIA:** Applique une teinte sépia à l'image pour donner l'impression d'une photo à l'ancienne.
- **NEGA:** Applique un effet de film négatif à l'image.

#### **6 Appuyez sur la touche**  $\triangle$   $\triangledown$  **pour sélectionner**<br> **6 APPUT APPUTE POUTE POUTE POUTE POUTE POUTE POUTE POUTE POUTE POUTE POUTE POUTE POUTE POUTE POUTE POUTE POUTE POUTE PO "NEXT", puis appuyez sur la touche EXE.**

•"NOW EDITING" s'affiche, puis l'écran FILE apparaît.

#### **7 Appuyez sur la touche** <sup>r</sup> <sup>t</sup> **pour sélectionner "OVERWRITE" ou "SAVE", puis appuyez sur la touche EXE.**

- •Il n'est pas possible d'enregistrer par-dessus un fichier existant s'il ne reste pas assez de mémoire disponible sur la carte mémoire.
- •Vous pouvez également ajouter des informations de date ou de calendrier à un fichier.  $(x \neq p. 56, 57)$
- •Vous pouvez imprimer le fichier auquel vous avez appliqué des effets spéciaux.  $(\equiv p. 60)$
- **8 Sélectionnez "STILL PB" avec le commutateur MODE, puis assurez-vous que le fichier a été enregistré. ( p. 31)**

## **Saisie de la date**

Vous pouvez afficher la date lors de la lecture ou de l'impression d'images sur l'imprimante en option.

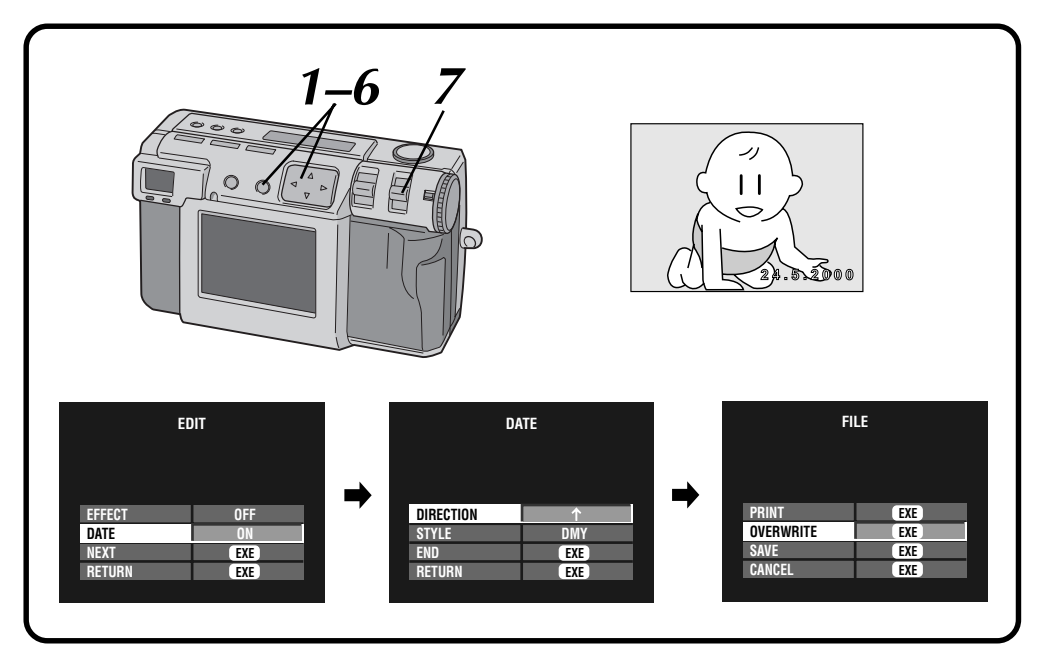

**Avant d'effectuer la procédure ci-dessous, exécutez les opérations 1 à 3 de la page 54.**

- **1 Appuyez sur la touche** <sup>r</sup> <sup>t</sup> **pour sélectionner "DATE", puis appuyez sur la touche**  $\triangle$  **pour sélectionner "ON".**
	- **2 Appuyez sur la touche** <sup>r</sup> <sup>t</sup> **pour sélectionner "NEXT", puis appuyez sur la touche EXE.**
		- •L'écran DATE apparaît.
		- **3 Appuyez sur la touche** <sup>r</sup> <sup>t</sup> **pour sélectionner "DIRECTION", puis appuyez sur la touche** w e **pour sélectionner l'orientation de l'image.**
		- Appuyez plusieurs fois sur la touche  $\triangleleft \triangleright$ pour passer de  $\uparrow$  (haut),  $\rightarrow$  (droite),  $\downarrow$  (bas) ou ← (gauche).
		- •Sélectionnez le côté supérieur de l'image.

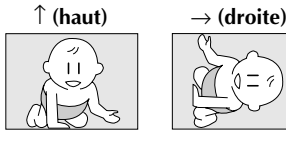

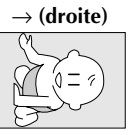

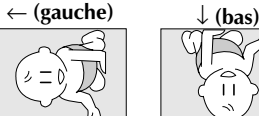

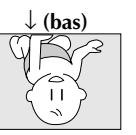

- **4 Appuyez sur la touche** <sup>r</sup> <sup>t</sup> **pour sélectionner "STYLE", puis appuyez sur la touche**  $\triangle\triangleright$  **pour sélectionner le format de la date ("YMD", "MDY" ou "DMY").**
- **5 Appuyez sur la touche** <sup>r</sup> <sup>t</sup> **pour sélectionner "END", puis appuyez sur la touche EXE.**
- •"NOW EDITING" s'affiche, puis l'écran FILE apparaît.

**6 Appuyez sur la touche** △▽ pour sélectionner<br>
"OVERWRITE" ou "SAVE", puis appuyez sur **la touche EXE.**

•Vous pouvez imprimer le fichier auquel vous avez appliqué des effets spéciaux. ( $\equiv$  p. 60)

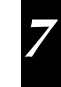

**7 Sélectionnez "STILL PB" avec le commutateur MODE, puis assurez-vous que le fichier a été enregistré. (**Z **p. 31)**

### **Saisie du calendrier**

Vous pouvez afficher le calendrier lors de la lecture ou de l'impression d'images sur l'imprimante en option.

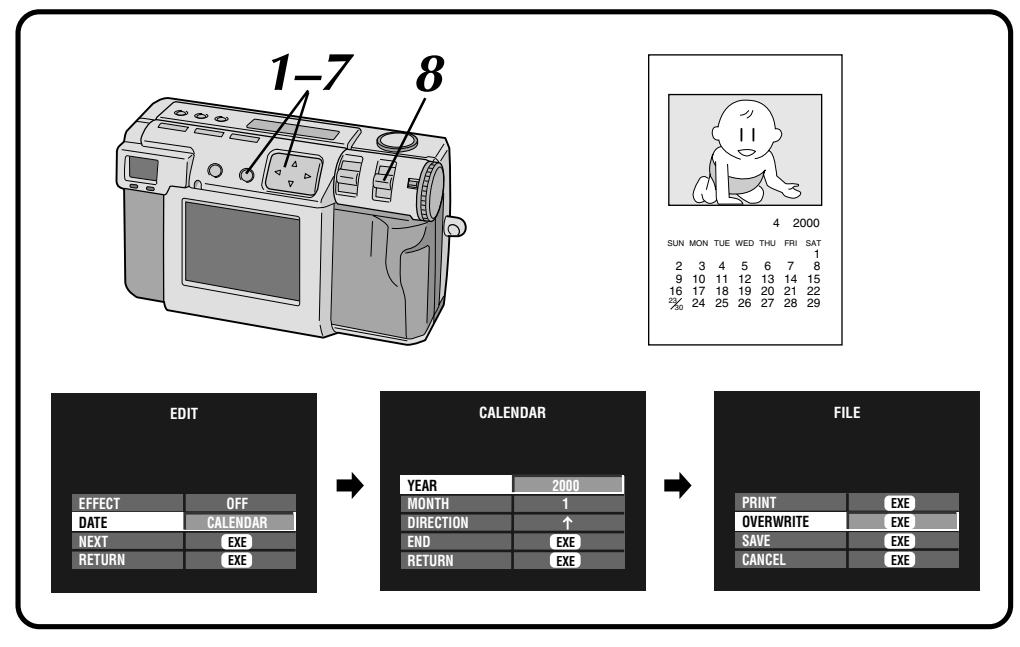

**Avant d'effectuer la procédure ci-dessous, exécutez les opérations 1 à 3 de la page 54.**

- **1 Appuyez sur la touche** <sup>r</sup> <sup>t</sup> **pour sélectionner "DATE", puis appuyez sur la touche**  $\triangle$  **pour sélectionner "CALENDAR".**
- **2 Appuyez sur la touche** <sup>r</sup> <sup>t</sup> **pour sélectionner "NEXT", puis appuyez sur la touche EXE.** •L'écran CALENDAR apparaît.
- **3 Appuyez sur la touche** <sup>r</sup> <sup>t</sup> **pour sélectionner** "YEAR", puis appuyez sur la touche  $\triangle\triangleright$  pour **sélectionner l'année.**
- **4 Appuyez sur la touche**  $\triangle \triangledown$  pour sélectionner<br>**4** *CMONTH* muis appuyez sur la touche **"MONTH", puis appuyez sur la touche**  $\triangle$   $\triangleright$ **pour sélectionner le mois.**
	- **5 Appuyez sur la touche** <sup>r</sup> <sup>t</sup> **pour sélectionner "DIRECTION", puis appuyez sur la touche**  $\triangleleft$   $\triangleright$  pour sélectionner l'orientation de l'image.
	- Appuyez plusieurs fois sur la touche  $\triangleleft \triangleright$ pour passer de  $\uparrow$  (haut),  $\rightarrow$  (droite),  $\downarrow$  (bas) ou  $\leftarrow$  (gauche).
	- •Sélectionnez le côté supérieur de l'image. (Voir l'illustration de la page 56.)

#### **6 Appuyez sur la touche r t pour sélectionner**<br> **6** *APPUP* **EXE "END", puis appuyez sur la touche EXE.**

•"NOW EDITING" s'affiche, puis l'écran FILE apparaît.

**7 Appuyez sur la touche** <sup>r</sup> <sup>t</sup> **pour sélectionner "OVERWRITE" ou "SAVE", puis appuyez sur la touche EXE.**

•Vous pouvez imprimer le fichier auquel vous avez appliqué des effets spéciaux.  $(\bar{p}, 60)$ 

**8 Sélectionnez "STILL PB" avec le commutateur MODE, puis assurez-vous que le fichier a été enregistré. ( p. 31)**

#### **REMARQUE :**

● Même si le calendrier n'est pas entièrement visible sur l'écran LCD, l'image modifiée est enregistrée normalement.

## **LECTURE (suite)**

## **Raccordement de l'appareil à un téléviseur**

Vous pouvez visionner les images fixes que vous avez prises sur un téléviseur.

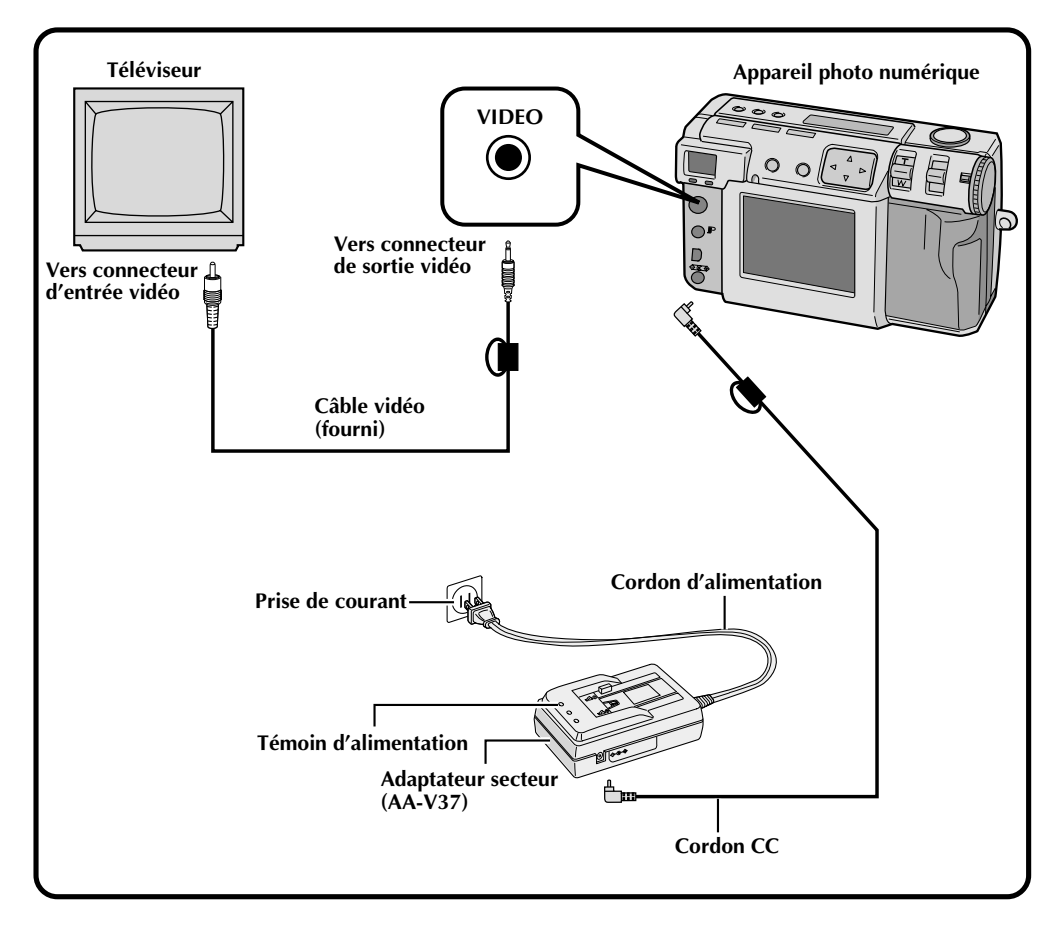

- Pour les opérations de la caméra, voir page 31.
- Pour les raccordements et les opérations de votre téléviseur, consultez le mode d'emploi du téléviseur.
- Lorsque vous visionnez une image fixe sur un téléviseur, il se peut que les lignes diagonales soient crénelées.

## **IMPRESSION**

## **Raccordement de l'appareil à une imprimante**

En raccordant votre appareil à une imprimante en option (GV-SP2), vous pouvez facilement imprimer les images que vous avez prises.

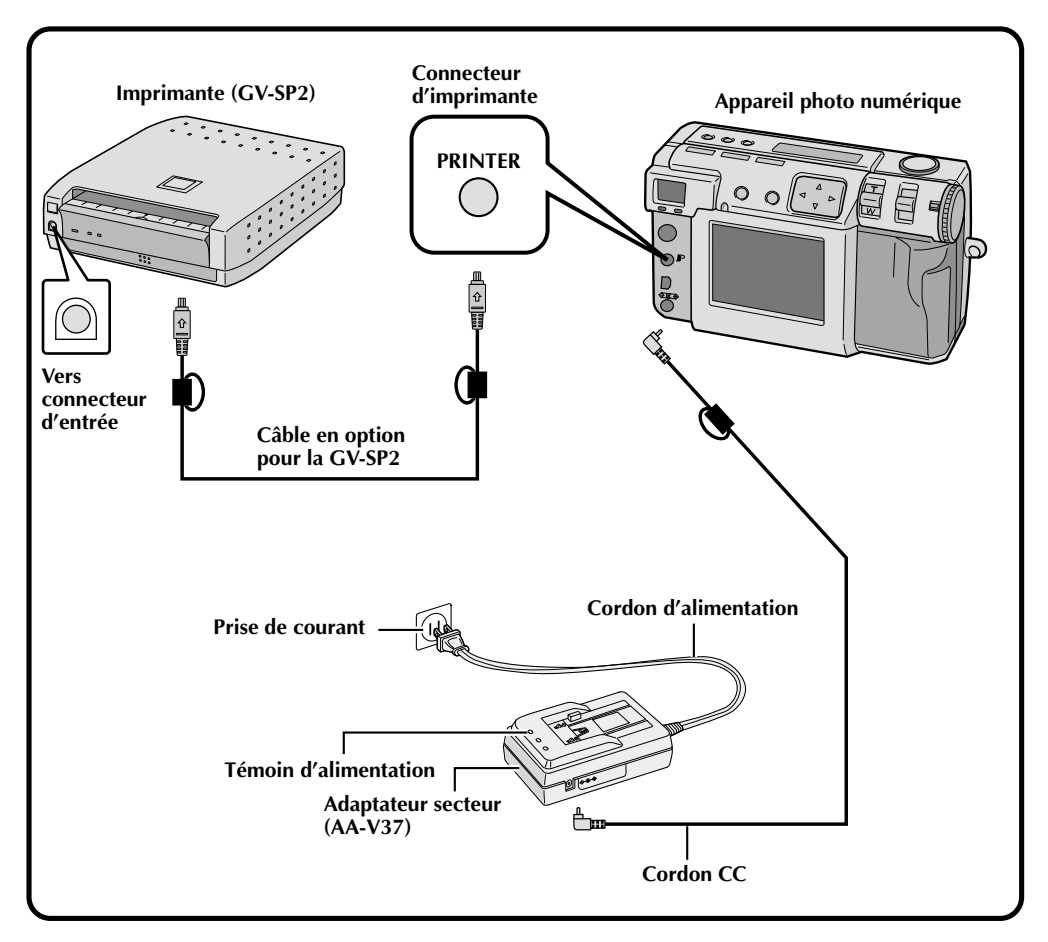

- Pour le raccordement et l'utilisation de l'imprimante, consultez son mode d'emploi.
- Lors du raccordement du câble d'imprimante, vérifiez la forme de la fiche.

## **Impression d'une image**

Si vous disposez d'une imprimante JVC (GV-SP2), vous pouvez imprimer une image avec (ou sans) cadre blanc. Il est également possible d'imprimer plusieurs copies de la même photo. Vous pouvez aussi utiliser des vignettes autocollantes avec la fonction d'impression de 16 images miniatures pour créer vos propres autocollants photo. Utilisez impérativement l'adaptateur secteur (AA-V37) fourni.

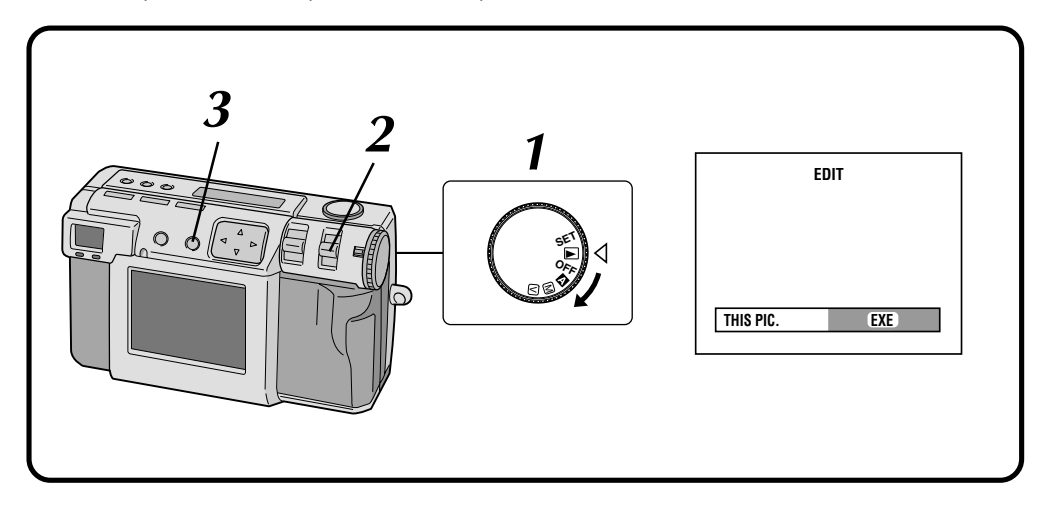

#### **1 Tournez le molette d'alimentation sur "**B**".**

•Maintenez le bouton de verrouillage enfoncé lorsque vous tournez la molette d'alimentation.

#### **2 Sélectionnez "EDIT" avec le commutateur MODE.**

- •"EDIT" apparaît sur l'écran LCD.
- •Vous pouvez imprimer les images avec des effets spéciaux, la date ou le calendrier.  $(\sqrt{p} - 54 - 57)$

#### **3 Pour imprimer l'image actuellement affichée, appuyez sur la touche EXE.**

•Pour sélectionner une image, appuyez sur la touche DSP.

À l'écran de 6 images indexées, appuyez sur la touche  $\triangle$  pour sélectionner une image, puis appuyez sur la touche DSP.

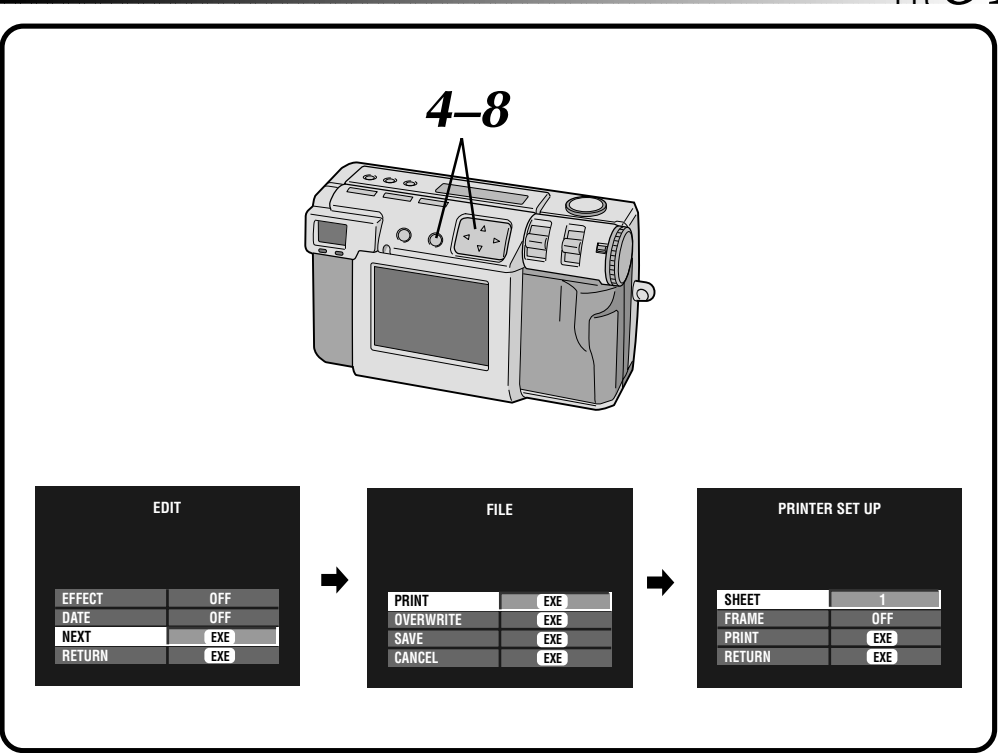

#### **4 Appuyez sur la touche** <sup>r</sup> <sup>t</sup> **pour sélectionner "NEXT", puis appuyez sur la touche EXE.**

•L'écran FILE apparaît.

**5 Appuyez sur la touche** <sup>r</sup> <sup>t</sup> **pour sélectionner "PRINT", puis appuyez sur la touche EXE.**

•L'écran PRINT SET UP apparaît.

**6 Appuyez sur la touche**  $\triangle \triangledown$  **pour sélectionner "SHEETS", puis appuyez sur la touche**  $\triangle$ **pour spécifier le nombre de copies.**

•Le nombre maximum de copies est 25.

**7 Appuyez sur la touche** <sup>r</sup> <sup>t</sup> **pour sélectionner "FRAME", puis appuyez sur la touche**  $\triangle$   $\triangleright$ **pour sélectionner "OFF", "ON" ou "MULTI 16".**

**Appuyez sur la touche** △▽ pour sélectionner **"PRINT", puis appuyez sur la touche EXE.**

- •"NOW PRINTING" apparaît.
- •Si vous appuyez sur la touche EXE pendant l'impression, ceci annule l'impression.
- •Après l'impression, l'écran FILE apparaît.

- L'impression est plus longue si la taille d'image choisie est de 2 032 x 1 536.
- Lorsque vous imprimez avec le calendrier affiché, il n'est pas possible de sélectionner "OFF" pour "FRAME".
- Lorsque vous imprimez avec la date ou le calendrier affiché, il se peut que les caractères soient difficilement lisibles. Dans ce cas, nous vous recommandons de régler la taille d'image à  $2032 \times 1536$ . ( $\equiv p.28$ )
- Si une erreur de "manque de papier" ou autre se produit dans l'imprimante, remédiez au problème, puis appuyez à nouveau sur la touche EXE pour reprendre l'impression.

## **IMPRESSION** (suit

## **Impression avec l'option DPOF**

Si vous disposez d'une imprimante JVC (GV-SP2) et avez spécifié l'option DPOF\* pour vos photos, vous pouvez les imprimer comme suit :

- Vous pouvez imprimer une copie de toutes les images.
- Vous pouvez spécifier et imprimer un nombre différent de copies pour chaque image.
- \* "DPOF" est l'abréviation de "Digital Print Order Format" (format de requête d'impression numérique). Les données enregistrées sur une carte mémoire avec l'option DPOF sont conformes à cette norme.

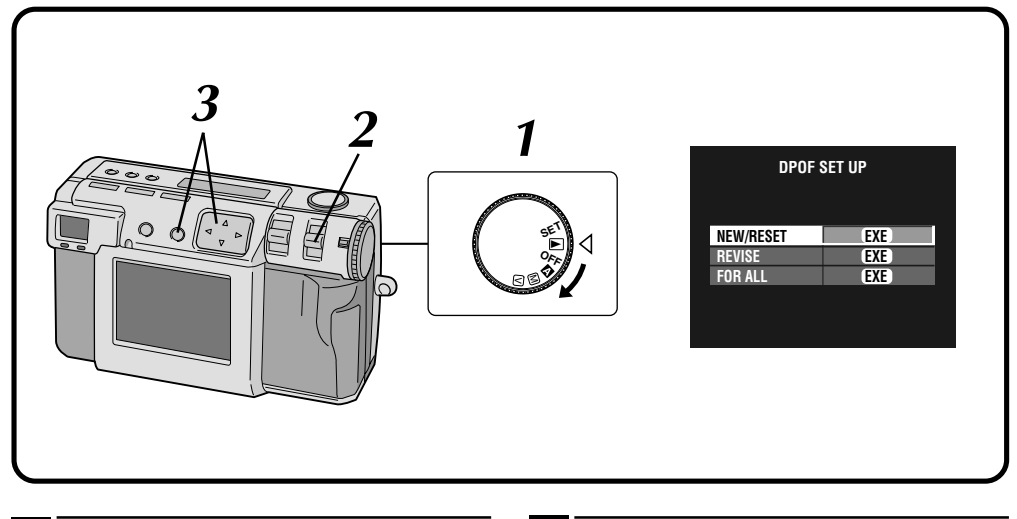

#### **1 Tournez le molette d'alimentation sur "**B**".**

•Maintenez le bouton de verrouillage enfoncé lorsque vous tournez la molette d'alimentation.

#### **2 Sélectionnez "DPOF" avec le commutateur MODE.**

- •"DPOF SET" apparaît sur l'écran LCD.
- •L'écran DPOF SET UP apparaît sur l'écran LCD.

#### **3 Appuyez sur la touche** <sup>r</sup> <sup>t</sup> **pour sélectionner l'une des options DPOF suivantes, puis appuyez sur la touche EXE.**

#### **NEW/RESET:**

Quand aucun fichier n'a encore été créé.

#### **REVISE:**

Pour modifier un fichier précédemment créé.

#### **FOR ALL:**

Pour spécifier le même nombre de copies pour toutes les images.

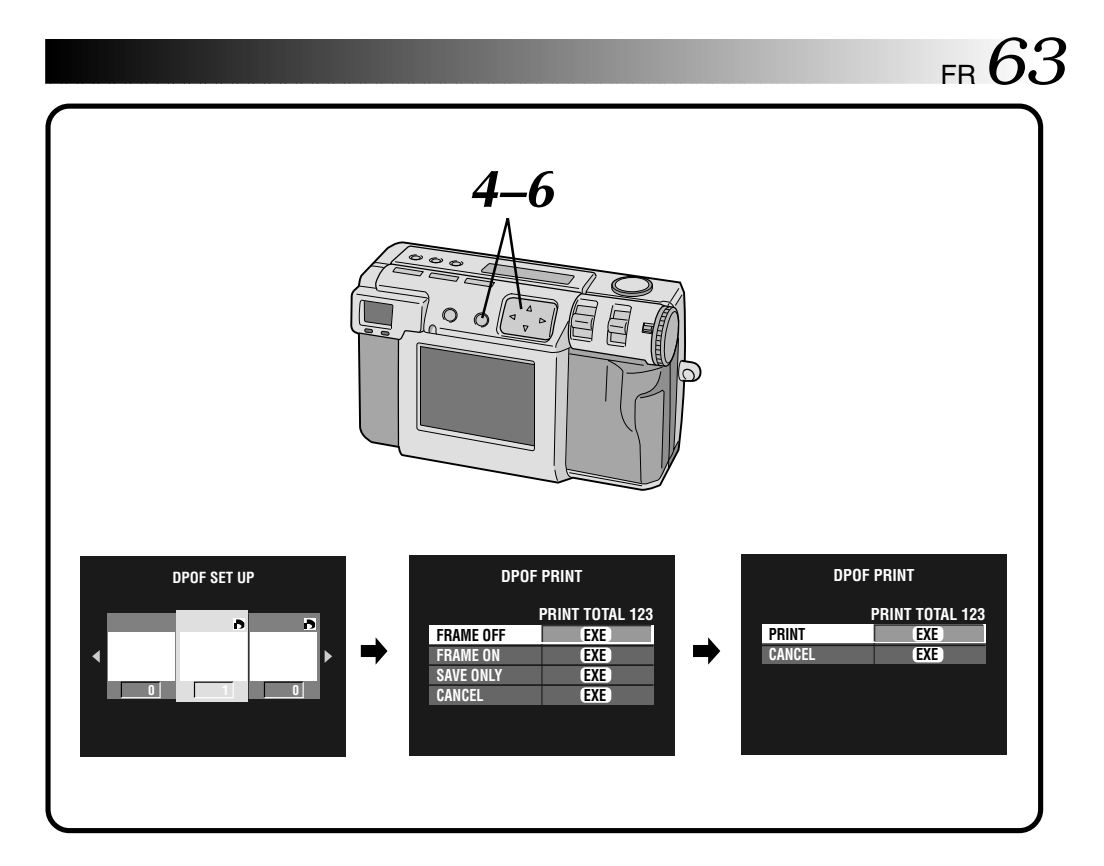

- **Appuyez sur la touche**  $\triangle$  **pour sélectionner** une image et sur la touche  $\Delta \nabla$  pour spécifier **le nombre de copies, puis appuyez sur la touche EXE.**
	- •L'écran DPOF PRINT apparaît.
- **5** Appuyez sur la touche  $\triangle \triangledown$  pour sélectionner<br>**1** "FRAME OFF" ou "FRAME ON", puis appuyez **"FRAME OFF" ou "FRAME ON", puis appuyez sur la touche EXE.**
	- •L'impression commence dans les conditions sélectionnées à l'étape **4**.
	- •"NOW PRINTING" apparaît.
	- •Si vous appuyez sur la touche EXE pendant l'impression, ceci annule l'impression.
	- •Le nombre total de copies ayant été spécifié à l'étape **4** s'affiche.
	- •Pour revenir à l'étape **3**, sélectionnez "CANCEL".
	- •Lorsque l'impression est terminée, l'écran DPOF PRINT s'affiche.
- **6 Appuyez sur la touche**  $\triangle$   $\triangledown$  pour sélectionner **"SAVE ONLY", puis appuyez sur la touche EXE.**
	- •Le fichier DPOF est enregistré sur la carte mémoire.

## **RÉGLAGES AUXILIAIRES**

## **Changement des réglages sur le menu SET UP**

Vous pouvez changer les réglages système selon vos préférences. Vous pouvez, par exemple, désactiver le signal bip ou changer le format d'image pour améliorer la qualité.

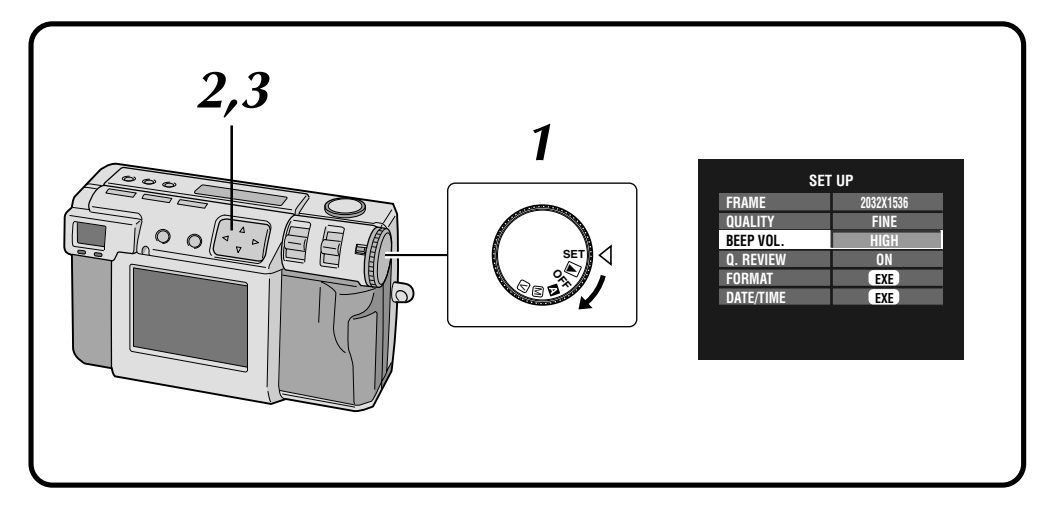

#### **1 Tournez le molette d'alimentation sur "SET".**

- •Maintenez le bouton de verrouillage enfoncé lorsque vous tournez la molette d'alimentation.
- •L'écran SET UP apparaît.

**2 Appuyez sur la touche** <sup>r</sup> <sup>t</sup> **pour sélectionner un paramètre.**

#### **3 Appuyez sur la touche**  $\triangleleft$  **P** pour modifier ce **paramètre.**

• Pour "FORMAT" ( $\sqrt{x}$  p. 23) ou "DATE/TIME"  $(x \neq p. 66)$ , sélectionnez le paramètre, puis appuyez sur la touche EXE.

## **Menu SET UP**

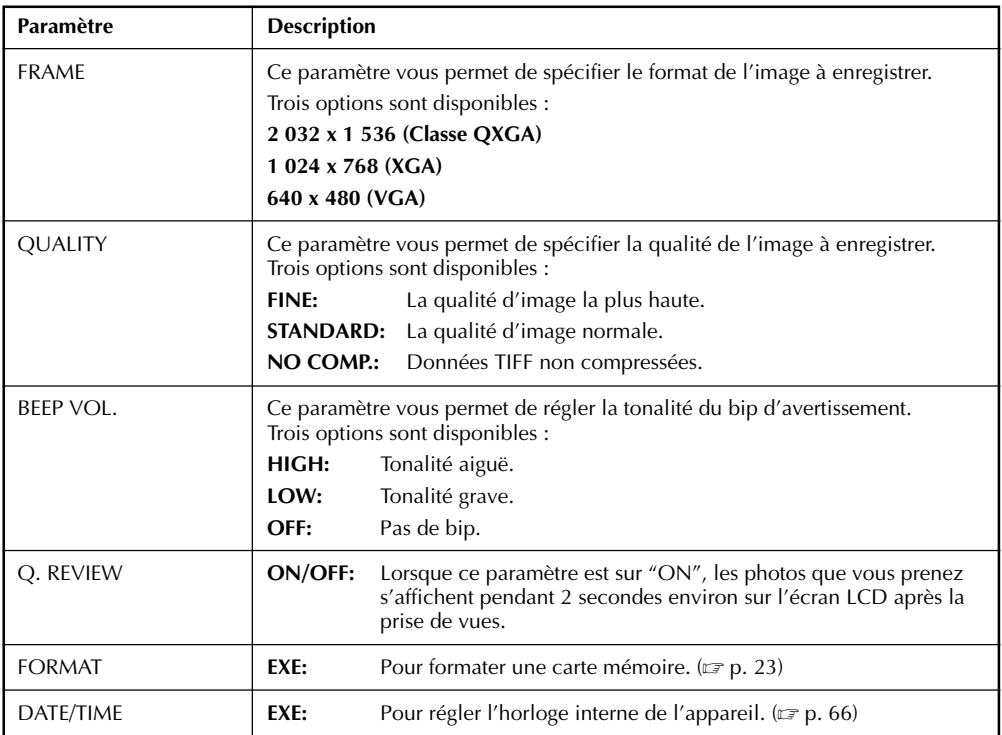

- Cet appareil est doté d'une fonction d'économie d'énergie. L'appareil passe en mode d'économie d'énergie après 3 minutes d'inactivité. Pendant 7 minutes après le passage en mode d'économie d'énergie, il vous suffit pour remettre l'appareil sous tension d'appuyer sur une touche quelconque de l'appareil.
- Après ces 7 minutes, l'appareil est automatiquement mis hors tension. Pour remettre l'appareil sous tension, tournez le molette d'alimentation sur "OFF", puis sur " $\mathbb{Z}$ ", " $\mathbb{W}$ ", " $\mathbb{V}$ " ou " $\mathbb{P}$ ".
- Pour revoir immédiatement les images que vous venez de prendre, placez "Q. REVIEW" sur "ON".

## **Réglage de la date et de l'heure**

Le réglage de l'horloge interne de l'appareil s'effectue avec la procédure ci-dessous. Utilisez cette procédure pour régler la date et l'heure lorsque vous emportez l'appareil à l'étranger ou si l'horloge doit être remise à l'heure.

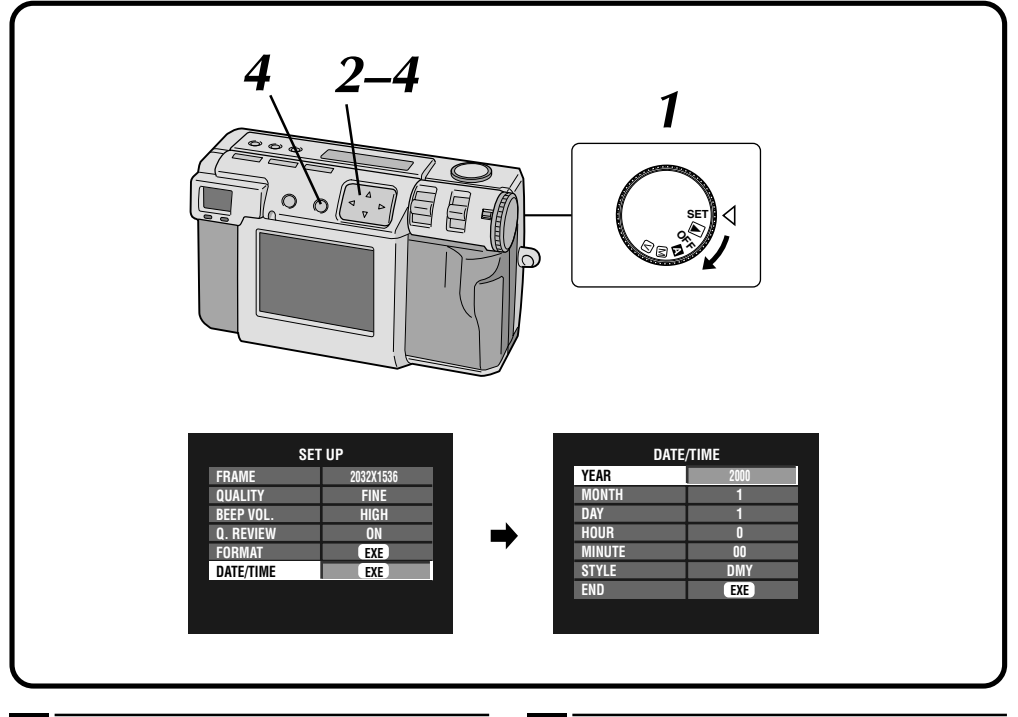

#### **1 Tournez le molette d'alimentation sur "SET".**

- •Maintenez le bouton de verrouillage enfoncé lorsque vous tournez la molette d'alimentation.
	- •L'écran SET UP apparaît.

#### **2 Appuyez sur la touche** <sup>r</sup> <sup>t</sup> **pour sélectionner "DATE/TIME", puis appuyez sur la touche EXE.**

•L'écran DATE/TIME apparaît.

**3 Appuyez sur** <sup>r</sup> <sup>t</sup> **pour sélectionner "YEAR", "MONTH", "DAY", "HOUR", "MINUTE" ou "STYLE, puis appuyez sur la touche**  $\triangle$  **pour les modifier.**

**4 Appuyez sur la touche** <sup>r</sup> <sup>t</sup> **pour sélectionner "END", puis appuyez sur la touche EXE.**

•L'écran SET UP réapparaît.

- La date et l'heure réglées sont stockées dans la mémoire qui est alimentée par la batterie de secours. La batterie de secours se recharge lorsque vous branchez l'appareil à une source d'alimentation telle que l'adaptateur secteur pendant au moins 24 heures.
- L'horloge ne fonctionne pas si vous ne réglez pas les minutes.
- La date et l'heure ne sont conservées en mémoire que comme informations sur les prises de vues. La date et l'heure ne sont pas enregistrées sur l'image elle-même.

# **GUIDE DU LOGICIEL**

Pour les informations les plus récentes (en anglais) sur le logiciel fourni, nous vous conseillons d'accéder à notre site Internet. http://www.jvc-victor.co.jp/english/index-e.html

## **Pilote USB (pour Windows®/Macintosh®) Video Player (pour Windows®) JVC Video Decoder (pour Macintosh®)**

## **GUIDE DU LOGICIEL POUR Windows®**

### **Environnement d'exploitation**

L'ordinateur avec le système d'exploitation Windows® doit satisfaire aux conditions suivantes :

#### **Pilote USB**

- 1. Microsoft® Windows® 98/Windows® 98, Deuxième Édition, préinstallé
- 2. Port USB disponible
- 3. Lecteur de CD-ROM

#### **Video Player**

- 1. Processeur : Intel® Pentium® 200MHz ou plus puissant
- 2. Microsoft® Windows® 95/Windows® 98
- 3. Capacité d'affichage de 65 536 couleurs ou plus
- 4. Lecteur de CD-ROM
- 5. Mémoire vive minimale requise 32 Mo
- 6. Espace minimum disponible sur le disque dur 1 Mo
- \* Les informations sur l'environnement d'exploitation requis ne sont pas une garantie que les applications logicielles fournies fonctionneront sur tous les ordinateurs qui remplissent ces conditions.
- \* Microsoft®, Windows® sont soit des marques déposées soit des marques de Microsoft Corporation aux États-Unis et/ou dans d'autres pays.
- \* Intel®, Pentium® sont des marques déposées d'Intel Corporation.
- \* D'autres marques sont des marques déposées des sociétés respectives.
- \* Si vous utilisez Windows® 95 ou un ordinateur qui ne comporte pas de port USB, utilisez une disquette adaptateur (FlashPath) , un adaptateur PC Card en option , etc. Pour plus d'informations sur la configuration requise pour ces périphériques, consultez leur revendeur ou fabricant.

#### **REMARQUES :**

- Le fichier readme.txt contient des informations de dernière minute sur l'installation et sur d'autres points qui ne figurent pas dans ce manuel. Veuillez lire ce fichier avant d'installer le logiciel fourni.
- Le son ne se trouve pas dans le fichier vidéo enregistré avec cet appareil.

## **Raccordement USB**

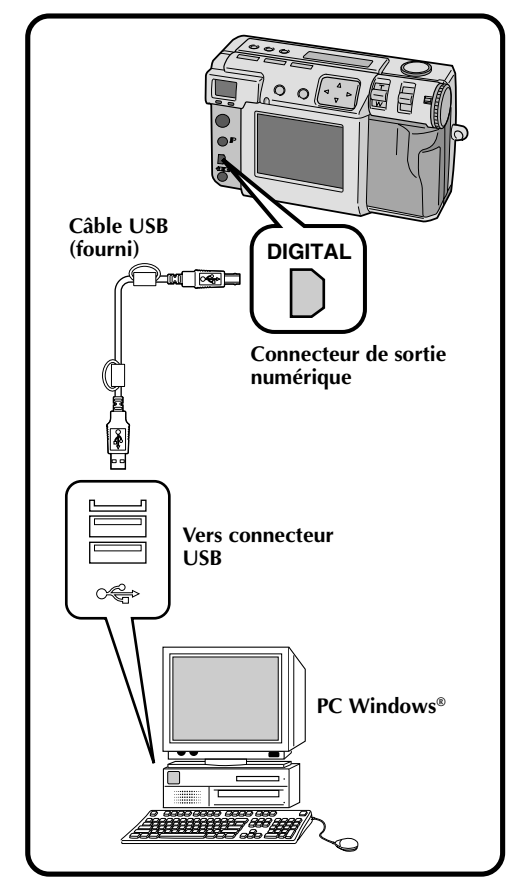

- Lorsque vous utilisez l'appareil avec un ordinateur, utilisez l'adaptateur secteur fourni (AA-V37) pour l'alimenter.
- Lorsque vous raccordez le câble USB fourni, prêtez attention à la forme de la fiche.
- Lorsque vous raccordez cet appareil à un ordinateur par un câble USB, il se peut parfois que l'ordinateur ne le reconnaisse pas. Pour y remédier, allumez cet appareil et l'ordinateur avant de raccorder le câble USB.

## **Installation du pilote USB**

Pour des informations d étaill ées sur les op érations de base de Windows ® 98, consultez la documentation accompagnant votre ordinateur ou Windows ® 98.

#### **Pr éparation**

D émarrez Windows ® 98.

● Si d'autres programmes sont ouverts, fermez-les. (Assurezvous qu'il n'y a pas d'icônes d'application indiquant que des applications sont ouvertes sur la barre des t âches.)

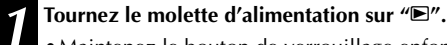

•Maintenez le bouton de verrouillage enfonc é lorsque vous tournez la molette d 'alimentation.

#### **2 S électionnez "USB MODE " avec le commutateur MODE.**

- •"USB MODE " appara ît sur l'écran LCD.
- **3 Raccordez l 'appareil à l 'ordinateur à l 'aide du c âble USB fourni. ( p. 68)**
	- •La fen être "Add New Hardware Wizard " s 'affiche.

## **4 Ins érez le CD-ROM fourni dans le lecteur de CD-ROM.**

 $\boldsymbol{\sigma}$  **Cliquez sur le bouton "Next".** 

**6** Cliquez sur le bouton "Next".

**7 Assurez-vous que la case "CD-ROM drive" est cochée,<br>
<b>7 ouis cliquez sur le bouton "Next". puis cliquez sur le bouton "Next " .**

•Si le CD-ROM charg é n 'est pas trouv é, cliquez sur le bouton "Browse " et s électionnez le CD-ROM.

**8 Cliquez sur le bouton "Next " .**

**9 Cliquez sur le bouton "Finish " .**

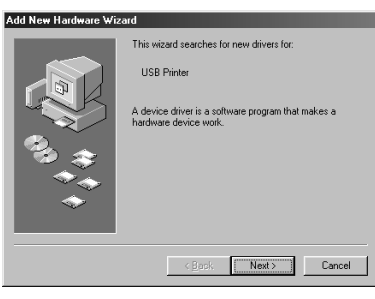

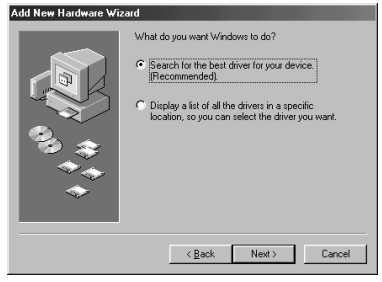

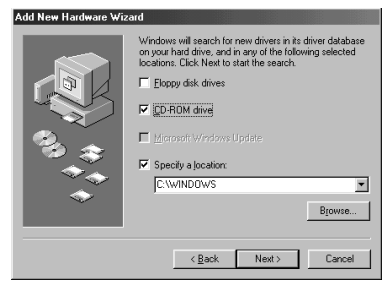

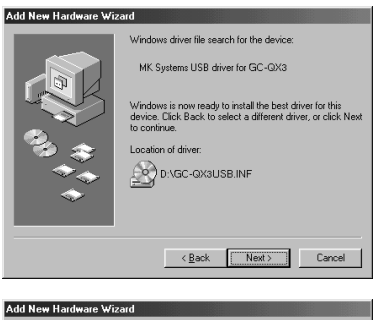

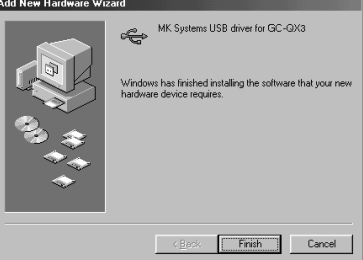

## *70* FR **GUIDE DU LOGICIEL POUR Windows® (suite)**

## **Installation de Video Player**

Pour des informations détaillées sur les opérations de base de Windows® 98, consultez la documentation accompagnant votre ordinateur ou Windows® 98.

#### **Préparation**

Démarrez Windows® 98.

● Si d'autres programmes sont ouverts, fermez-les. (Assurezvous qu'il n'y a pas d'icônes d'application indiquant que des applications sont ouvertes sur la barre des tâches.)

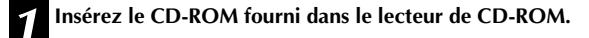

**2 Cliquez deux fois sur l'icône du CD-ROM chargé, puis cliquez deux fois sur le dossier "Vplay".**

•Le dossier Vplay s'ouvre.

**3 Cliquez deux fois sur l'icône "Vpw100e".**

**4 Cliquez sur le bouton "Next".**

**5 Cliquez sur le bouton "Yes".**

**6 Cliquez sur le bouton "Next".**

#### **7 Redémarrez l'ordinateur.**

•Cliquez sur "Yes, I want to restart my computer now", puis cliquez sur le bouton "Finish".

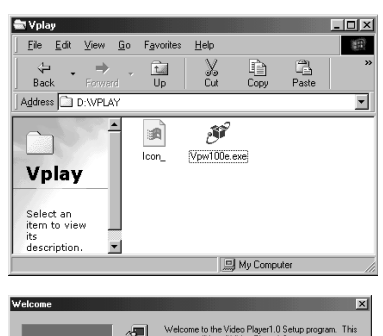

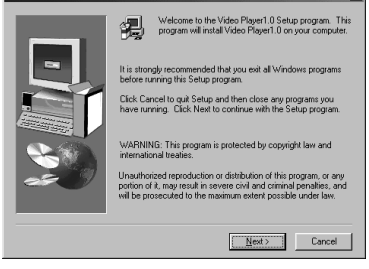

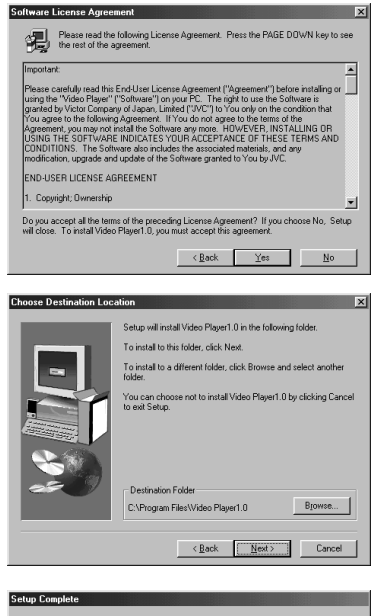

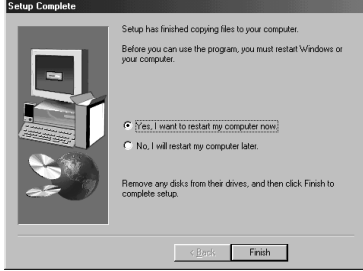

### **Transfert des fichiers d'image à l'ordinateur**

Pour des informations détaillées sur les opérations de base de Windows® 98, consultez la documentation accompagnant votre ordinateur ou Windows® 98.

#### **Préparation**

- Démarrez Windows® 98.
- Insérez la carte mémoire contenant les fichiers d'image que vous désirez transférer à l'ordinateur. ( p. 22)
- Il est recommandé de protéger préalablement les fichiers importants. ( $\epsilon$  p. 52)

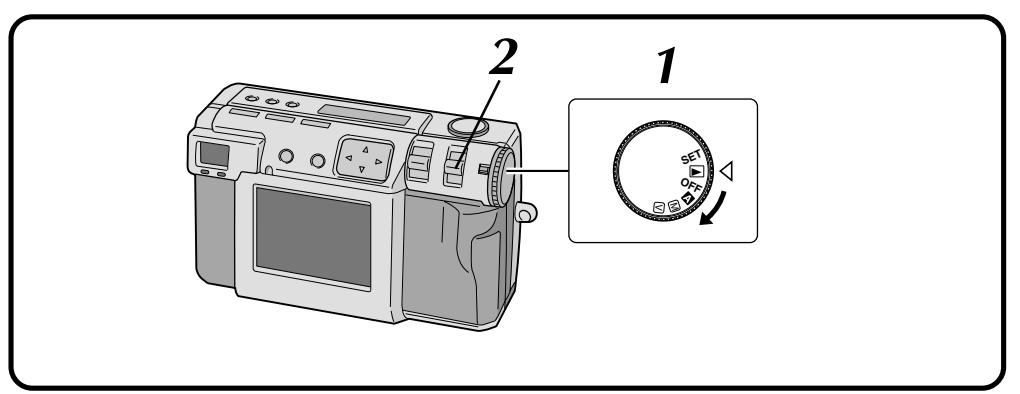

#### **1 Tournez le molette d'alimentation sur "**B**".**

•Maintenez le bouton de verrouillage enfoncé lorsque vous tournez la molette d'alimentation.

#### **2 Sélectionnez "USB MODE" avec le commutateur MODE.**

•"USB MODE" apparaît sur l'écran LCD.

**3 Raccordez l'appareil à l'ordinateur à l'aide du câble USB fourni. ( p. 68)**

**4 Cliquez deux fois sur "Removable Disk" dans le dossier "My Computer".**

**5 Cliquez deux fois sur le dossier "DCVI (vidéo)" ou "DCIM (image fixe)".**

**6 Cliquez deux fois sur le dossier "100jvcgc".**

**7 Copiez les fichiers nécessaires du dossier "100jvcgc" sur le Bureau.**

#### **REMARQUES :**

- Lorsque vous accédez à un fichier depuis un ordinateur, le témoin d'attente du flash (rouge) clignote. Ne débranchez jamais le câble USB pendant le clignotement du témoin d'attente de flash (rouge).
- Il se peut parfois que l'ordinateur ne reconnaisse pas le périphérique raccordé par un câble USB. Après la copie de fichiers, débranchez donc le câble USB, puis commandez l'appareil avec le commutateur MODE, la molette d'alimentation, etc.

## **Envoi d'une séquence vidéo par e-mail**

Vous pouvez facilement envoyer comme pièce jointe un fichier vidéo copié en utilisant votre programme de messagerie électronique habituel.

### **REMARQUE :**

● Pour pouvoir ouvrir le fichier vidéo envoyé par e-mail, votre correspondant doit le décomprimer avec le logiciel Video Player. Le logiciel Video Player peut être téléchargé depuis notre site Internet. (http://www.jvc-victor.co.jp/english/download/ index-e.html)

## *72* FR **GUIDE DU LOGICIEL POUR Windows® (suite)**

## **Lecture de base**

Vous pouvez charger un fichier vidéo de plusieurs manières dans Video Player pour le visionner.

#### **Préparation**

- Démarrez Windows® 98.
- Transférez le fichier que vous désirez visionner à l'ordinateur.  $(\mathbb{F} \times p. 71)$

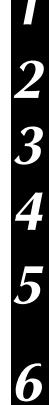

**1 Cliquez sur le bouton "Start".** •Le menu Démarrer s'affiche.

**2 Pointez sur "Program".**

**3 Pointez sur "Video Player".**

**4 Cliquez sur "Video Player".**

•La fenêtre Video Player s'ouvre.

**5 Cliquez sur le bouton "Open", puis sélectionnez le fichier vidéo.**

•Sélectionnez un fichier avec une extension ".jmm".

## **6 Cliquez sur le bouton "**4**".**

- •La lecture de la séquence vidéo commence.
- •Le son ne se trouve pas dans le fichier vidéo enregistré avec cet appareil.
- •Ne changez pas le réglage du volume. Ceci changerait le réglage de volume de votre ordinateur.

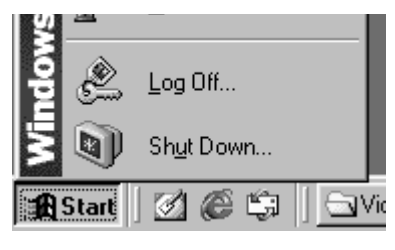

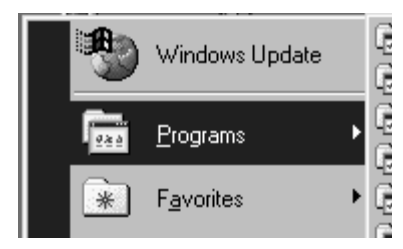

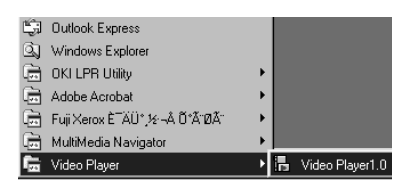

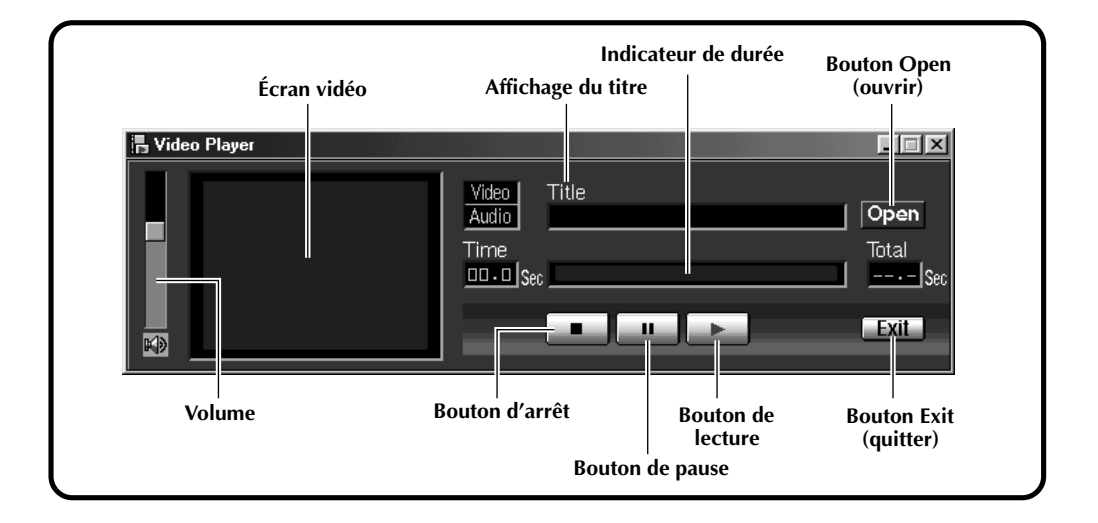
# **Lecture facile**

Vous pouvez d émarrer la lecture en cliquant deux fois sur l 'ic ône d 'un fichier vid éo.

#### **Pr éparation**

- D émarrez Windows ® 98.
- Transf érez le fichier que vous d ésirez visionner à l'ordinateur. (☞ p. 71)

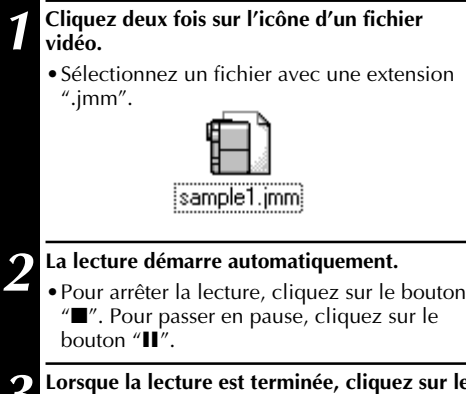

#### **3 Lorsque la lecture est termin ée, cliquez sur le bouton "Exit " .**

•La fen être de Vid éo Player se ferme alors.

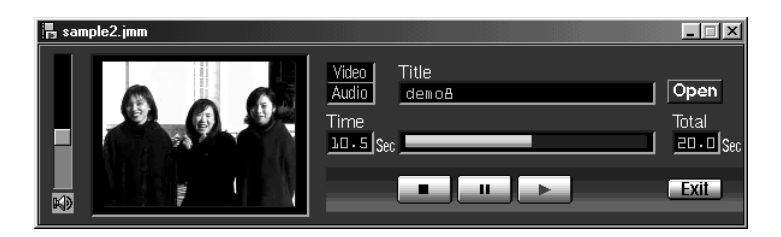

# *74* FR **GUIDE DU LOGICIEL POUR Windows® (suite)**

# **Désinstallation du logiciel**

Si vous ne désirez pas utiliser Video Player, désinstallez le programme.

#### **Préparation**

- Démarrez Windows® 98.
- Si d'autres programmes sont ouverts, fermez-les. (Assurezvous qu'il n'y a pas d'icônes d'application indiquant que des applications sont ouvertes sur la barre des tâches.)

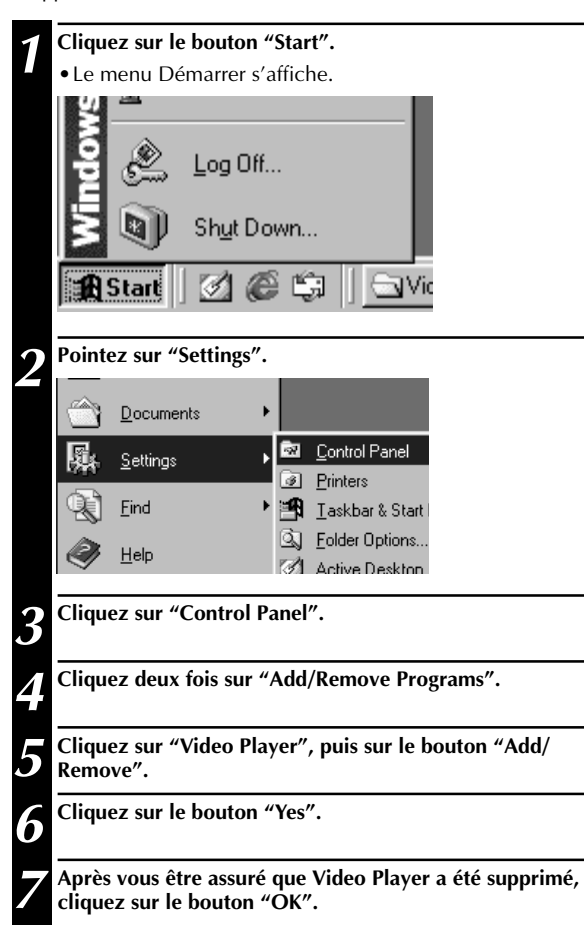

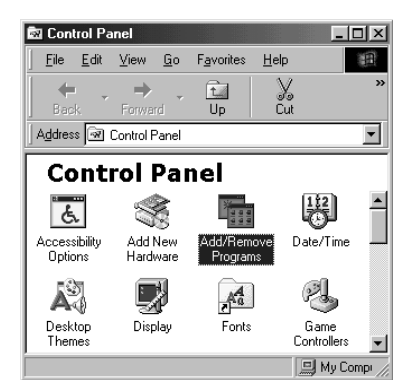

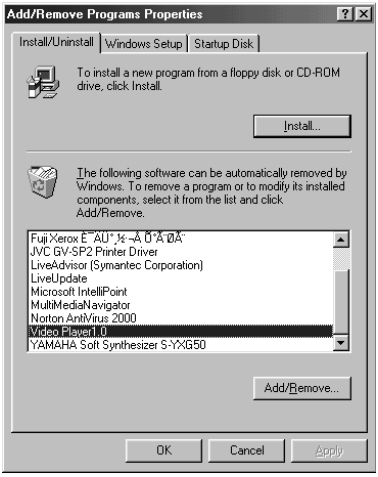

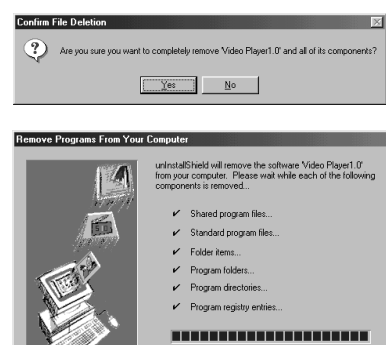

Uninstall successfully completed.

# **GUIDE DU LOGICIEL POUR le Macintosh®**

# **Environnement d'exploitation**

L'ordinateur avec le système d'exploitation Macintosh® doit satisfaire aux conditions suivantes :

#### **Pilote USB**

- 1. Ordinateur compatible USB (iMac™, iBook™, Power Mac™ G3/G4, Power Book™ G3, etc.)
- 2. Mac OS 8.5.1/Mac OS 8.6/Mac OS 9.0

#### **JVC Video Decoder**

- 1. Power PC 603e/120 MHz ou plus puissant
- 2. Mac OS 7.6.1 ou plus récent
- 3. QuickTime 3.0 ou plus récent
- 4. Mémoire vive minimale requise 32 Mo
- 5. Espace minimum disponible sur le disque dur  $1 \overline{M}$
- \* Macintosh® est une marque déposée d'Apple Computer.
- \* D'autres marques sont des marques déposées des sociétés respectives.
- \* Si vous utilisez un Macintosh® qui ne comporte pas de port USB, utilisez une disquette adaptateur (FlashPath) , un adaptateur PC Card en option , etc. Pour plus d'informations sur la configuration requise pour ces périphériques, consultez leur revendeur ou fabricant.

# **REMARQUES :**

- Le fichier readme.txt contient des informations de dernière minute sur l'installation et sur d'autres points qui ne figurent pas dans ce manuel. Veuillez lire ce fichier avant d'installer le logiciel fourni.
- Le son ne se trouve pas dans le fichier vidéo enregistré avec cet appareil.

# **Raccordement USB**

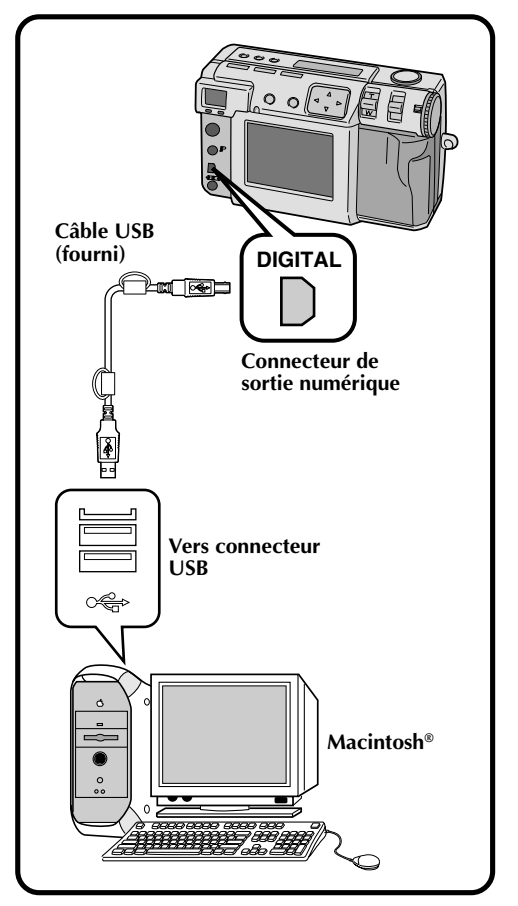

### **REMARQUES :**

- Lorsque vous utilisez l'appareil avec un ordinateur, utilisez l'adaptateur secteur fourni (AA-V37) pour l'alimenter.
- Lorsque vous raccordez le câble USB fourni, prêtez attention à la forme de la fiche.
- Lorsque vous raccordez cet appareil à un ordinateur par un câble USB, il se peut parfois que l'ordinateur ne le reconnaisse pas. Pour y remédier, allumez cet appareil et l'ordinateur avant de raccorder le câble USB.

# *76* FR **GUIDE DU LOGICIEL POUR le Macintosh® (suite)**

# **Installation du pilote USB**

Pour des informations détaillées sur les opérations de base de Mac OS, consultez la documentation accompagnant le Macintosh® ou Mac OS.

#### **Préparation**

Démarrez le Macintosh®.

● Si d'autres programmes sont ouverts, fermez-les.

#### **1 Insérez le CD-ROM fourni dans le lecteur de CD-ROM.**

**2 Cliquez deux fois sur l'icône du CD-ROM chargé.**

**3 Cliquez deux fois sur le dossier "Driver".**

**4 Faites glisser les icônes "JVC USB-Storage Driver" et "JVC USB-Storage Shim (E)" dans le "System Folder".**

**5 Lorsque la boîte de dialogue apparaît, cliquez sur le bouton "OK".**

**6 Redémarrez l'ordinateur.**

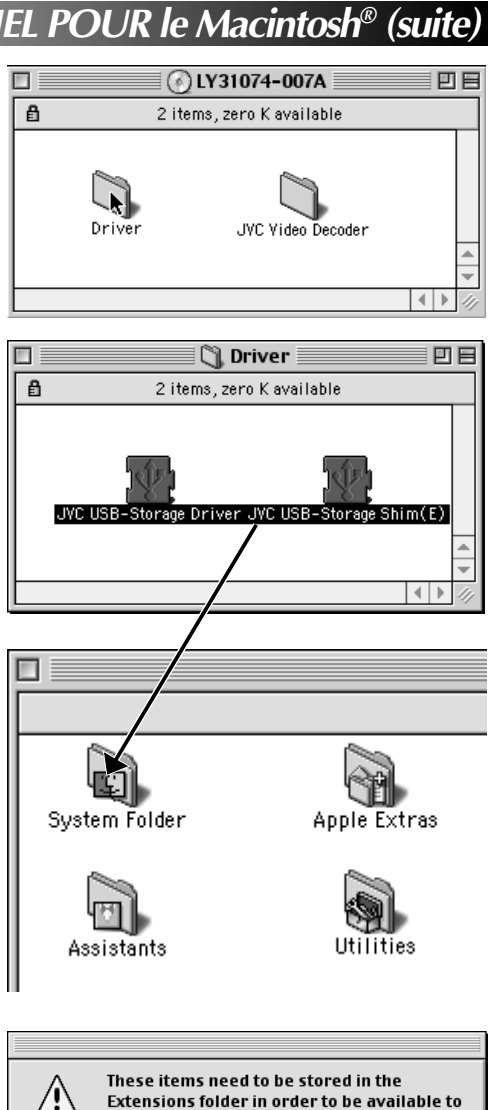

the computer. Put these items into the **Extensions folder? Cancel**  $\overline{\mathbf{X}}$ 

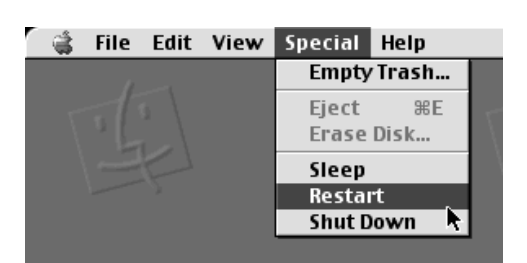

# FR *77*

# **Installation de JVC Video Decoder**

Pour des informations d étaill ées sur les op érations de base de Mac OS, consultez la documentation accompagnant le Macintosh ® ou Mac OS.

#### **Pr éparation**

D émarrez le Macintosh ® .

● Si d 'autres programmes sont ouverts, fermez-les.

#### **1 Ins CD-ROM. érez le CD-ROM fourni dans le lecteur de**

**2 Cliquez deux fois sur l 'ic ône du CD-ROM charg é .**

**3 Faites glisser l dans le "System Folder " . 'ic ône "JVC Video Decoder "**

**4 Lorsque la boîte de** ( Lorsque la boîte de dialogue apparaît, cliquez

**5 Red émarrez l 'ordinateur.**

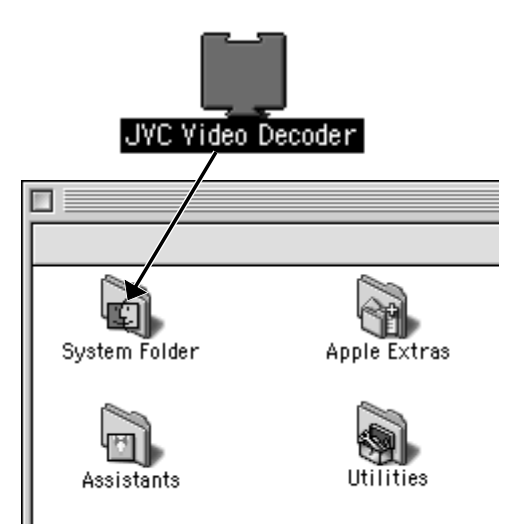

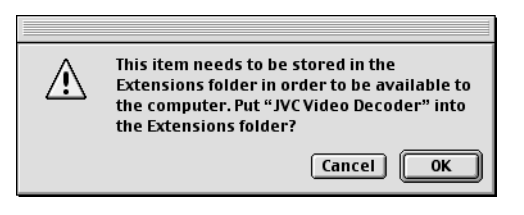

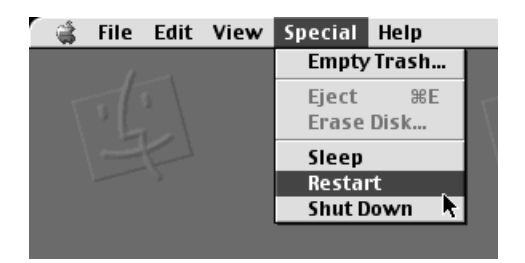

### $78\rm _{\tiny{FB}}$ **GUIDE DU LOGICIEL POUR le Macintosh® (suite)**

# **Transfert des fichiers d'image à l'ordinateur**

Pour des informations détaillées sur les opérations de base de Mac OS, consultez la documentation accompagnant le Macintosh® ou Mac OS.

#### **Préparation**

- Démarrez le Macintosh®.
- Insérez la carte mémoire contenant les fichiers d'image que vous désirez transférer à l'ordinateur. ( p. 22)
- $\bullet$  Il est recommandé de protéger préalablement les fichiers importants. ( $\epsilon$  p. 52)

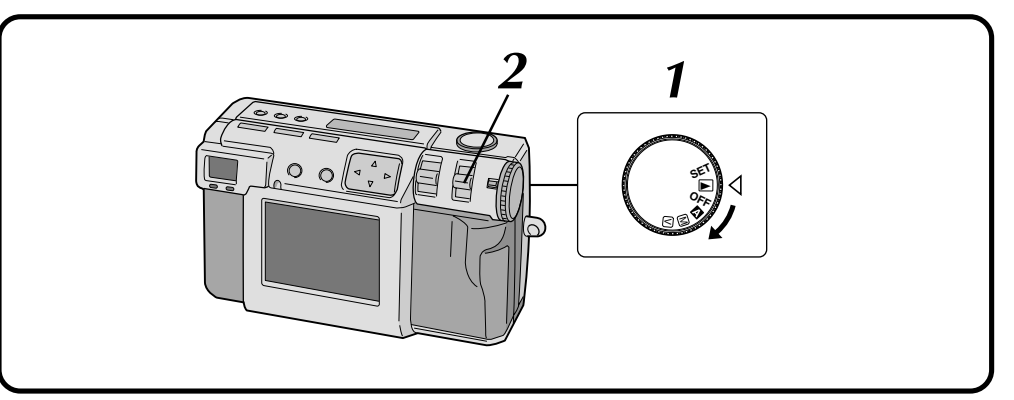

#### **1 Tournez le molette d'alimentation sur "**B**".**

•Maintenez le bouton de verrouillage enfoncé lorsque vous tournez la molette d'alimentation.

#### **2 Sélectionnez "USB MODE" avec le commutateur MODE.**

•"USB MODE" apparaît sur l'écran LCD.

**3 Raccordez l'appareil à l'ordinateur à l'aide du câble USB fourni. ( p. 75)**

•L'icône "untitled" s'affiche sur le bureau.

**4 Cliquez deux fois sur l'icône "untitled".**

**5 Cliquez deux vous sur le dossier "DCVI (vidéo)" ou "DCIM (image fixe)".**

## **6 Copiez les fichiers nécessaires depuis le dossier "DCVI (vidéo)" ou "DCIM (image fixe)" sur le bureau.**

•Pour copier facilement un fichier, maintenez la touche "option" enfoncée pendant que vous faites glisser le fichier jusqu'à destination.

### **REMARQUES :**

- Lorsque vous accédez à un fichier depuis un ordinateur, le témoin d'attente du flash (rouge) clignote. Ne débranchez jamais le câble USB pendant le clignotement du témoin d'attente de flash (rouge).
- Il se peut parfois que l'ordinateur ne reconnaisse pas le périphérique raccordé par un câble USB. Après la copie de fichiers, débranchez donc le câble USB, puis commandez l'appareil avec le commutateur MODE, la molette d'alimentation, etc.

# **Envoi d'une séquence vidéo par e-mail**

Vous pouvez facilement envoyer comme pièce jointe un fichier vidéo copié en utilisant votre programme de messagerie électronique habituel.

# **REMARQUE :**

● Pour pouvoir ouvrir le fichier vidéo envoyé par e-mail, votre correspondant doit le décomprimer avec le logiciel JVC Video Decoder. Le logiciel JVC Video Decoder peut être téléchargé depuis notre site Internet.

(http://www.jvc-victor.co.jp/english/download/ index-e.html)

# **Lecture de base**

Vous pouvez charger un fichier vidéo de plusieurs manières dans Quick Time Player (ou Movie Player) pour le visionner.

#### **Préparation**

Démarrez le Macintosh®.

- Assurez-vous que JVC Video Decoder a été préalablement installé. ( $\sqrt{p}$  p. 77)
- Transférez le fichier que vous désirez visionner à l'ordinateur.  $(\equiv$  p. 78)
	- **1 Cliquez deux fois sur l'icône "QuickTime Player".**
		- •QuickTime Player est normalement fourni avec le Macintosh®.
	- **2 Sélectionnez "Open Movie" dans le menu "File".**

#### **3 Sélectionnez le fichier vidéo dans la boîte de dialogue.**

•Sélectionnez un fichier avec une extension  $"$ .jmm".

#### **4 Cliquez sur le bouton "Convert".**

# **5 Cliquez sur le bouton "**4**".**

- •La lecture de la séquence vidéo commence.
- •Le son ne se trouve pas dans le fichier vidéo enregistré avec cet appareil.
- •Pour des informations détaillées sur les opérations de base de QuickTime Player (ou Movie Player), consultez la documentation accompagnant le Macintosh® ou accédez au site Internet d'Apple Computer.

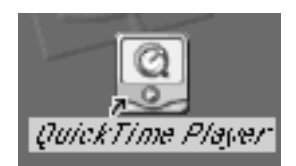

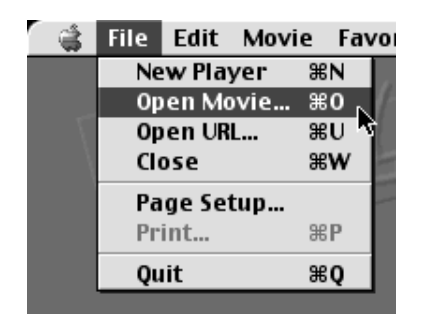

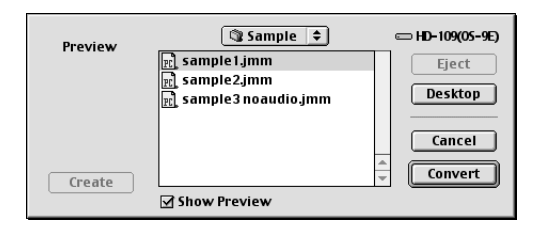

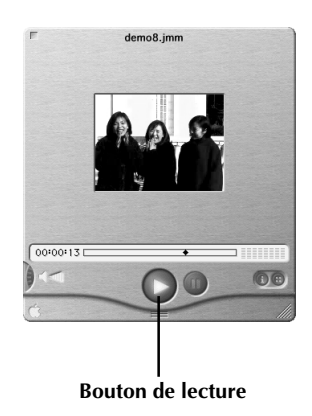

# **GUIDE DU LOGICIEL POUR le Macintosh® (suite)**

# $80<sub>FR</sub>$ **Lecture facile**

Vous pouvez démarrer la lecture en cliquant deux fois sur l'icône d'un fichier vidéo.

#### **Préparation**

- Démarrez le Macintosh®.
- Assurez-vous que JVC Video Decoder a été préalablement installé.  $(\equiv p. 77)$
- Transférez le fichier que vous désirez visionner à l'ordinateur.  $(\sqrt{p} p. 78)$

#### **1 Cliquez deux fois sur l'icône d'un fichier vidéo.**

- •Sélectionnez un fichier avec une extension  $"$ .jmm $"$ .
- **2 Sélectionnez "QuickTime Player" dans la boîte de dialogue, puis cliquez sur le bouton "Open".**

**3 Cliquez sur le bouton "**4**".**

- •La lecture de la séquence vidéo commence.
- •Pour des informations détaillées sur les opérations de base de QuickTime Player (ou Movie Player), consultez la documentation accompagnant le Macintosh® ou accédez au site Internet d'Apple Computer.

# **REMARQUE :**

● N'utilisez pas PC Exchange pour enregistrer des fichiers "jmm". Dans certains cas, il n'est pas possible de lire un fichier "jmm" copié depuis une disquette formatée sous DOS.

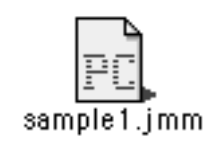

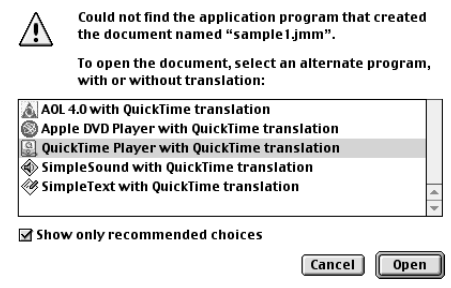

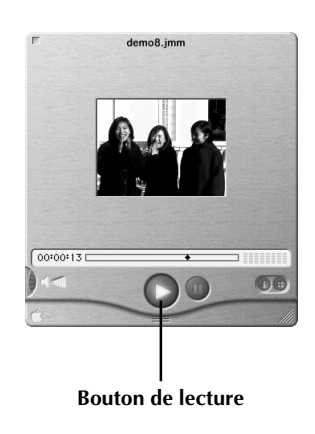

# FR *81*

# **D ésinstallation du logiciel**

Si vous ne d ésirez pas utiliser JVC Video Decoder, d ésinstallez le programme.

#### **Pr éparation**

D émarrez le Macintosh ® .

● Si d 'autres programmes sont ouverts, fermez-les.

# **1 Cliquez deux fois sur l'icône "System Folder".**

•Le Dossier Syst ème s 'ouvre.

#### 2 **Cliquez deux fois sur l'icône du dossier**<br>
"Extensions". **"Extensions " .**

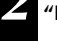

•Le dossier Extensions s 'ouvre.

#### **3 Faites glisser l dans la "Trash " . 'ic ône "JVC Video Decoder "**

•Pour supprimer compl ètement le fichier, videz la corbeille.

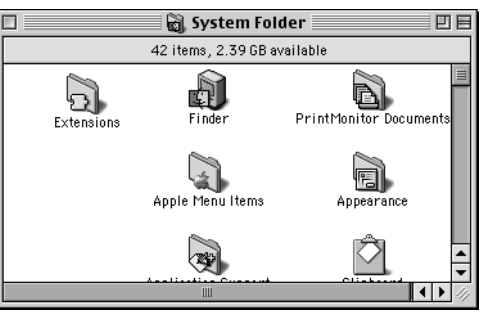

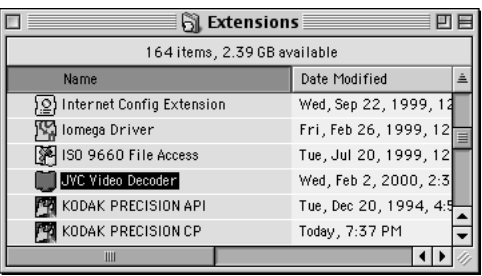

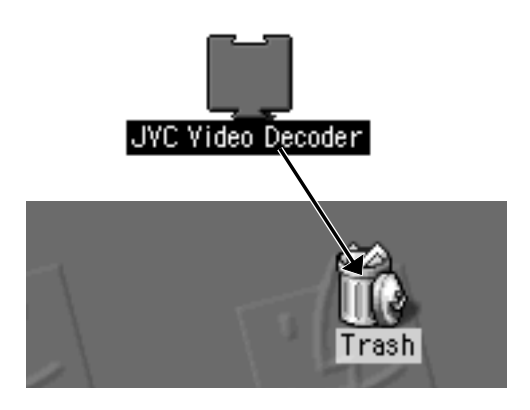

# *82* FR **EN CAS DE DIFFICULTÉ**

Cet appareil photo numérique contient un microprocesseur. Le fonctionnement de ce microprocesseur peut être perturbé par des bruits électroniques ou d'autres interférences. Dans un tel cas, déconnectez la source d'alimentation (batterie, adaptateur secteur, etc.) de l'appareil, puis essayez de réutiliser l'appareil. Si cela ne résout pas le problème et si les remèdes ci-dessous sont sans effet, consultez le revendeur JVC le plus proche.

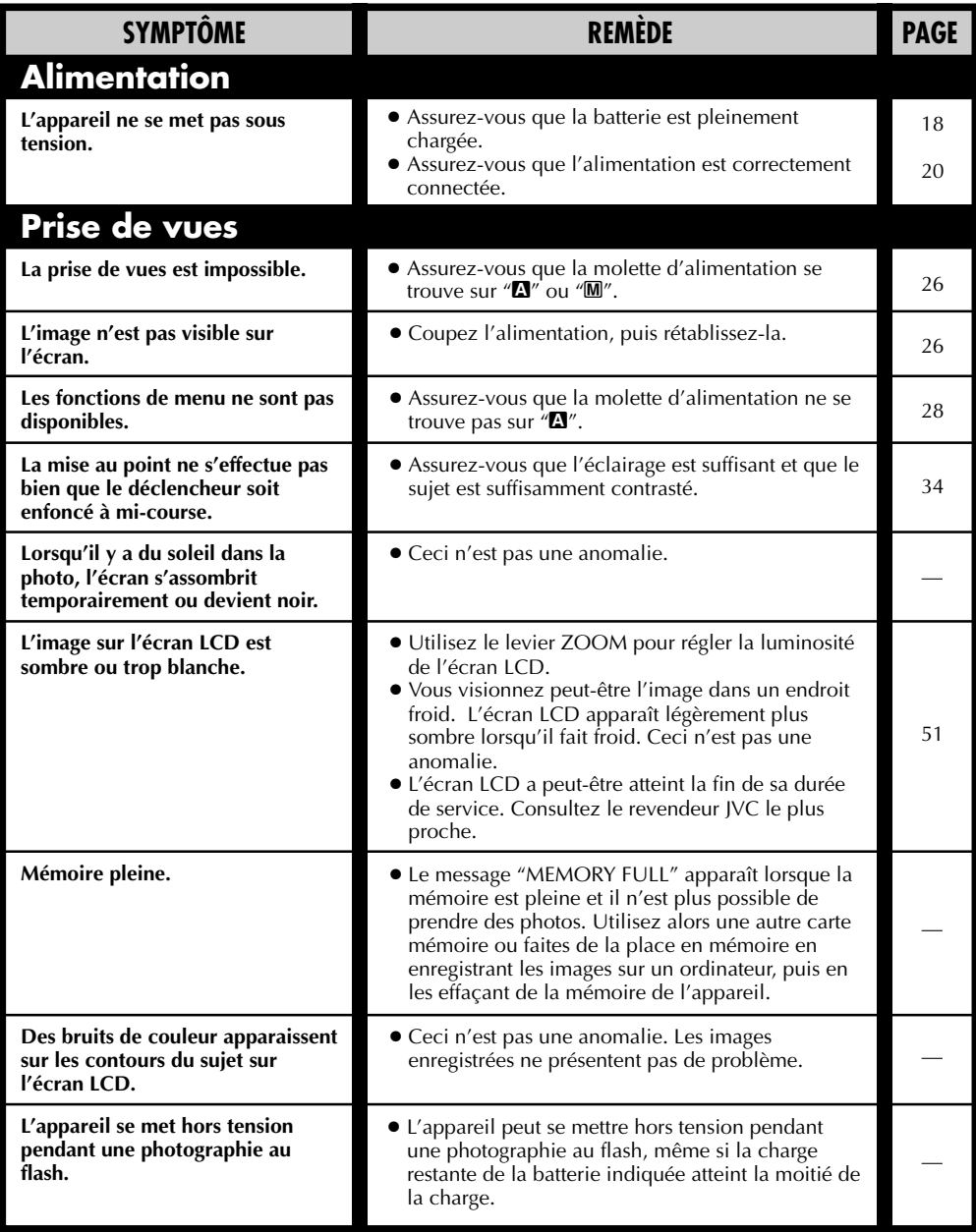

FR *83*

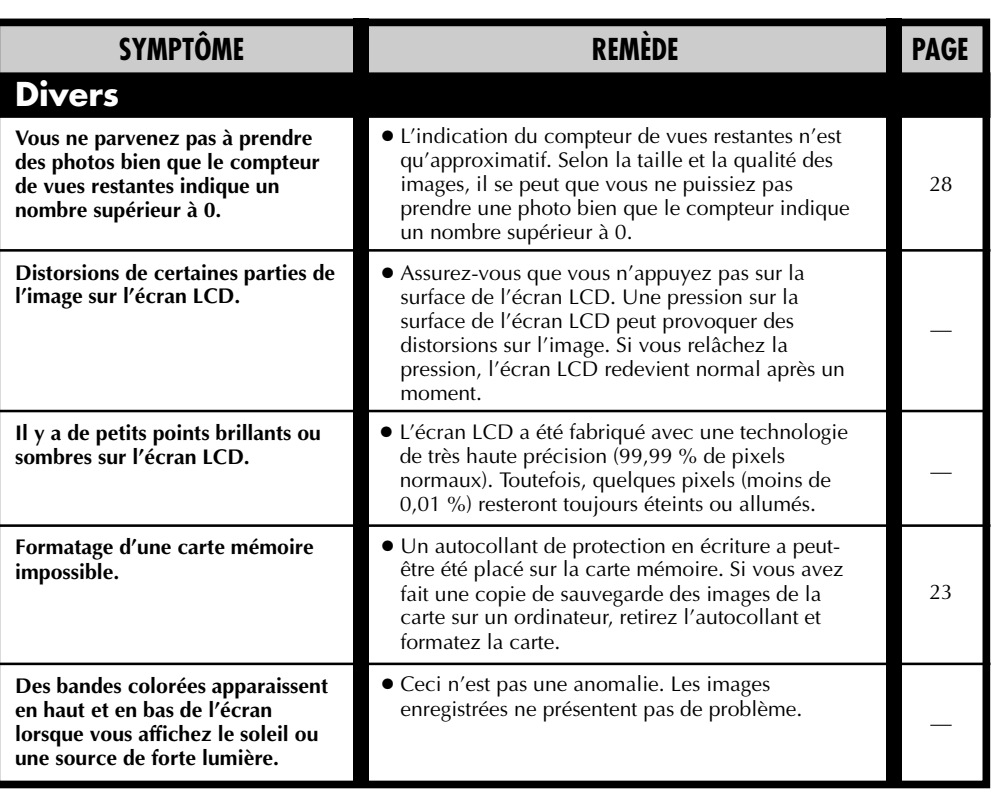

# **Messages d'erreur (pour l'appareil)**

Des message d'erreur apparaissent sur l'écran LCD.

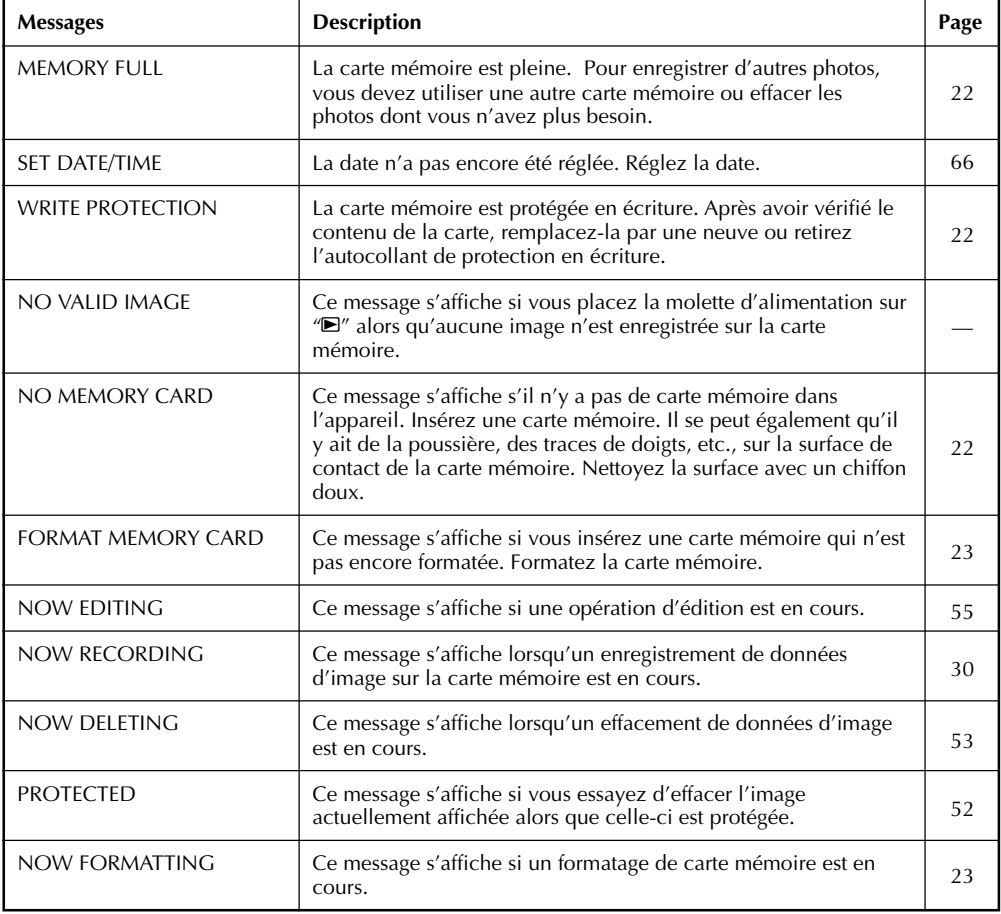

# **Messages d'erreur (pour l'imprimante)**

Des message d'erreur apparaissent sur l'écran LCD. Pour plus d'informations, consultez le mode d'emploi de l'imprimante.

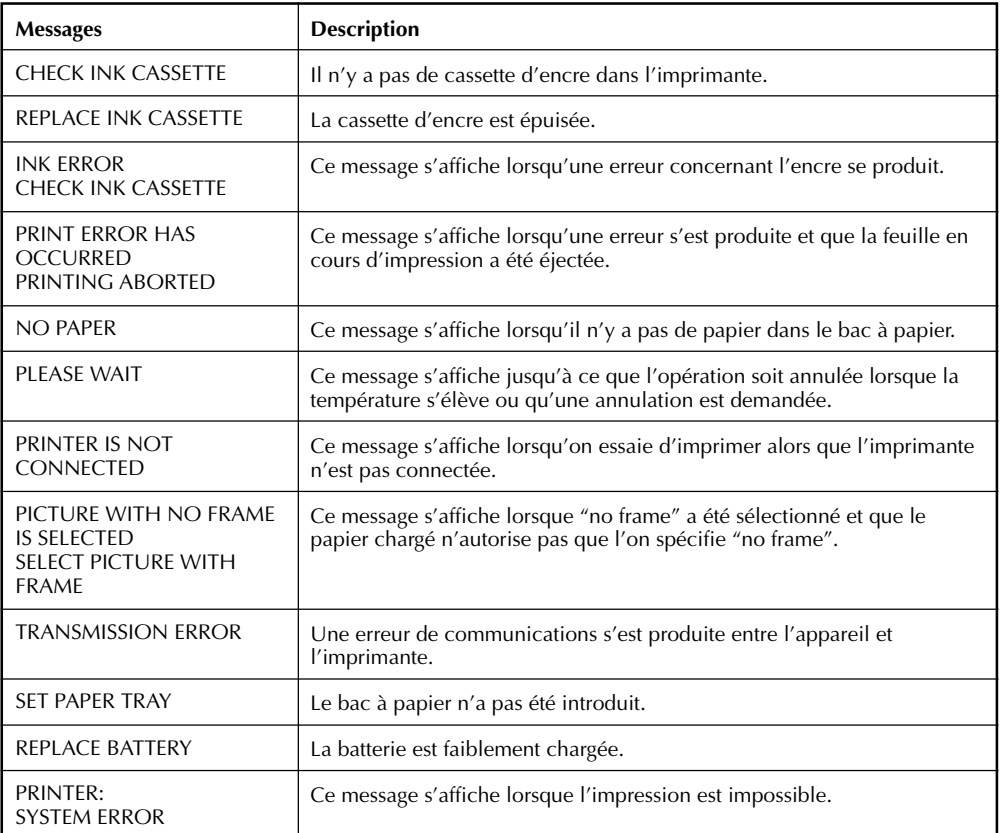

# *86* FR **CARACTÉRISTIQUES**

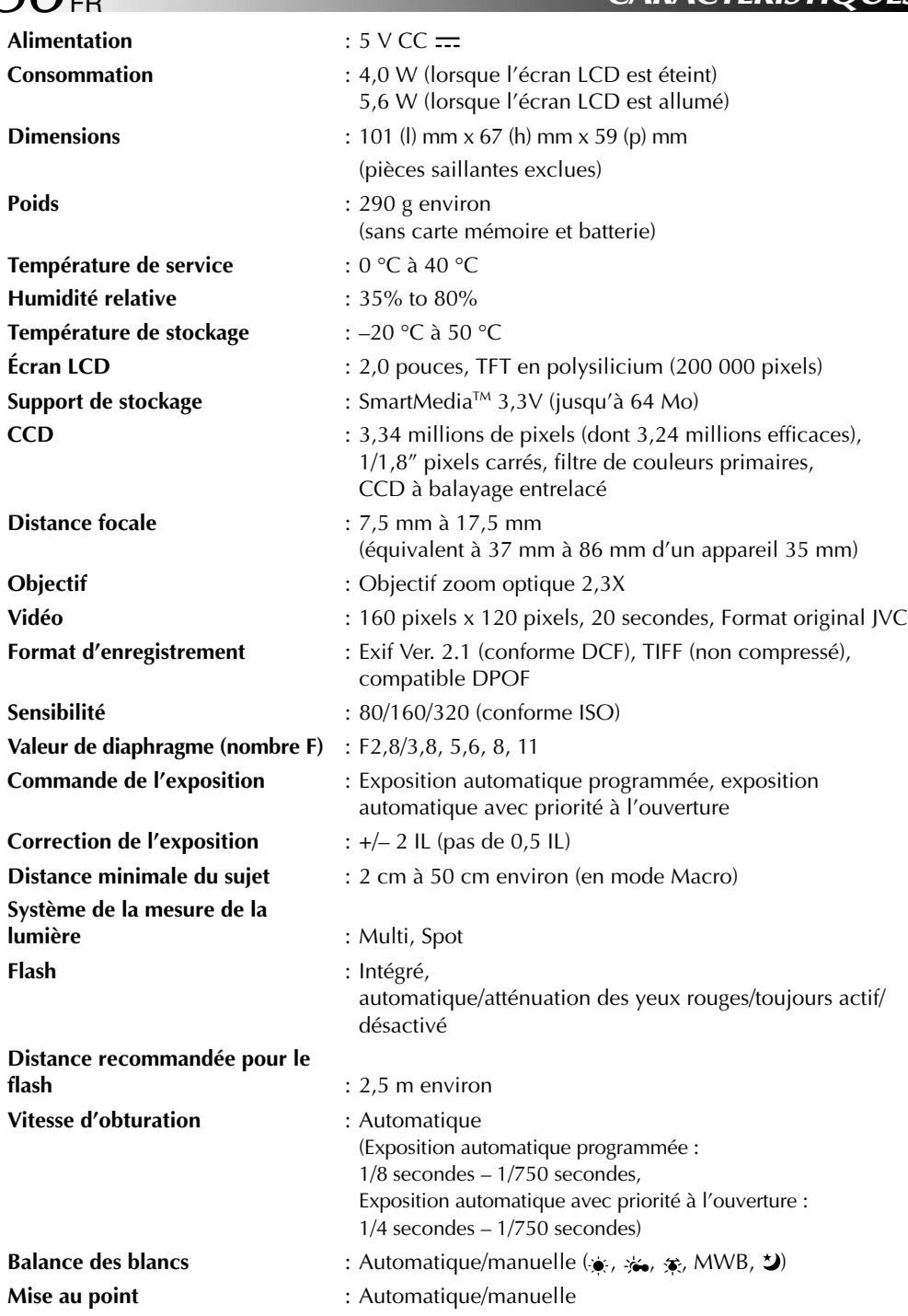

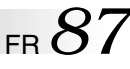

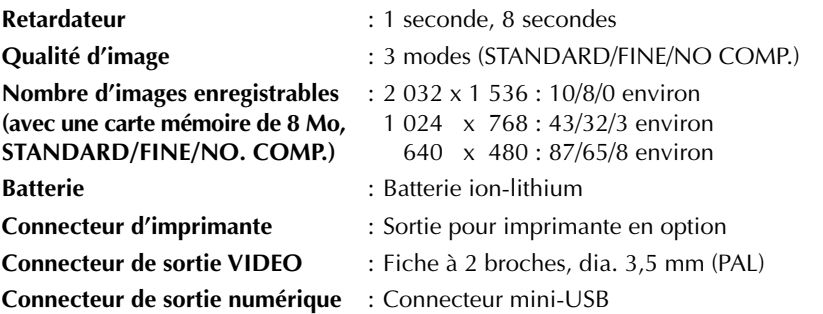

# **Adaptateur secteur/chargeur AA-V37**

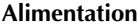

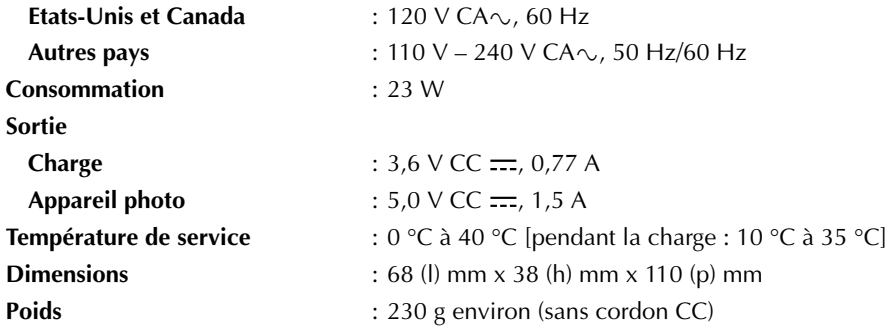

**Erreurs et omissions possibles. Présentation et caractéristiques modifiables sans préavis.**

# Adaptateur secteur (en option)

#### **1. Pour éviter un incendie, un choc électrique ou des blessures...**

- .... **NE PAS** utiliser l'adaptateur secteur avec une source d'alimentation ou une tension non supportée.
- .... **NE PAS** modifier ni démonter l'adaptateur secteur. Ne jamais tenter de le réparer ni de le vérifier par vous-même, c'est très dangereux. Consulter le revendeur JVC le plus proche pour l'entretien sur l'adaptateur secteur.
- .... **NE PAS** raccorder de cordon d'alimentation autre que celui fourni avec l'adaptateur secteur. Si les performances ou la conception du cordon d'alimentation sont différentes, un incendie ou un choc électrique peut en résulter.
- .... raccorder d'abord le cordon d'alimentation à l'adaptateur secteur. Si le cordon d'alimentation est branché en premier à une prise de courant, et que la fiche secteur vient en contact avec un objet métallique, un court-circuit se produira qui pourrait provoquer un incendie ou des blessures.

#### **2. Pour éviter un incendie, un mauvais fonctionnement ou un choc électrique…**

.... **NE PAS** utiliser d'autres adaptateurs secteur que celui spécifié avec cet appareil photo numérique. Si les performances ou la conception de l'adaptateur secteur sont différentes de celui conçu pour l'appareil photo numérique, un incendie, un mauvais fonctionnement ou un choc électrique peut se produire. Avant utilisation, lire complètement les instructions de l'appareil photo numérique et de l'adaptateur secteur.

#### **3. Pour éviter un mauvais fonctionnement…**

.... raccorder correctement le cordon d'alimentation de l'adaptateur secteur. Si le cordon d'alimentation est débranché pendant l'utilisation de l'appareil, la prise de vues ou la lecture peuvent devenir impossibles et les données d'image peuvent devenir corrompues.

# **PRÉCAUTIONS À OBSERV**

# Appareil principal

#### **1. Pour votre sécurité, NE PAS . . .**

- .... ouvrir le coffret de l'appareil.
- .... démonter ou modifier l'appareil.
- .... laisser pénétrer de liquides inflammables, de l'eau ou des objets métalliques dans l'appareil.
- .... retirer les piles ni débrancher la source d'alimentation alors que l'alimentation est en marche.

#### **2. Eviter d'utiliser l'appareil . . .**

- .... dans des endroits sujets à de l'humidité ou de la poussière excessives.
- .... dans des endroits sujets à la suie ou à la vapeur, par exemple près d'un appareil de cuisson.
- .... dans des endroits soumis à des chocs ou vibrations excessifs.
- .... près d'un téléviseur.
- .... près d'appareils générant des champs magnétiques ou électriques puissants (hautparleurs, antennes de diffusion, etc.)
- .... dans des endroits soumis à des températures très élevées (plus de 40˚C) ou très basses (inférieures à 0˚C).

#### **3. NE PAS laisser l'appareil . . .**

- .... dans des endroits à plus de 50˚C.
- .... dans des endroits où l'humidité est très faible (au-dessous de 35%) ou très forte (plus de 80%).
- .... en plein soleil.
- .... dans une voiture fermée en été.
- .... près d'un radiateur.

#### **4. Pour protéger l'appareil, NE PAS . . .**

- .... lui permettre de devenir mouillé.
- .... faire tomber l'appareil ou le cogner contre des objets durs.
- .... lui infliger des chocs ou des vibrations excessives pendant le transport.
- .... laisser l'objectif dirigé vers des objets extrêmement lumineux pendant longtemps.
- .... le transporter en le tenant par l'objectif. Bien tenir l'appareil avec les deux mains.
- .... le balancer inutilement en utilisant la dragonne.

# Batterie incorporée

Pour garder en mémoire la date/heure, une batterie est intégrée dans l'appareil. Aussi longtemps que l'appareil est alimenté (par l'adaptateur secteur ou par des piles en bon état), la batterie incorporée est toujours chargée.

Toutefois, si l'appareil n'est pas utilisé pendant 3 mois environ, la batterie incorporée deviendra déchargée et la date/heure mise en mémoire sera perdue. Si ceci se produit, brancher l'appareil sur une prise secteur en utilisant l'adaptateur secteur pendant plus de 24 heures pour recharger la batterie incorporée. Avant d'utiliser de nouveau l'appareil, régler la date/heure.

Noter qu'il est possible d'utiliser l'appareil sans régler la date/heure.

# Écran LCD

- **1. Pour éviter des dommages à l'écran LCD, NE PAS . . .**
	- .... le presser fortement ou appliquer des chocs.
	- .... placer l'appareil avec l'écran LCD en dessous.
- **2. Pour prolonger sa durée de service . . .** .... éviter de le frotter avec un chiffon grossier.
- **3. Ne pas ignorer le phénomène suivant pour l'utilisation de l'écran LCD. Ce ne sont pas de mauvais fonctionnements . . .**
- •En utilisant l'appareil, la surface autour de l'écran LCD et/ou l'arrière de l'écran LCD peuvent chauffer.
- •Si vous laissez l'alimentation en marche pendant longtemps, la surface autour de l'écran LCD devient chaude.

# Comment manipuler un CD-ROM

- •Faire attention de ne pas salir ni rayer la surface réfléchissante (le verso de la surface imprimée). Ne rien écrire ni coller sur une face ou l'autre. Si le CD-ROM devient sale, l'essuyer doucement avec un chiffon doux du centre vers l'extérieur en décrivant un mouvement circulaire.
- •Ne pas utiliser de produits de nettoyage pour disques conventionnels ni de nettoyants pulvérisés.
- •Ne pas cintrer le CD-ROM ni toucher sa surface réfléchissante.
- •Ne pas ranger votre CD-ROM dans un endroit poussiéreux, chaud ou humide. Ne pas le laisser en plein soleil.

#### **Condensation d'humidité . . .**

● Vous avez sans doute observé qu'en versant un liquide froid dans un verre, des gouttes d'eau vont se former à l'extérieur du verre. Le même phénomène se produit sur l'objectif de l'appareil quand il est déplacé d'un endroit froid vers un endroit chaud, après avoir chauffé une pièce qui était froide, sous des conditions d'humidité extrême ou dans un endroit où l'air est refroidi par un climatiseur.

#### **Mauvais fonctionnement sérieux**

En cas de mauvais fonctionnement, arrêter d'utiliser l'appareil immédiatement et consulter votre revendeur JVC local.

# *90* FR **INDEX**

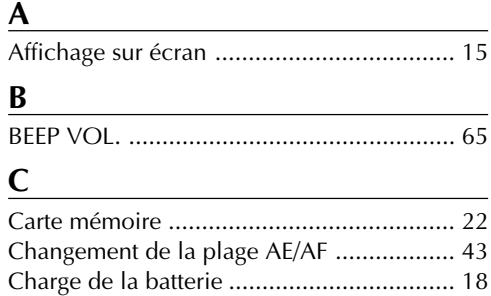

## **D**

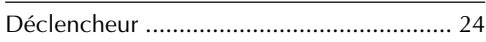

Correction d'exposition .............................. 37

# **E**

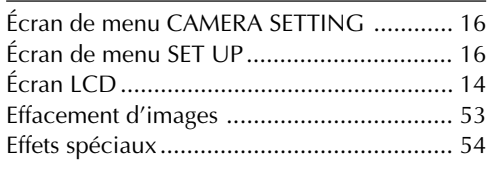

### **F**

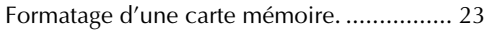

# **G**

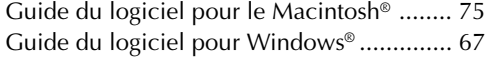

#### **I**

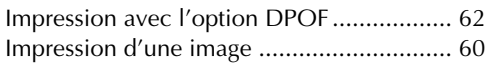

### **L**

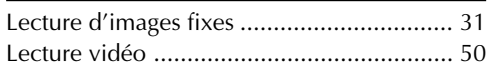

#### **M**

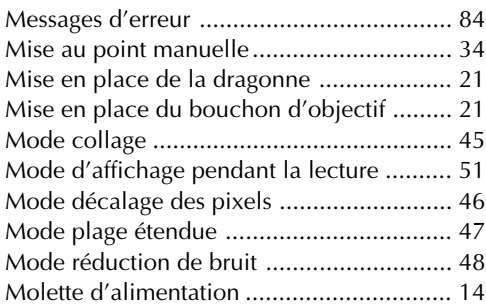

## **P**

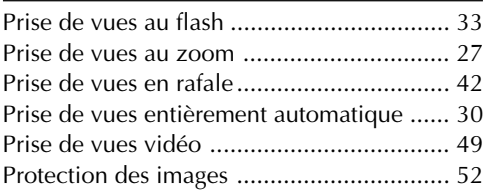

# **Q**

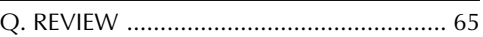

# **R**

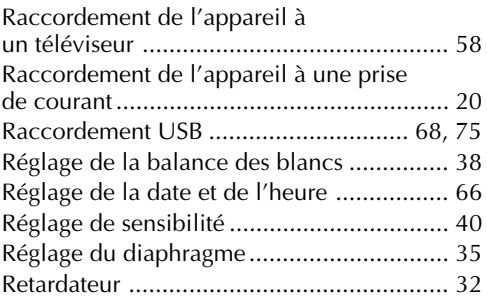

### **S**

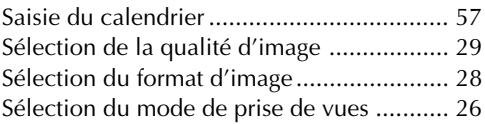

### **T**

Témoin d'attente de prise de vues .............. 30

### **U**

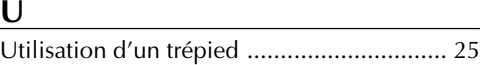

#### **V**

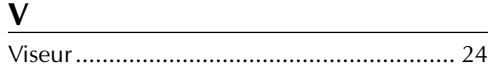

# **MÉMO**

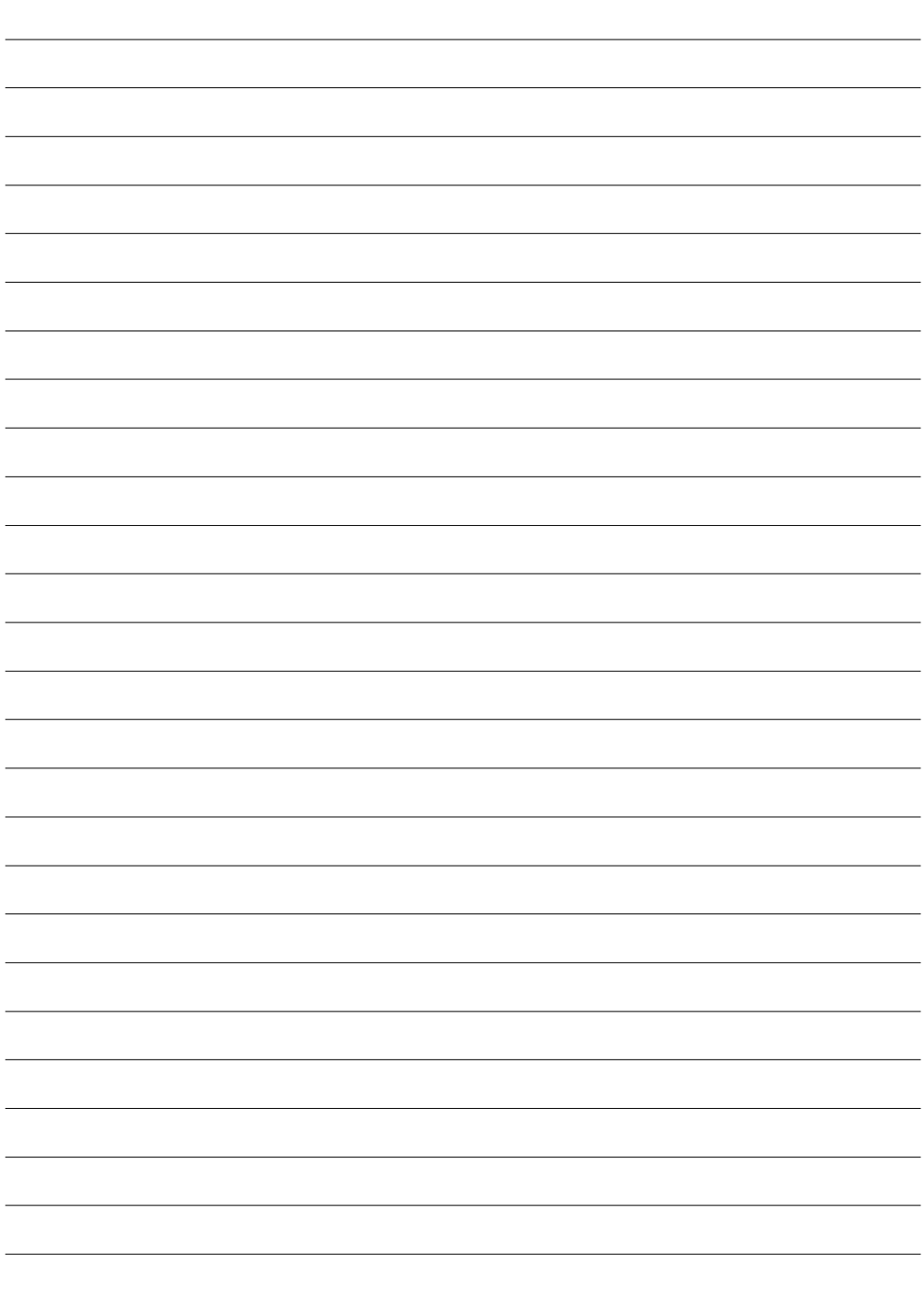

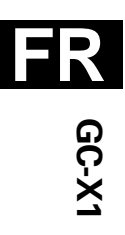

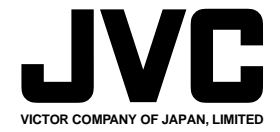

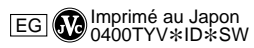

 $^{\prime\prime\prime}$ 

COPYRIGHT© 2000 VICTOR COMPANY OF JAPAN, LTD.